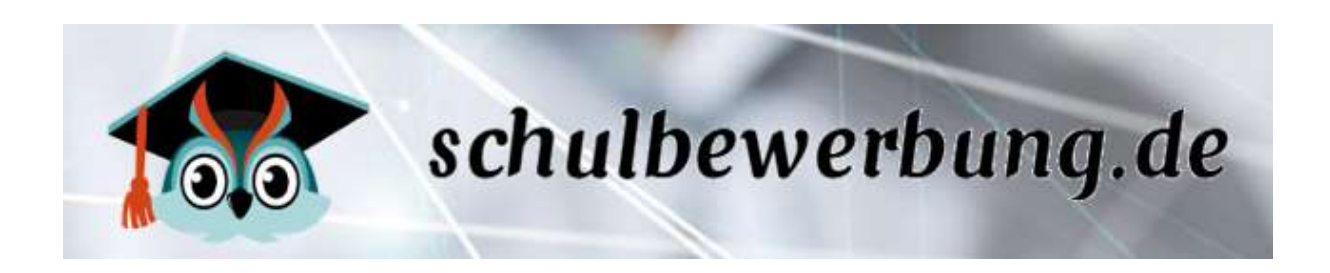

# Handbuch für Schulen in NRW

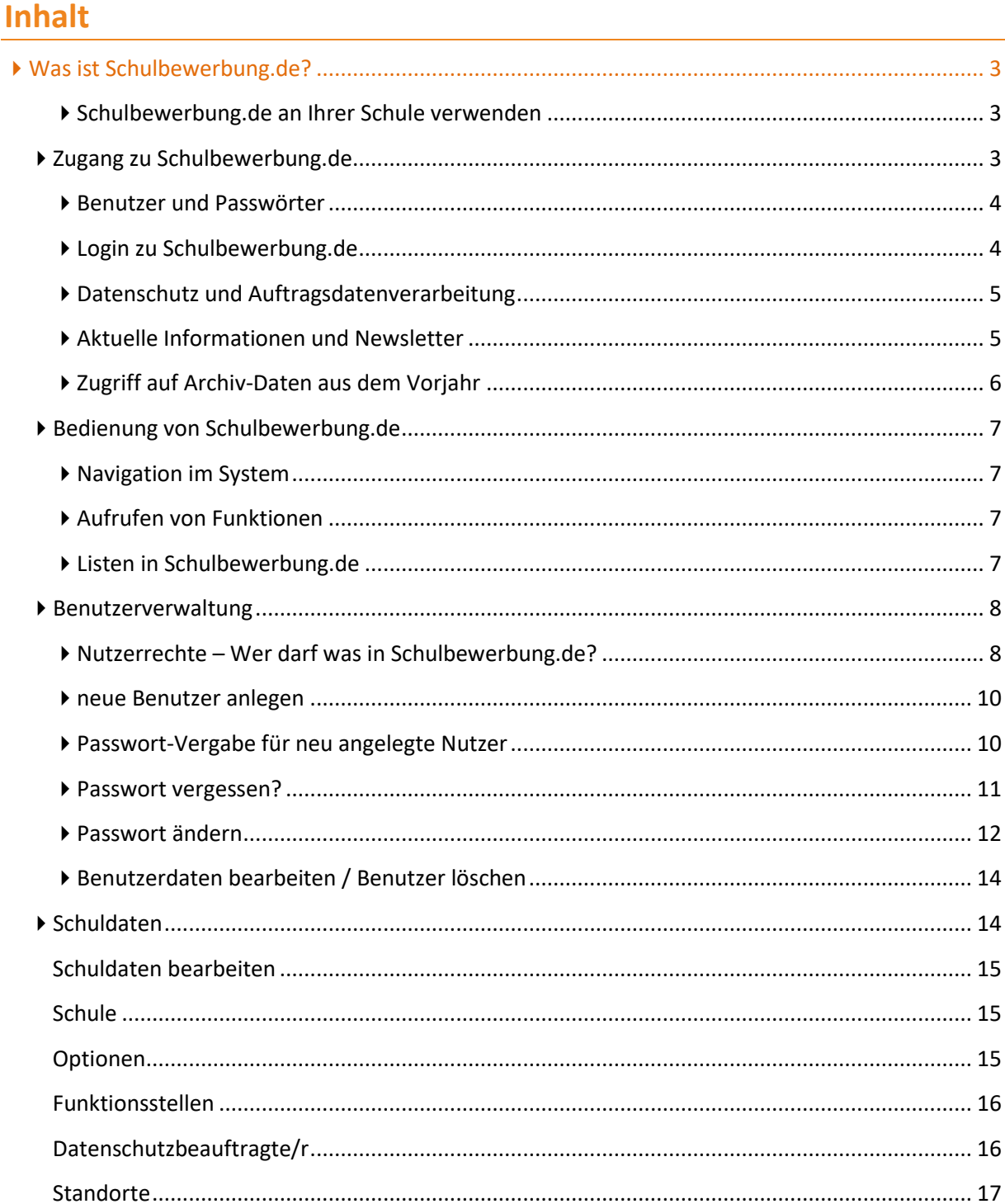

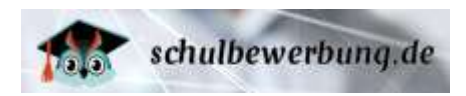

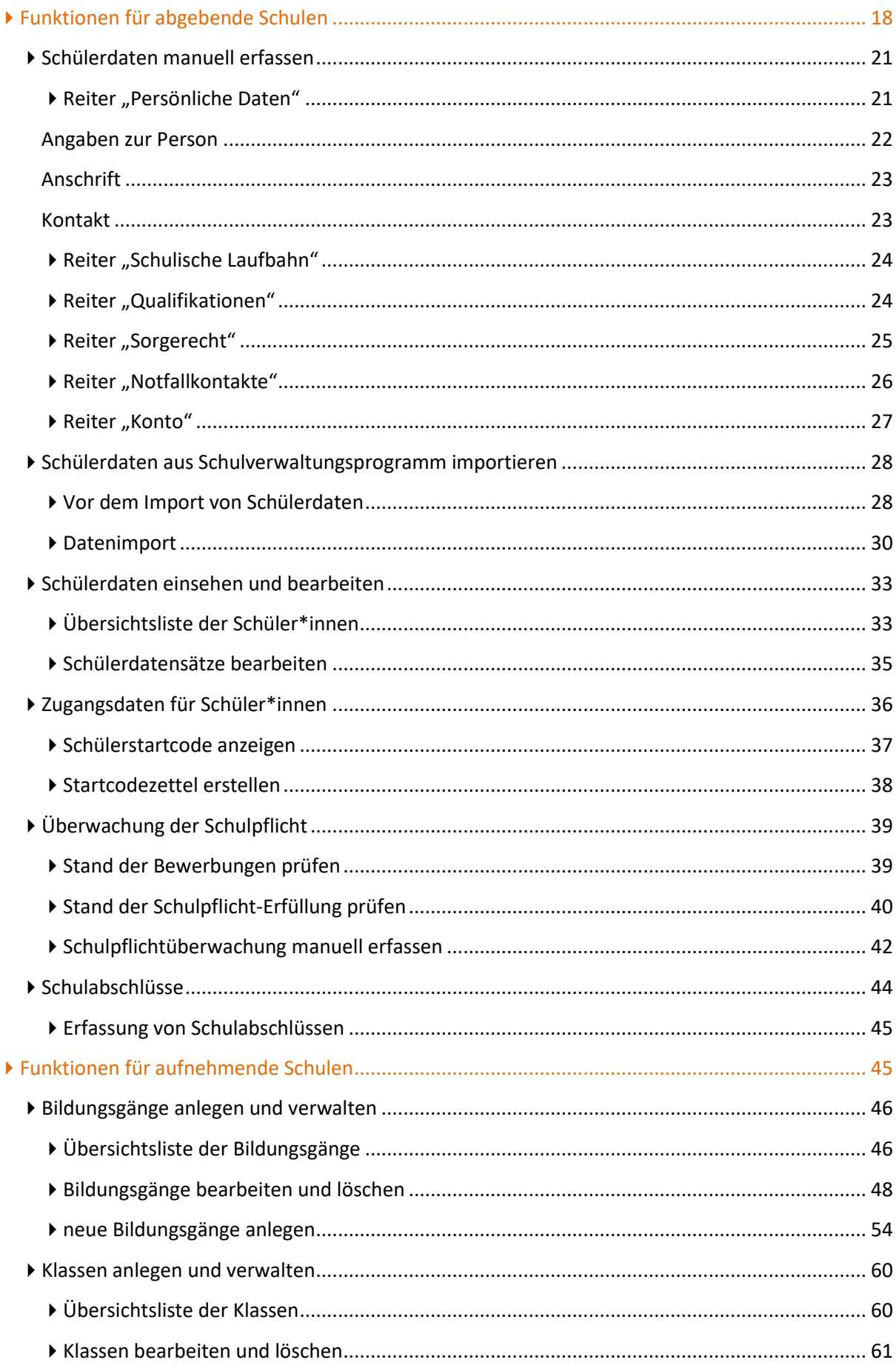

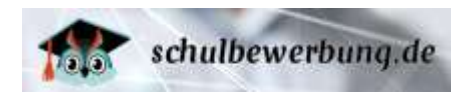

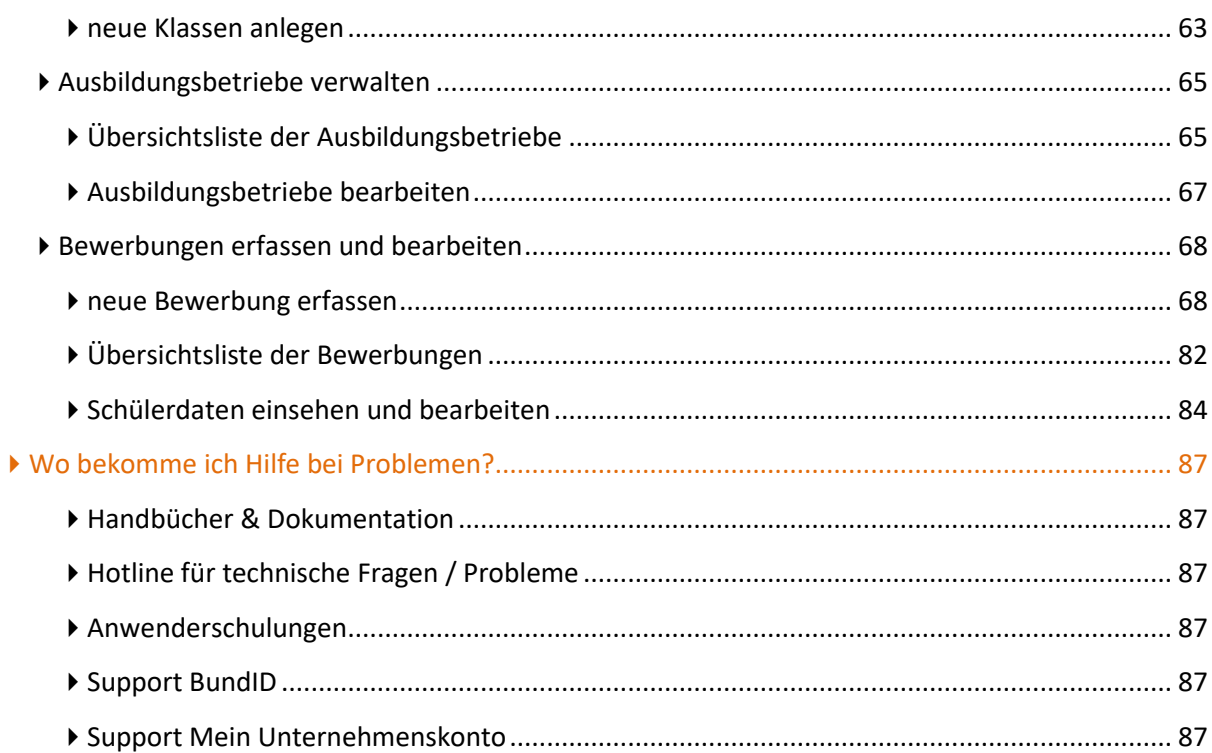

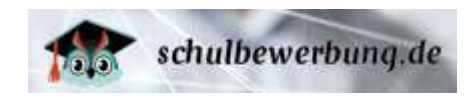

## <span id="page-3-0"></span>**Was ist Schulbewerbung.de?**

Schulbewerbung.de ist eine Internet-Plattform für Bewerbungen zu den Schulen, Unterstützung von Schulübergängen und anderen damit verbundenen Verwaltungsvorgängen. Schüler\*innen/Eltern/Betriebe können sich, die Kinder oder die Auszubildenden online zu den Bildungsangeboten der Primarstufe (Jahrgang 1-4), Sekundarstufe I (Jahrgang 5-10) und Sekundarstufe II an den Berufsschulen, Berufskollegs und der Gymnasialen Oberstufe an Gymnasien und Gesamtschulen bewerben. Eine Anmeldung für die Bildungsangebote der Volkshochschulen und Weiterbildungskollegs ist in einigen Regionen ebenfalls möglich.

Dafür nutzen die Schüler\*innen Nutzerkonten, die ihnen von den Schulen - die sie aktuell besuchen zur Verfügung gestellt werden. Für Schüler\*innen, die kein Nutzerkonto von einer Schule erhalten, besteht die Möglichkeit ein eigenes Nutzerkonto zu erstellen.

Schulen können an Schulbewerbung.de teilnehmen, wenn Schulbewerbung.de in ihrer Region eingesetzt wird. Wenn der Kreis / die kreisfreie Stadt Kunde bei Schulbewerbung.de ist, können die Schulen Schulbewerbung.de – in der Regel – kostenlos nutzen. Schulen können dabei als abgebende Schulen und aufnehmende Schulen im System agieren. Abgebende Schulen entlassen Schüler\*innen aus der Primarstufe, der Sekundarstufe I oder II, während sie gleichzeitig als aufnehmende Schulen im System agieren, um Bewerbungen entgegen zu nehmen. Alle Schulen sind sowohl abgebende als auch aufnehmende Schulen.

## <span id="page-3-1"></span>**Schulbewerbung.de an Ihrer Schule verwenden**

Sie können Ihre Schule nicht selbst bei Schulbewerbung.de registrieren. Wenden Sie sich bitte an die zuständige Stelle in Ihrer Kreisverwaltung bzw. Stadtverwaltung (bei kreisfreien Städten). Sie bekommen dort Ihre Zugangsdaten für Schulbewerbung.de genannt, sofern Ihr Kreis / Ihre kreisfreie Stadt am Verfahren Schulbewerbung.de teilnimmt.

Die Nutzung ist für Schulen – in der Regel – kostenlos. Das gilt sowohl für staatliche Schulen als auch für private Ersatzschulen.

## <span id="page-3-2"></span>**Zugang zu Schulbewerbung.de**

Schulbewerbung.de ist eine Online-Plattform. Das heißt, es wird nur ein PC, Laptop oder Tablet mit Internetzugriff und einem aktuellen Browser benötigt.

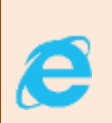

Der **Microsoft Internet Explorer** wird aus sicherheitstechnischen Gründen auf Empfehlung des Bundesamts für Sicherheit in der Informationstechnik **nicht mehr unterstützt**. Microsoft hat die Weiterentwicklung im Januar 2020 eingestellt. Bitte verwenden Sie einen anderen, aktuellen Browser (z.B. **Microsoft Edge**, **Mozilla Firefox**, **Google Chrome**…).

Der Zugang für Schulen erfolgt über die Adresse **https://schulen.schulbewerbung.de**. Die Seite für Schulen wurde bisher nicht für die Nutzung mit Smartphones oder Tablets optimiert. Bitte verwenden Sie bevorzugt einen PC oder einen Laptop um die Seite aufzurufen.

Schüler\*innen/Eltern verwenden für ihren Zugang die Adresse **www.schulbewerbung.de**. Diese Seite wurde auch für die Verwendung mit Tablets und Smartphones optimiert (Responsive Design).

Seite 3 - Stand: 15.12.2023

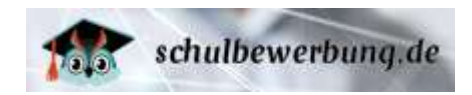

## <span id="page-4-0"></span>**Benutzer und Passwörter**

Für den Login zu Schulbewerbung.de benötigen Sie neben der registrierten Schule auch ein Benutzer-Konto. Es können für alle Nutzer an Schulen Benutzerkonten angelegt werden. Jeder Nutzer bekommt sein persönliches Benutzerkonto. Die Benutzerkonten sind – je nach Aufgabe der Person – mit unterschiedlichen Rechten im System ausgestattet. Weitere Informationen zu den Nutzerkonten und zur Passwort-Vergabe finden Sie im Kapitel > [Benutzerverwaltung](#page-8-0) auf Seite [8.](#page-8-0)

## <span id="page-4-1"></span>**Login zu Schulbewerbung.de**

Rufen Sie mit Ihrem Browser die Seite **https://schulen.schulbewerbung.de** auf. Den Login-Bereich finden Sie rechts oben auf der Seite. Klicken Sie den Button **Einloggen** 

Sie sehen dann den **Loginbereich**:

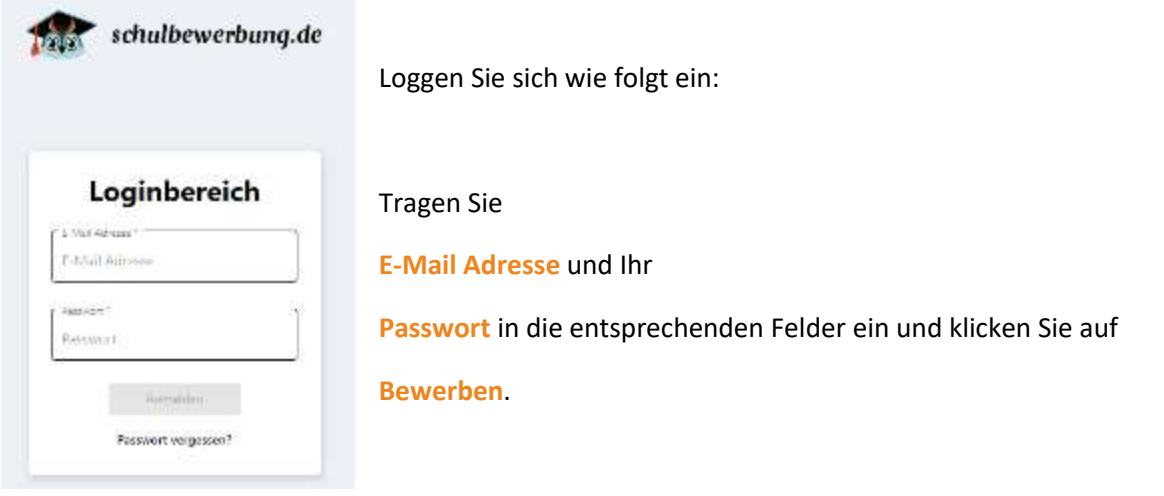

Wenn Sie eingeloggt sind, können Sie mit Schulbewerbung.de arbeiten. Weitere Informationen dazu finden Sie unter  $\rightarrow$  [Bedienung von Schulbewerbung.de](#page-7-0) auf Seite [7.](#page-7-0)

Haben Sie Ihr Passwort vergessen oder noch kein Passwort für Ihr Nutzerkonto? Mehr dazu im Kapitel [Benutzerverwaltung](#page-8-0) auf Seit[e 8.](#page-8-0)

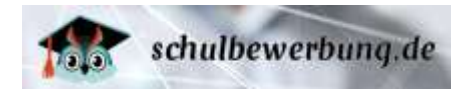

## <span id="page-5-0"></span>**Datenschutz und Auftragsdatenverarbeitung**

Bevor Sie mit der Bearbeitung im Portal beginnen, beachten Sie bitte die folgenden wichtigen Punkte zum Datenschutz:

 Die Daten, die Sie mit Ihrer Zugangskennung in Schulbewerbung.de einstellen, sind Ihre Daten. Sie sind Herr dieser Daten. Allerdings geschieht die Auftragsverarbeitung mit Schulbewerbung.de auf Geräten außerhalb Ihres Einflussbereichs. Daher ist es notwendig, dass Sie mit dem Kommunalen Rechenzentrum Minden-Ravensberg/Lippe (krz) als Betreiber dieser Anwendung eine **Vereinbarung zur Auftragsverarbeitung** abschließen. Dies schreibt die EU-Datenschutz-Grundverordnung (Art. 28) vor. Eine vorausgefüllte Vereinbarung wird Ihnen vom krz zur Verfügung gestellt. Mit dem erstmaligen Login erhalten Sie dazu einen Hinweis.

Bitte laden Sie das Formular 'Vereinbarung zur Auftragsdatenverarbeitung' hoch und von der Schulleitung digital signieren. Sobald uns die Vereinbarung vorliegt, erhalten Sie diesen Hinweis nicht mehr im System.

- Vor dem Einsatz eines DV-Verfahrens informieren Sie Ihren **Datenschutzbeauftragten über den geplanten Einsatz**.
- Gemäß Datenschutzgesetz ist dem für Sie bestellten Datenschutzbeauftragten für jedes DV-Verfahren, mit dem Sie personenbezogene Daten verarbeiten, ein **Verzeichnis von Verarbeitungstätigkeiten** vorzulegen. Dieses Formular ist ebenfalls als Download hinterlegt.
- Jede öffentliche Stelle, die personenbezogene Daten verarbeitet, hat ein **Sicherheitskonzept** zu erstellen. Das krz als Betreiber der Anwendung Schulbewerbung.de arbeitet im eigenen Betrieb selbstverständlich seit Jahren nach einem solchen Konzept. Für die einzelnen Schulen, für die es in jedem Einzelfall auch die jeweils unterschiedlichen örtlichen Gegebenheiten zu berücksichtigen gilt, kann ein solches Sicherheitskonzept vom krz nicht generell zur Verfügung gestellt werden. Kontaktieren Sie Ihren Datenschutzbeauftragten. Er sollte Sie beraten können, welche Aspekte in einem Sicherheitskonzept Berücksichtigung finden müssen.

## <span id="page-5-1"></span>**Aktuelle Informationen und Newsletter**

Nach dem Login landen Sie auf der Startseite von Schulbewerbung.de. Sie finden dort immer die aktuellen Informationen zu Schulbewerbung.de und können den Newsletter bestellen oder auch abbestellen.

#### **Aktuelle Informationen**

Sie erhalten immer die aktuellen Informationen zu Updates, Wartungsarbeiten und wichtigen Änderungen an Schulbewerbung.de. Mit einem Klick auf **Mitteilungshistorie** haben Sie Zugriff auf ältere Nachrichten.

#### **Newsletter abonnieren**

Wenn Sie regelmäßig über Neuigkeiten zu Schulbewerbung.de informiert werden möchten, können Sie den Newsletter abonnieren. Gehen Sie hierzu auf Mein Nutzerkonto-und setzen das Häkchen für den Newsletter.

Der Newsletter wird immer an die in Ihren Nutzerdaten hinterlegte E-Mail-Adresse verschickt.

#### **Newsletter abbestellen**

Wenn Sie sich vom Newsletter abmelden möchten, nehmen Sie dieses Häkchen nach dem nächsten Login bitte raus. Wird Ihr Nutzerkonto gelöscht, werden Sie auch automatisch vom Newsletter abgemeldet.

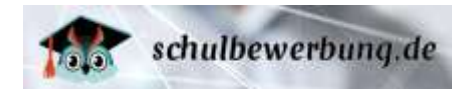

## <span id="page-6-0"></span>**Zugriff auf Archiv-Daten aus dem Vorjahr**

Schulbewerbung.de bietet Ihnen die Möglichkeit auf Archiv-Daten aus dem letzten Anmeldeverfahren zuzugreifen.

Wenn Sie Zugriff auf das vergangene Schulbewerbung.de-Jahr haben wollen, wählen Sie im Menü Bewerbungen über  $\blacktriangledown$  Erweiterter Filter das Schuljahr aus. Sie bekommen dann alle Bewerbungen des ausgewählten Schuljahres angezeigt.

Aufgrund datenschutzrechtlicher Vorgaben sind die Daten im Archiv-System nur bis zum 31.07. des nachfolgenden Jahres verfügbar. Nach diesem Zeitpunkt werden die Daten gelöscht. Die Archiv-Daten für das Anmeldeverfahren zum Schuljahr 2023/24 sind zum Beispiel nur bis zum 31.07.2024 verfügbar.

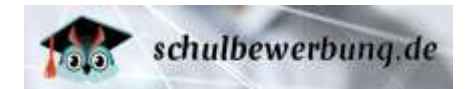

## <span id="page-7-0"></span>**Bedienung von Schulbewerbung.de**

Die Bedienung von Schulbewerbung.de erfolgt ganz einfach über den Browser, die Maus und Tastatur.

In Schulbewerbung.de können Sie auch **die Vor- und Zurück-Schaltflächen** in Ihrem Browser nutzen.

### <span id="page-7-1"></span>**Navigation im System**

Die Navigation in Schulbewerbung.de erfolgt über ein **Menu** auf der linken Seite des Browser-Fensters. Sie erreichen dort alle Funktionen von Schulbewerbung.de. Nur die Funktionen **Passwort ändern** und **Logout** sind in der oberen, rechten Ecke der Website zu finden.

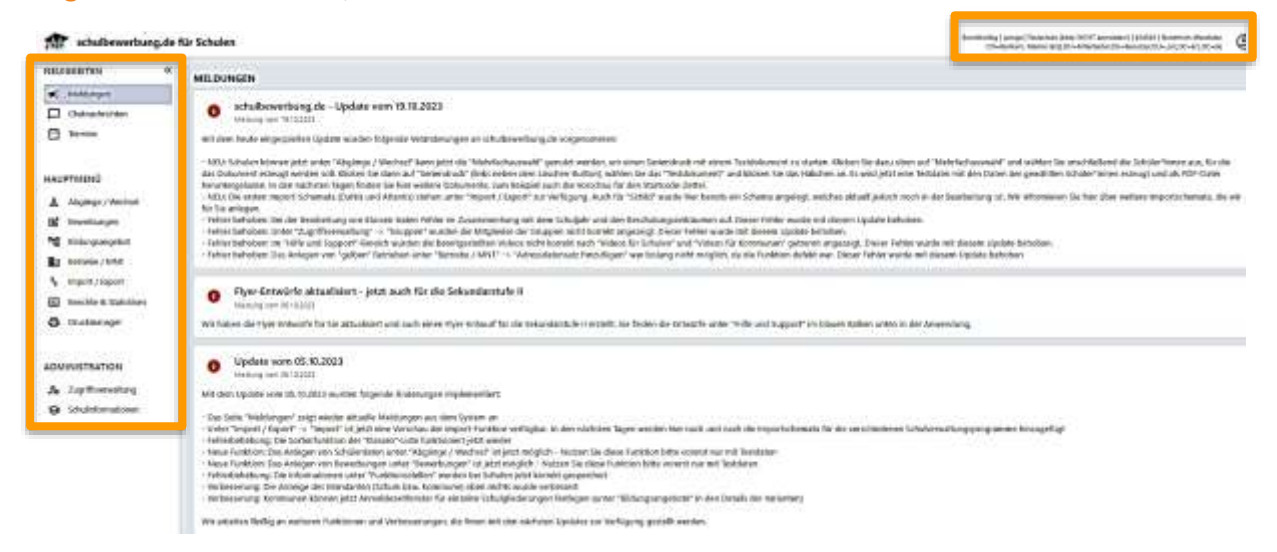

## <span id="page-7-2"></span>**Aufrufen von Funktionen**

Das Menu wird über die Maus bedient. Sie können eine Funktion über einen Klick auf die linke Maustaste aufrufen.

#### <span id="page-7-3"></span>**Listen in Schulbewerbung.de**

#### **Listen sortieren**

Schulbewerbung.de enthält viele Übersichtslisten in Form von Tabellen. Sie können diese Tabellen sortieren. Alle Spalten können mit Klick auf die Spaltenüberschrift sortiert werden. Klicken Sie die Spaltenüberschrift mit der linken Maustaste an, wird die Tabelle alphabetisch (aufsteigend -> A-Z) sortiert. Klicken Sie die gleiche Spaltenüberschrift ein weiteres Mal an, wird die Tabelle andersrum (absteigend -> Z-A) sortiert.

#### **Länge der Listen anpassen**

Alle Listen in Schulbewerbung.de sind in der Regel 25 Zeilen pro Seite lang. Sie können die Anzahl der Zeile pro Seite ändern, um weniger blättern zu müssen. Da die Listen dann länger sind, werden Sie aber

mehr scrollen müssen. Wählen Sie einfach unten rechts Trems per page: 25 Trans über das Drop Down die Anzahl an Zeilen je Seite (25-50-75-100) aus und drücken Sie die Eingabetaste (Enter).

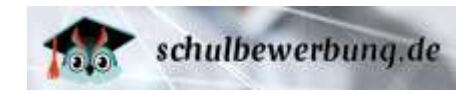

## <span id="page-8-0"></span>**Benutzerverwaltung**

In Schulbewerbung.de können Sie für jeden Nutzer ein Nutzerkonto anlegen. Benutzerkonten sollten immer pro Person erstellt werden. Bei der Erstellung des Kontos wird festgelegt, welche Rechte der Nutzer im System hat.

## <span id="page-8-1"></span>**Nutzerrechte – Wer darf was in Schulbewerbung.de?**

Um Nutzern im System unterschiedliche Funktionen zu ermöglichen hat Schulbewerbung.de ein Rechte-Management. Den Nutzern können über Benutzergruppen Rechte zugewiesen werden.

Rufen Sie im Menü unter Administration-Zugriffsverwaltung-Gruppen die bereits hinterlegten Gruppen auf. Sie können die Rechte der einzelnen Gruppen spezifizieren, indem Sie mit der linken Maustaste auf die Gruppe klicken:

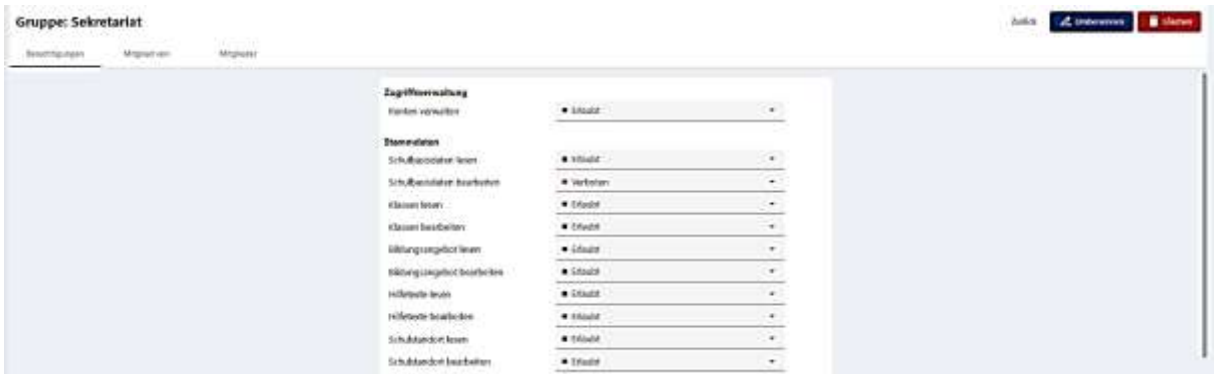

Nehmen Sie hier über die einzelnen Drop-Down-Symbole die Rechtezuordnung vor.

Sie haben auch die Möglichkeit, im nächsten Reiter ,Mitglied von' generelle Gruppenrechte zuzuordnen. Klicken Sie dafür auf **1 + Zu Gruppe hinzufügen** und nehmen über das Drop-Down-Menu die Gruppenzuordnung vor.

Im weiteren Reiter , Mitglieder' können Sie der Gruppe einzelne Nutzer zuweisen. Klicken Sie auf Huttglied hinzufügen um einen Nutzer, den Sie vorher über Zugriffsverwaltung Konten hinzugefügt haben, dieser Gruppe zuzuordnen.

In Schulbewerbung.de gibt es folgende Benutzergruppen:

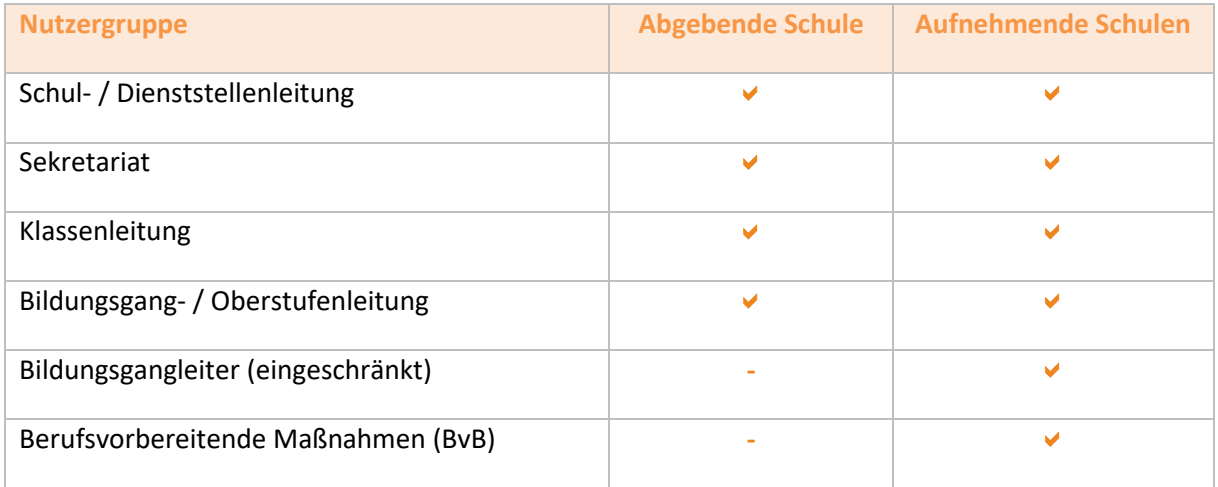

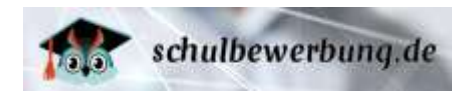

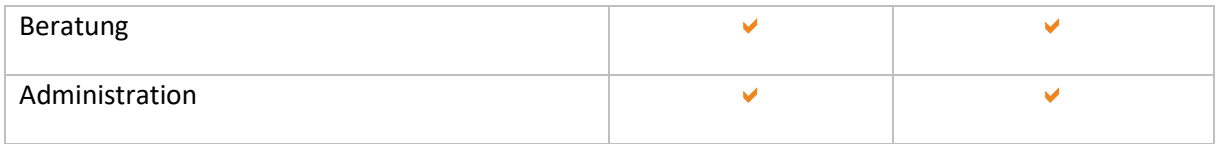

Jede Nutzergruppe hat unterschiedliche Rechte im System. Die Nutzergruppen mit den umfangreichsten Rechten im System sind die Schul- / Dienststellenleitung und Sekretariat. Sie haben die Möglichkeit innerhalb der Nutzergruppe die Rechteverteilung zu individuell zu konkretisieren.

Bei Bedarf können Sie sich auch an der folgenden, vereinfachten Darstellung der Nutzerrechte orientieren.

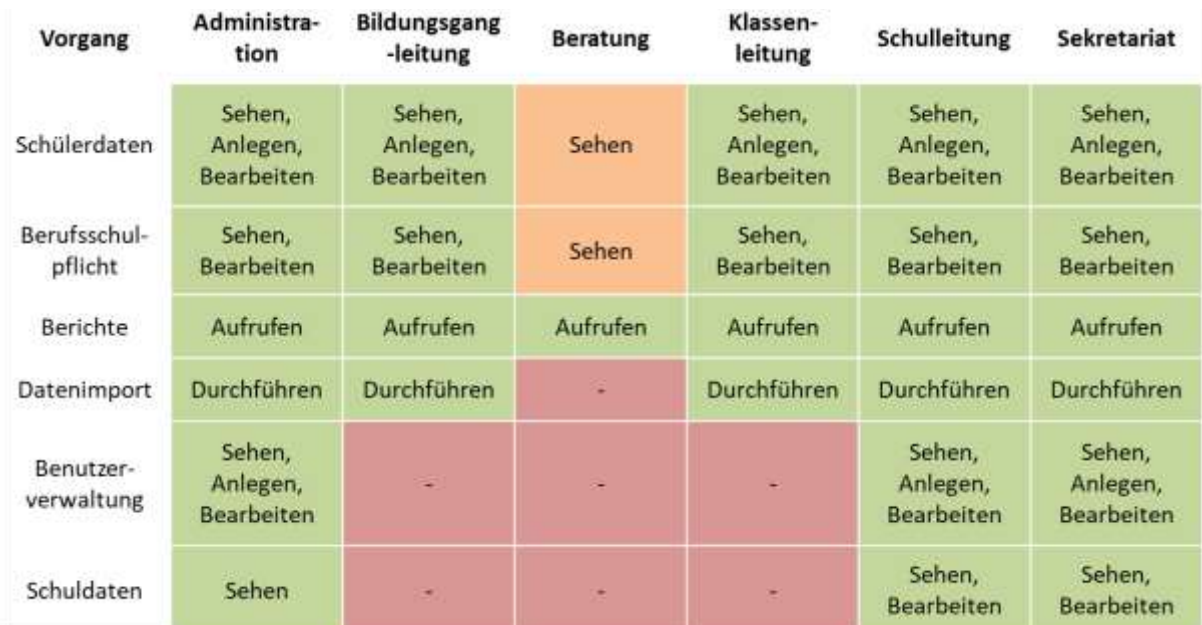

## **Abgebende Schulen – Rechte der verschiedenen Nutzertypen**

**Aufnehmende Schulen – Rechte der verschiedenen Nutzertypen**

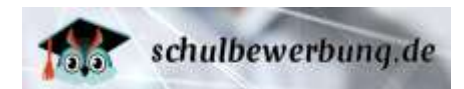

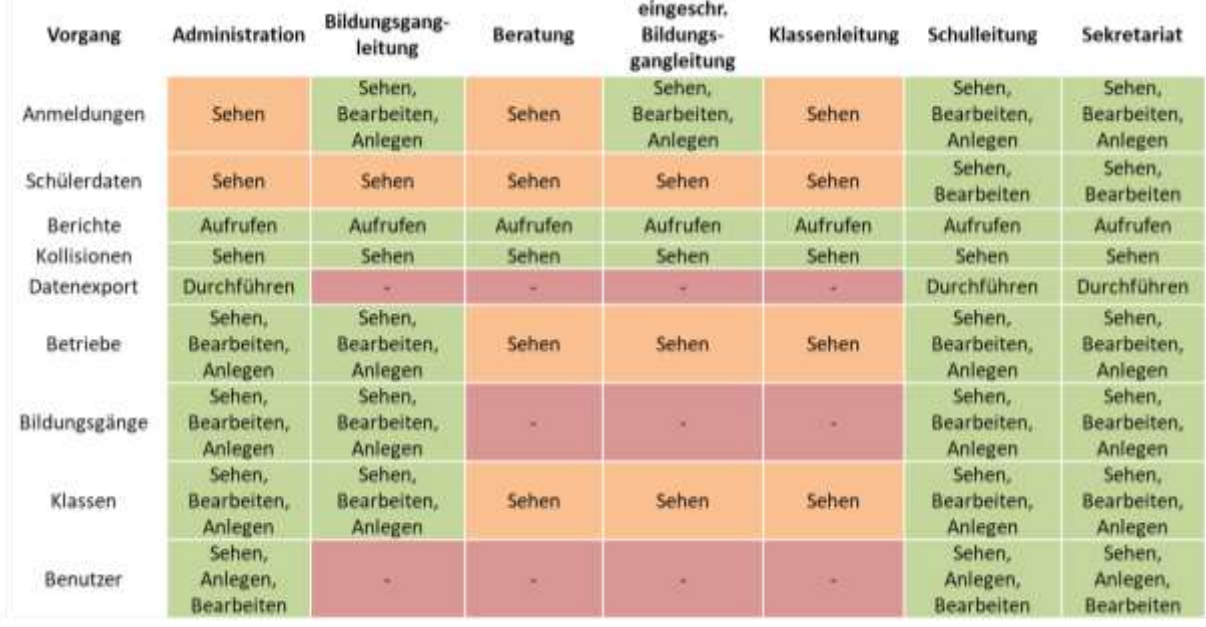

#### <span id="page-10-0"></span>**neue Benutzer anlegen**

Sie können jederzeit neue Benutzer im System anlegen, wenn Sie über ein Nutzerkonto mit den Rechten **Administration**, **Schul- / Dienststellenleitung**, **Sekretariat** oder das Recht Zugriffsverwaltung-Konten verwalten erlaubt verfügen.

Rufen Sie dazu den Menu-Punkt

- **Administration**
- **Kontenverwaltung**
- **Konten** auf.

+ Konto erstellen Klicken Sie dann auf

**Konto erstellen** (Pflichtfeld)

Tragen Sie hier die Email-Adresse des neuen Nutzers ein und klicken auf Erstellen

Für das erstmalige Festlegen des eigenen Passworts und bei einem vergessenen Passwort benötigt der Nutzer Zugriff auf diese E-Mail-Adresse. Weitere Informationen dazu finden Sie unter ▶ Login zu [Schulbewerbung.de](#page-4-1) auf Seit[e 4](#page-4-1) und unter ▶ [Passwort vergessen?](#page-11-0) auf Seite 11

#### **Rechtezuordnung** (Pflichtfeld)

Klicken Sie anschließend in der Übersichtsliste der Konten auf die neu hinterlegte Email-Adresse des Nutzers, um die Rechte zu hinterlegen siehe ▶ Nutzerrechte – [Wer darf was in Schulbewerbung.de?](#page-8-1)

## <span id="page-10-1"></span>**Passwort-Vergabe für neu angelegte Nutzer**

Ab dem 01.12.2023 wird beim Anlegen neuer Nutzer vom System automatisch eine E-Mail mit Instruktionen und einem Link zur Passwort-Vergabe verschickt.

Der Link führt direkt auf die Seite, auf der das Passwort für den Nutzer vergeben werden kann.

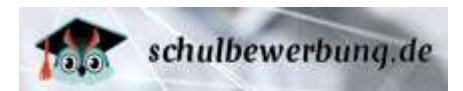

Tragen Sie Ihr neues Passwort in die Felder mein neues Passwort und Passwortwiederholung ein und klicken Sie anschließend auf Passwort speichern.

Bitte beachten Sie bei der Passwort-Vergabe folgende Mindestanforderungen:

- Mindestens 12 Zeichen lang
- Maximal 16 Zeichen lang Muss alle der folgenden Elemente enthalten:
- Mindestens ein Großbuchstabe enthalten (zum Beispiel: A B C D …)
- Mindestens ein Kleinbuchstabe enthalten (zum Beispiel a b c d …)
- Mindestens eine Zahl enthalten (zum Beispiel 1 2 3 4 …)
- Mindestens ein Sonderzeichen enthalten (zum Beispiel ! ? # ; …)

Bitte beachten Sie auch folgende Hinweise zu Ihrem Passwort:

- Das Passwort kann nicht mehrfach kurz hintereinander geändert werden
- Das Passwort läuft nach 365 Tagen ab. Sie werden dann zur Vergabe eines neuen Passworts aufgefordert.
- Bitte beachten Sie, dass besondere Buchstaben (Umlaute, Buchstaben mit Akzenten etc.) sowie die folgenden Sonderzeichen in Passwörtern problematisch sein können: @.: \*\*\*\* [] % & § | \* \* \ ? ~ = €

Der Link zur Passwort-Vergabe hat eine Gültigkeitsdauer von 60 Minuten! Sollte dieser Zeitraum abgelaufen sein, können Sie sich einen neuen Link zur Passwort-Vergabe schicken lassen.

Für den erneuten Abruf der Links zur Passwort-Vergabe gehen Sie bitte wie folgt vor:

Rufen Sie mit Ihrem Browser die Seite **<https://schulen.schulbewerbung.de/startseite>** auf. Klicken Sie auf den Button Einloggen

 **E-Mail Adresse** Tragen Sie hier Ihre im System hinterlegte E-Mail Adresse ein **2. Passwort**

Das Passwort-Feld muss leer bleiben

- 4. Klicken Sie auf **Passwort vergessen?**
- 5. Tragen Sie Ihre **E-Mail-Adresse** ein und klicken Sie auf **Senden**
- 6. Öffnen Sie innerhalb von 60 Minuten den **Link aus der Mail**
- 7. Geben Sie sich ein **neues Passwort**.

Anschließend können Sie sich mit Ihrem neuen Passwort einloggen (siehe ▶ [Benutzer und Passwörter](#page-4-0) auf Seite 4)

#### <span id="page-11-0"></span>**Passwort vergessen?**

Haben Sie Ihr Passwort für Schulbewerbung.de vergessen, können Sie sich selbst ein neues Passwort vergeben. Gehen Sie dazu wie folgt vor:

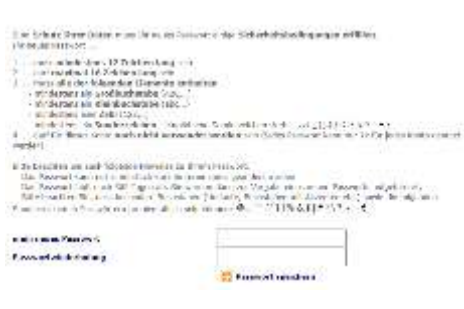

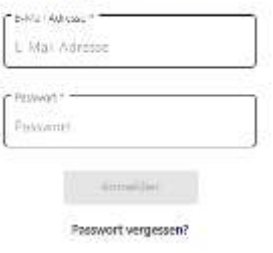

Loginbereich

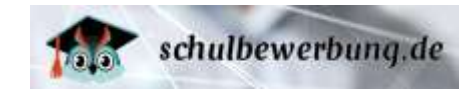

- 1. Rufen Sie mit Ihrem Browser die Seite **https://schulen.schulbewerbung.de/startseite** auf. Klicken Sie den Button Einloggen
- 2. Tragen Sie **E-Mail Adresse** in das entsprechende Feld ein. Das Passwort-Feld bleibt leer.
- 3. Klicken Sie auf **Passwort vergessen?**
- 4. Tragen Sie die im System hinterlegte E-Mail-Adresse in das entsprechende Feld des sich öffnenden Fensters ein und klicken Sie auf **Senden**.
- 5. Sie erhalten umgehend eine E-Mail an Ihre E-Mail-Adresse. Öffnen Sie diese E-Mail und klicken Sie den Link an. Auf der aufgerufenen Internetseite können Sie ein **neues Passwort für Ihren Benutzer festlegen**. Dieses Passwort bleibt solange gültig, bis Sie es ändern oder Ihr Benutzer durch die Schule gelöscht wird.

Bitte beachten Sie bei der Passwort-Vergabe folgende Mindestanforderungen:

- Mindestens 12 Zeichen lang
- Maximal 16 Zeichen lang Muss alle der folgenden Elemente enthalten:
- Mindestens ein Großbuchstabe enthalten (zum Beispiel: A B C D …)
- Mindestens ein Kleinbuchstabe enthalten (zum Beispiel a b c d …)
- Mindestens eine Zahl enthalten (zum Beispiel 1 2 3 4 …)
- Mindestens ein Sonderzeichen enthalten (zum Beispiel ! ? # ; …)

Bitte beachten Sie auch folgende Hinweise zu Ihrem Passwort:

- Das Passwort kann nicht mehrfach kurz hintereinander geändert werden
- Das Passwort läuft nach 365 Tagen ab. Sie werden dann zur Vergabe eines neuen Passworts aufgefordert.
- Bitte beachten Sie, dass besondere Buchstaben (Umlaute, Buchstaben mit Akzenten etc.) sowie die folgenden Sonderzeichen in Passwörtern problematisch sein können: @.: \*\*\*\*\* [] % & § | \*\* \ ? ~ = €

Beachten Sie bitte, dass der Link nur für 60 Minuten gültig ist. Ist die Zeit verstrichen, müssen Sie erneut eine E-Mail anfordern.

## <span id="page-12-0"></span>**Passwort ändern**

Nach dem Login finden Sie oben rechts den Button , worüber Sie das **Passwort ändern** können. Klicken Sie diesen an, um Ihr Passwort für den aktuell eingeloggten Benutzer zu ändern. Das neue Passwort muss zur Sicherheit zwei Mal eingetragen werden, bevor Sie es speichern können.

Bitte beachten Sie bei der Passwort-Vergabe folgende Mindestanforderungen:

- Mindestens 12 Zeichen lang
- Maximal 16 Zeichen lang

Muss alle der folgenden Elemente enthalten:

- Mindestens ein Großbuchstabe enthalten (zum Beispiel: A B C D …)
- Mindestens ein Kleinbuchstabe enthalten (zum Beispiel a b c d …)
- Mindestens eine Zahl enthalten (zum Beispiel 1 2 3 4 …)
- Mindestens ein Sonderzeichen enthalten (zum Beispiel ! ? # ; …)

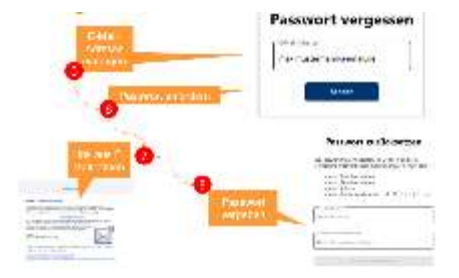

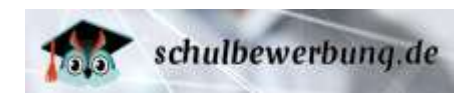

Bitte beachten Sie auch folgende Hinweise zu Ihrem Passwort:

- Das Passwort kann nicht mehrfach kurz hintereinander geändert werden
- Das Passwort läuft nach 365 Tagen ab. Sie werden dann zur Vergabe eines neuen Passworts aufgefordert.
- Bitte beachten Sie, dass besondere Buchstaben (Umlaute, Buchstaben mit Akzenten etc.) sowie die folgenden Sonderzeichen in Passwörtern problematisch sein können: @.: \*\*\*\* [] % & § | \* \* \ ? ~ = €

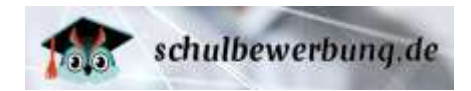

## <span id="page-14-0"></span>**Benutzerdaten bearbeiten / Benutzer löschen**

Sie können jederzeit die Benutzer bearbeiten oder löschen, wenn Sie über ein Nutzerkonto mit den Rechten **Administration**, **Schul- / Dienststellenleitung**, **Sekretariat** oder das Recht Zugriffsverwaltung –Konten verwalten verfügen.

Rufen Sie dazu den Menu-Punkt Administration ▶ Zugriffsverwaltung ▶ Konten auf.

Sie erhalten dann eine Übersichtsliste aller Benutzer an Ihrer Schule.

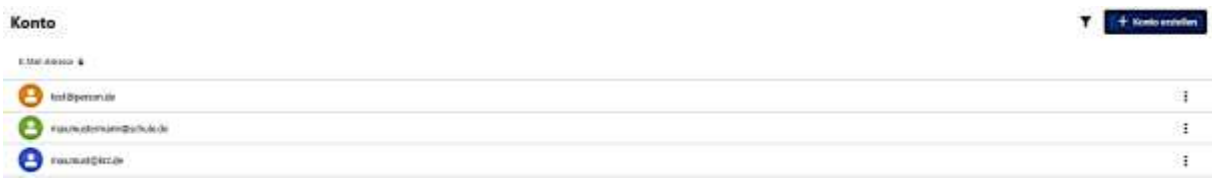

Mit einem Klick auf die jeweilige E-Mail Adresse können Sie die Details des Benutzerkontos aufrufen. Das sieht dann wie folgt aus:

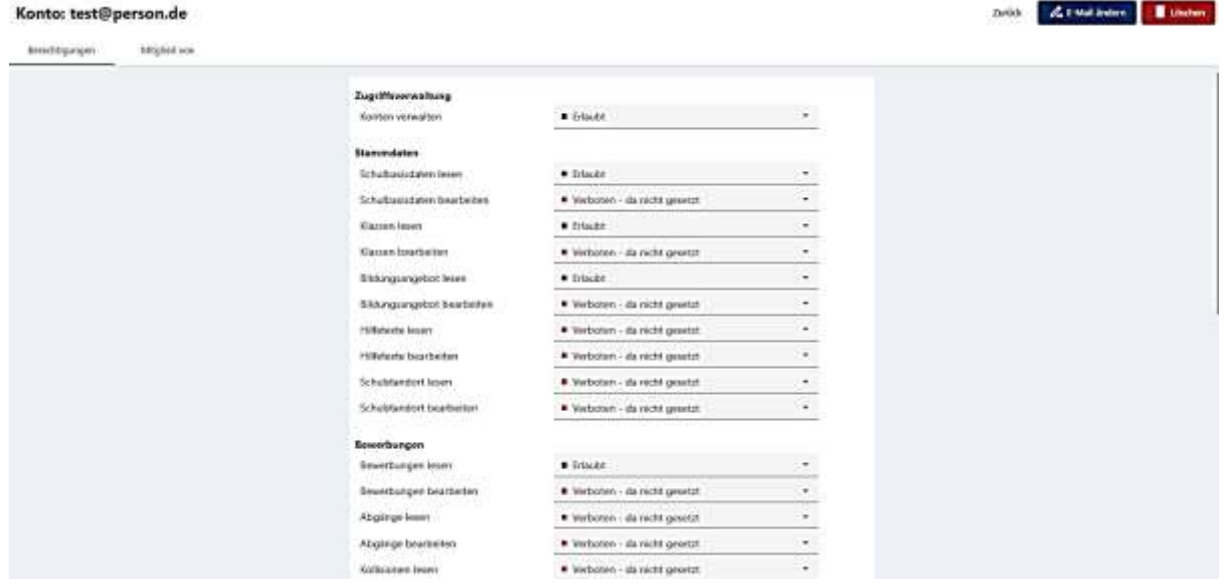

Im sich öffnenden Reiter Berechtigungen können Sie Änderungen an den Rechtelevel der Benutzerdaten vornehmen. Über Dropdown können Sie verschiedene Rechte erlauben oder verbieten.

Mit einem Klick auf **Löschen** können sie diesen Benutzer löschen. Beantworten Sie dazu die anschließende Sicherheitsabfrage mit **Ja**.

Im nächsten Reiter Mitglied von können Sie den Benutzer die Rechte einer Gruppe zuordnen. Klicken Sie dafür den Button  $1 + \frac{2\pi}{3}$  und wählen Sie anschließend die Gruppenzuordnung über das Drop-Down-Menu. Über den Button **ist die Gruppenzuordnung gespeichert.** 

## <span id="page-14-1"></span>**Schuldaten**

Sie können jederzeit die allgemeinen Daten der Schule einsehen und bearbeiten, wenn Sie über ein Nutzerkonto mit den Rechten **Schul- / Dienststellenleitung** oder **Sekretariat** verfügen.

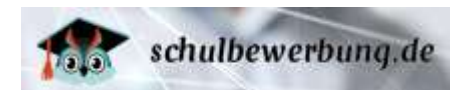

Rufen Sie dazu den Menu-Punkt **Administration Schulinformationen Schuldaten** auf. Sie können hier die Daten Ihrer Schule bearbeiten .

#### <span id="page-15-0"></span>**Schuldaten bearbeiten**

In den Schuldaten können Sie folgende Daten verwalten. Klicken Sie zum Übernehmen der Änderungen bitte auf **speichern**.

#### <span id="page-15-1"></span>**Schule**

#### **Bezeichnung der Schule**

Tragen Sie hier bitte den Namen Ihrer Schule ein. Bitte tragen Sie hier keine weiteren Daten (wie Ort oder Adresse) ein.

#### **Schulnummer (nicht änderbar)**

Hier ist die 6-stellige Schulnummer Ihrer Schule eingetragen. Diese kann durch Sie nicht geändert werden.

#### **Ort der Schule**

Tragen Sie hier bitte den Ort Ihrer Schule ein.

**Bundesland** Tragen Sie hier bitte das Bundesland Ihrer Schule ein.

#### **Kreis/kreisfreie Stadt**

Tragen Sie hier bitte den Kreis/kreisfreie Stadt Ihrer Schule ein.

#### **Gemeinde/Stadt**

Tragen Sie hier bitte die Gemeinde/Stadt Ihrer Schule ein.

**Schulform** Hier können Sie die Schulform Ihrer Schule festlegen.

#### **Homepage**

Hier legen Sie die Internetseite Ihrer Schule fest. Diese Internetseite können Schüler\*innen auch direkt aus Schulbewerbung.de aufrufen, wenn Sie sich über Ihre Schule informieren möchten.

Zusätzlich können Sie noch weitere Internet-Adressen für die einzelnen Bildungsgänge an Ihrer Schule (aufnehmende Schulen) erfassen. Diese werden den Schüler\*innen dann angezeigt, wenn Sie sich über einen speziellen Bildungsgang an Ihrer Schule informieren möchten (siehe  $\blacktriangleright$  Übersichtsliste der [Bildungsgänge](#page-45-1) auf Seite 46).

#### <span id="page-15-2"></span>**Optionen**

#### **Schulveraltungsprogramm**

Hier können Sie das Schulverwaltungsprogramm eintragen, dass Ihre Schule verwendet.

#### **Schüler\*innen dürfen Nachrichten schicken?**

Setzen Sie hier das Häkchen, wenn Sie den Chat mit Schüler\*innen aktiv stellen möchten

#### **Auftragsdatenverarbeitung zugestimmt**

Hier wird angezeigt, ob dem krz eine unterschriebene Vereinbarung zur Datenverarbeitung im Auftrag (DViA) vorliegt (**siehe [Datenschutz und Auftragsdatenverarbeitung](#page-5-0) auf Seite** [5\)](#page-5-0)

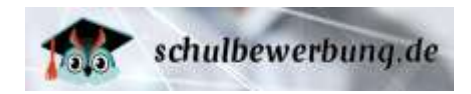

#### **In Statistik erfassen**

Hier wird angezeigt, ob die Daten in das Statistikmodul fliessen.

#### **Aktiv**

Hier können Sie festlegen, ob Ihre Schule im System aktiv sein soll. Inaktive Schulen können keine Bewerbungen entgegennehmen und die Möglichkeit des Logins für Nutzer an der Schule besteht bei einer "inaktiven" Schule nicht mehr. Entfernen Sie den Haken hier nur dann, wenn Sie sich ganz sicher sind, dass Sie **Ihre Schule für Schulbewerbung.de sperren** möchten.

Als aufnehmende Schule können Sie auch einzelne Bildungsgänge "inaktiv" schalten, so dass diese keine Bewerbungen mehr entgegennehmen können (siehe ▶ [Übersichtsliste der Bildungsgänge](#page-45-1) auf Seit[e 46\)](#page-45-1).

#### <span id="page-16-0"></span>**Funktionsstellen**

#### **Schulleitung**

#### **Anrede**

Hier wählen Sie die Anrede der Schulleitung eintragen (Pflichtfeld).

#### **Titel**

Hier können Sie den Titel der Schulleitung eintragen.

#### **Vorname**

Hier tragen Sie den Vornamen der Schulleitung ein (Pflichtfeld).

#### **Nachname**

Hier tragen Sie den Nachnamen der Schulleitung ein (Pflichtfeld).

#### <span id="page-16-1"></span>**Datenschutzbeauftragte/r**

Setzen Sie das Häkchen hier, wenn die Rolle des Datenschutzbeauftragten durch die Schulleitung wahrgenommen wird:

```
Die Rolle des Datenschutzbeauftragten wird durch die
\BoxSchulleitung wahrgenommen.
```
Anderenfalls tragen Sie folgende Daten des/der Datenschutzbeauftragten ein:

#### **Institution**

Tragen Sie den Institutionsnamen ein.

#### **Anrede**

Wählen Sie hier die Anrede des Datenschutzbeauftragten aus.

#### **Titel**

Wählen Sie hier den Titel des Datenschutzbeauftragten aus.

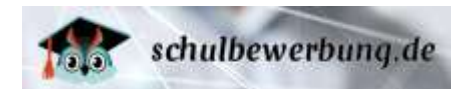

**Vorname** Tragen Sie hier den Vornamen des Datenschutzbeauftragten ein.

#### **Nachname**

Tragen Sie hier den Nachnamen des Datenschutzbeauftragten ein.

#### **E-Mail-Adresse**

Tragen Sie hier die E-Mail Adresse des Datenschutzbeauftragten ein.

#### **Telefonnummer**

Tragen Sie hier die Faxnummer Ihrer Schule ein.

#### **Postleitzahl und Ort**

Tragen Sie hier Postleitzahl und Ort des Datenschutzbeauftragten Ihrer Schule ein.

#### **Straße, Hausnummer**

Tragen Sie hier Straße und Hausnummer des Datenschutzbeauftragten Ihrer Schule ein.

#### **Adresszusatz**

Tragen Sie hier den Adresszusatz des Datenschutzbeauftragten Ihrer Schule ein.

#### <span id="page-17-0"></span>**Standorte**

Hier können Sie weitere Standorte Ihrer Schule festlegen.

Klicken Sie dafür auf <sup>+ schulstandort erstellen</sup>, um einen weiteren Schulstandort zu erstellen. Es öffnet sich folgende Maske:

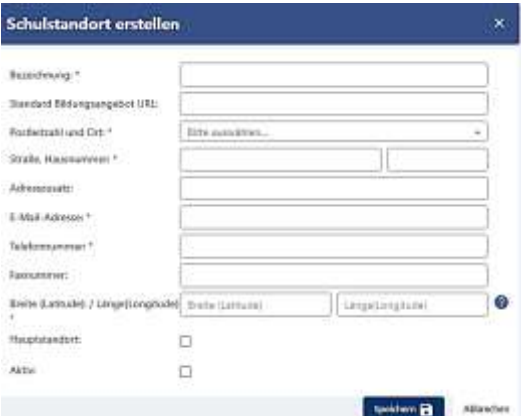

#### **Bezeichnung**

Tragen Sie hier die Bezeichnung des Schulstandorts ein. (Pflichtfeld)

#### **Standard Bildungsangebot URL**

Tragen Sie hier die URL zum Standard Bildungsangebot ein.

#### **Postleitzahl und Ort**

Tragen Sie hier Postleitzahl und Ort des Schulstandortes ein. (Pflichtfeld)

#### **Straße, Hausnummer**

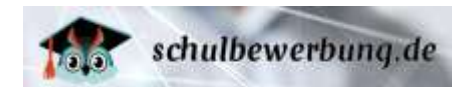

Tragen Sie hier Straße und Hausnummer des Schulstandortes ein. (Pflichtfeld)

#### **Adresszusatz**

Tragen Sie hier den Adresszusatz des Schulstandortes ein.

**E-Mail-Adresse** Tragen Sie hier die E-Mail-Adresse des Schulstandortes ein. (Pflichtfeld)

#### **Telefonnummer**

Tragen Sie hier die Telefonnummer des Schulstandortes ein. (Pflichtfeld)

#### **Faxnummer**

Tragen Sie hier die Faxnummer des Schulstandortes ein.

#### **Breite (Latitude):/Länge (Longitude)**

Tragen Sie hier den Längen- und Breitengrad des Standortes ein. Diese Angaben dienen zur Entfernungsberechnung zwischen Ihrem Schulstandort und dem Wohnort von Bewerber\*innen. Informationen zum Längen- und Breitengrad Ihres Standortes finden Sie auf Kartenportalen wie z.B. Google Maps.

#### **Hauptstandort**

Setzen Sie hier den Haken, wenn dieser Schulstandort der Hauptstandort ist.

#### **Aktiv**

Setzen Sie hier den Haken, um den Standort aktiv zu schalten.

Klicken Sie anschließend auf **Speichern B**, um die hinterlegten Daten zu speichern.

## <span id="page-18-0"></span>**abgebende und aufnehmende Schulen in Schulbewerbung.de**

Schulen können als abgebende Schulen und aufnehmende Schulen im System agieren. Abgebende Schulen entlassen Schüler\*innen aus der Primarstufe, Sekundarstufe I oder II während aufnehmende Schulen Bewerbungen für Bildungsangebote der Primarstufe, Sekundarstufe I und Sekundarstufe II entgegennehmen. Alle Schulen agieren sowohl als abgebende Schulen als auch als aufnehmende Schule.

## <span id="page-18-1"></span>**Funktionen für abgebende Schulen**

Als abgebende Schule in Schulbewerbung.de erstellen Sie Nutzerkonten für die Schüler\*innen, die Ihre Schule verlassen und überwachen die Schulpflicht von Schüler\*innen, die noch schulpflichtig sind.

In Schulbewerbung.de haben Sie als abgebende Schule folgende Funktionen:

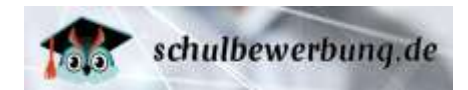

- [Schülerdaten manuell](#page-19-0) erfassen auf Seite 21
- [Schülerdaten aus Schulverwaltungsprogramm importieren](#page-27-0) auf Seite 28
- [Schülerdaten einsehen und bearbeiten](#page-32-0) auf Seite 33
- [Zugangsdaten für Schüler\\*innen](#page-35-0) auf Seite 3[6](#page-38-2)
- [Überwachung der Schulpflicht](#page-38-2) auf Seite 39
- [Schulabschlüsse](#page-43-0) auf Seite 44

**Fehler! Verweisquelle konnte nicht gefunden werden.** auf Seite **Fehler! Textmarke nicht definiert.**

<span id="page-19-0"></span>Alle Funktionen für abgebende Schulen werden auf den folgenden Seiten beschrieben. Hier finden Sie die Beschreibung der ▶ [Funktionen für aufnehmende Schulen](#page-44-1) auf Seit[e 45.](#page-44-1)

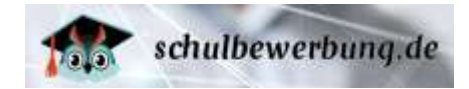

## <span id="page-20-0"></span>**Schülerdaten manuell erfassen**

Sie können jederzeit neue Schülerdaten manuell in Schulbewerbung.de erfassen, wenn Sie über ein Nutzerkonto mit den Rechten **Administration**, **Bildungsgangleitung**, **Klassenleitung**, **Schul- / Dienststellenleitung**, **Sekretariat oder das Recht Abgänge bearbeiten** verfügen.

Die Schülerdaten können Sie entweder händisch eintragen (was im Einzelfall – etwa bei unterjährigen Zuzügen) Sinn ergibt oder aber über die vorhandenen Schnittstellen aus Ihrem Schulverwaltungsprogramm importieren (siehe > Schülerdaten aus Schulverwaltungsprogramm [importieren\)](#page-27-0).

Zum händischen Erfassen eines Schülers/einer Schülerin wählen Sie **Abgänge/Wechsel -**  $+$  Schüler:in anlegen

Der Schülerdatensatz besteht aus vier Reitern. Im Reiter Persönliche Daten können Sie die Angaben zur Person, Anschrift sowie Kontakt erfassen. Im Reiter Schulische Laufbahn hinterlegen Sie Informationen zur bisherigen (schulischen) Laufbahn: letzte Tätigkeit/ letzter Schulbesuch. Schulen der weiterführenden Schulen haben einen zusätzlichen Reiter Qualifikationen. Hier erfassen Sie den letzten/höchsten Schulabschluss sowie berufliche . Im Reiter Sorgerecht erfassen Sie alle Angaben zu den Erziehungsberechtigten. Im Reiter Notfall erfassen Sie alle Angaben zu den Notfallkontakten. Wenn Sie den Schülerdatensatz gespeichert haben, finden Sie unter dem Reiter Konto alle Angaben, die der Schüler/die Schülerin braucht, um sich in das System einzuloggen (Startcode).

Auf den beschriebenen Reitern füllen Sie die Pflichtfelder (\*):

<span id="page-20-1"></span>**Reiter "Persönliche Daten"** 

Auf diesem Reiter erfassen Sie die persönlichen Daten des Schülers / der Schülerin.

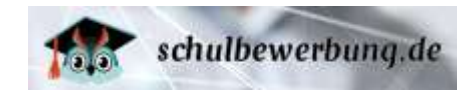

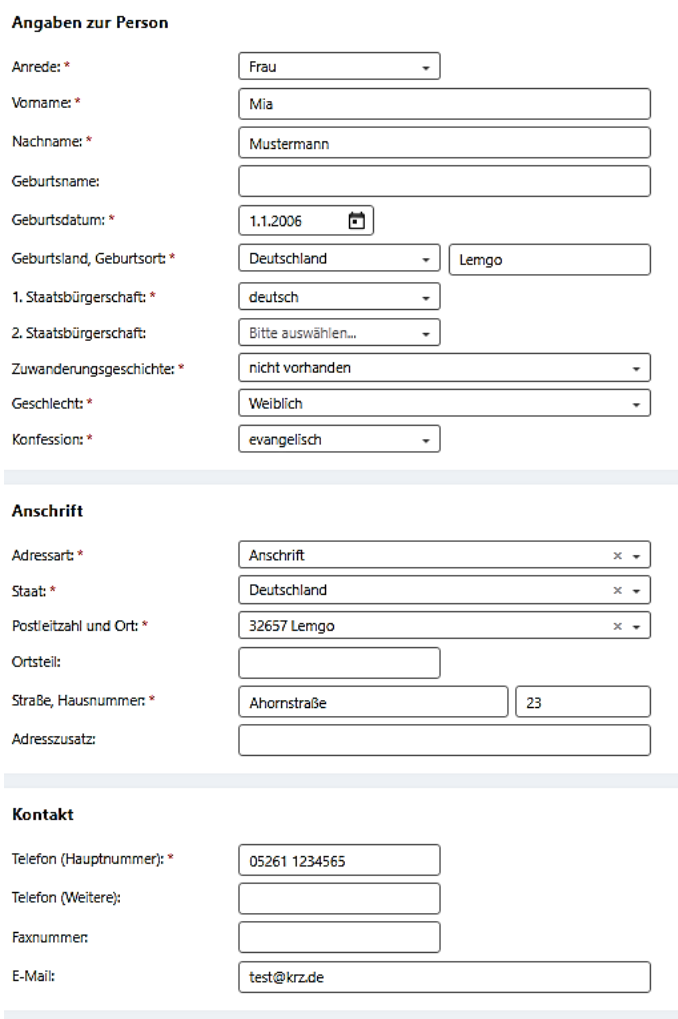

Folgende Daten können hier erfasst werden:

## <span id="page-21-0"></span>**Angaben zur Person**

**Anrede (Pflichtfeld)** Wählen Sie hier die Anrede zur Person.

**Vorname (Pflichtfeld)** Tragen Sie hier den Vornamen zur Person ein.

**Nachname (Pflichtfeld)** Tragen Sie hier den Nachnamen zur Person ein.

**Geburtsname** Tragen Sie hier den Geburtsnamen zur Person ein.

**Geburtsdatum (Pflichtfeld)** Tragen Sie hier das Geburtsdatum zur Person ein.

**Geburtsland, Geburtsort (Pflichtfeld)**

Seite 21 - Stand: 15.12.2023 Wählen Sie hier das Geburtsland zur Person und tragen den Geburtsort ein.

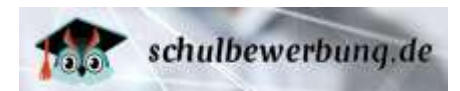

#### **1. Staatsbürgerschaft (Pflichtfeld)**

Wählen Sie hier die 1. Staatsbürgerschaft zur Person

**2. Staatsbürgerschaft (Pflichtfeld)** Wählen Sie hier die 2. Staatsbürgerschaft zur Person

**Zuwanderungsgeschichte (Pflichtfeld)** Wählen Sie hier, ob eine Zuwanderungsgeschichte zur Person existiert.

**Geschlecht (Pflichtfeld)** Wählen Sie das Geschlecht zur Person.

**Konfession (Pflichtfeld)** Wählen Sie hier die Konfession zur Person.

#### <span id="page-22-0"></span>**Anschrift**

**Adressart (Pflichtfeld)** Wählen Sie hier die Adressart Anschrift oder Postfach.

**Staat (Pflichtfeld)** Wählen Sie den Staat zur Anschrift.

**Postleitzahl und Ort (Pflichtfeld)** Wählen Sie Postleitzahl und Ort der Anschrift.

**Ortsteil** Tragen Sie hier den Ortsteil der Anschrift ein.

**Straße, Hausnummer (Pflichtfeld)** Tragen Sie hier die Straße und Hausnummer ein.

**Adresszusatz** Tragen Sie hier bei Bedarf einen Adresszusatz ein.

#### <span id="page-22-1"></span>**Kontakt**

**Telefon (Hauptnummer) (Pflichtfeld)** Tragen Sie die Telefonnummer der Person ein.

**Telefon (weitere)**  Tragen Sie hier bei Bedarf eine weitere Telefonnummer der Person ein.

**Faxnummer** Tragen Sie Faxnummer der Person ein.

#### **E-Mail**

Tragen Sie die E-Mail-Adresse der Person ein.

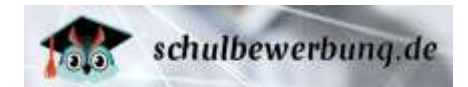

## <span id="page-23-0"></span>**Reiter "Schulische Laufbahn"**

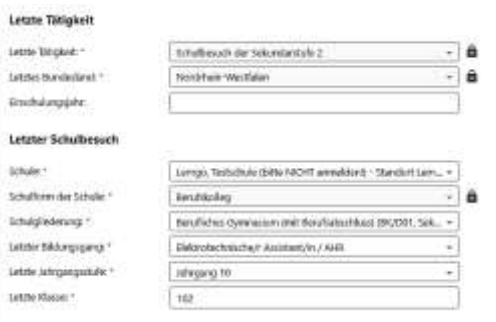

#### **Letzte Tätigkeit**

#### **Letzte Tätigkeit (Pflichtfeld)**

Hier wird die zuletzt besuchte Schulstufe hinterlegt.

#### **Letztes Bundesland (Pflichtfeld)**

Hier ist das Bundesland der zuletzt besuchten Tätigkeit hinterlegt.

#### **Einschulungsjahr**

Hier kann das Einschulungsjahr hinterlegt werden.

#### **Letzter Schulbesuch**

**Schule (Pflichtfeld)** Wählen Sie hier den Schulstandort aus.

**Schulform der Schule (Pflichtfeld)** Hier füllt sich automatisch nach Auswahl des Schulstandortes die Schulform.

**Schulgliederung (Pflichtfeld)** Wählen Sie hier die Schulgliederung der zuletzt besuchten Schulform des Schülers/der Schülerin aus.

**Letzter Bildungsgang (Pflichtfeld)** Wählen Sie hier den zuletzt besuchten Bildungsgang des Schülers/der Schülerin aus.

**Letzte Jahrgangsstufe (Pflichtfeld)** Wählen Sie hier die zuletzt besuchte Jahrgangsstufe des Schülers/der Schülerin aus.

**Letzte Klasse (Pflichtfeld)** Tragen Sie hier die Klassenbezeichnung der zuletzt besuchten Klasse des Schülers/der Schülerin ein.

#### <span id="page-23-1"></span>**Reiter "Qualifikationen"**

## **Letzter Schulabschluss (Pflichtfeld)**

Wählen Sie hier den zuletzt erreichten Schulabschluss des Schülers/der Schülerin aus.

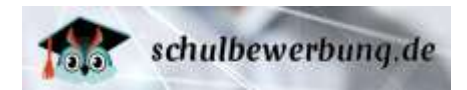

#### **Höchster Schulabschluss (Pflichtfeld)**

Wählen Sie hier den höchsten Schulabschluss des Schülers/der Schülerin aus.

#### **Berufliche Qualifikation (Pflichtfeld)**

Hinterlegen Sie hier mögliche berufliche Qualifikationen des Schülers/der Schülerin.

## <span id="page-24-0"></span>**Reiter "Sorgerecht"**

Klicken Sie hier auf + Songherechtigten Inaufgen |, um eine sorgeberechtigte Person zu erfassen.

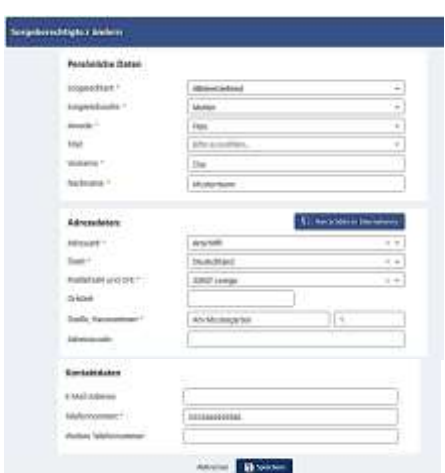

#### **Persönliche Daten**

#### **Sorgerechtart (Pflichtfeld)**

Wählen Sie hier die Sorgerechtart zur sorgeberechtigten Person aus.

#### **Sorgerechtsrolle (Pflichtfeld)**

Wählen Sie hier die Sorgerechtsrolle zur sorgeberechtigten Person aus.

#### **Anrede (Pflichtfeld)**

Wählen Sie hier die Anrede der sorgeberechtigten Person aus.

#### **Titel**

Wählen Sie hier den Titel der sorgeberechtigten Person aus.

#### **Vorname (Pflichtfeld)**

Tragen Sie hier den Vornamen der sorgeberechtigten Person ein.

#### **Nachname (Pflichtfeld)**

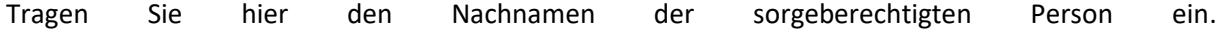

### **Adressdaten**

Klicken Sie hier auf **Um die mannen ist die Adressdaten des Schülers/der Schülerin direkt für die** sorgeberechtigte Person zu übernehmen.

#### **Adressart (Pflichtfeld)**

Wählen Sie hier die Adressart aus.

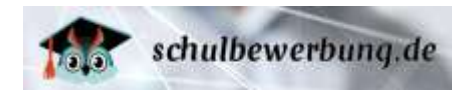

#### **Staat (Pflichtfeld)**

Wählen Sie hier den Staat des Wohnortes der sorgeberechtigten Person aus.

#### **Postleitzahl und Ort (Pflichtfeld)**

Wählen Sie hier Postleitzahl und Ort der sorgeberechtigten Person aus. (Sie können hier auch Suchfragmente eingeben, wie z.B. 326…. oder Lem…)

#### **Ortsteil**

Hier haben Sie die Möglichkeit einen Ortsteil einzutragen.

#### **Straße, Hausnummer (Pflichtfeld)**

Tragen Sie hier im ersten Feld die Straße und im zweiten Feld die Hausnummer der Adresse der sorgeberechtigten Person ein.

#### **Adresszusatz**

Hier haben Sie die Möglichkeit einen Adresszusatz der sorgeberechtigten Person einzutragen.

#### **Kontaktdaten**

#### **E-Mail Adresse**

Tragen Sie hier die E-Mail-Adresse der sorgeberechtigten Person ein.

#### **Telefonnummer (Pflichtfeld)**

Tragen Sie die Telefonnummer der sorgeberechtigten Person ein.

#### **Weitere Telefonnummer**

Hier haben Sie die Möglichkeit eine weitere Telefonnummer der sorgeberechtigten Person einzutragen.

Klicken Sie anschließend auf **E Speichem** um die eingetragenen Daten zur sorgeberechtigten Person zu speichern.

#### <span id="page-25-0"></span>**Reiter "Notfallkontakte"**

Hier können einen Notfallkontakt erfassen. Klicken Sie dafür auf **Bernaufgerer Einer Sich folgende** Maske:

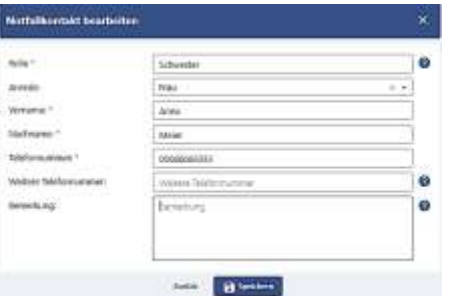

#### **Rolle** (Pflichtfeld)

Wählen Sie hier das Rollenverhältnis des Notfallkontaktes zum Schüler/zur Schülerin.

#### **Anrede** (optional)

Wählen Sie hier die Anrede des Notfallkontaktes.

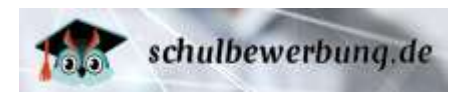

**Vorname** (Pflichtfeld) Tragen Sie hier den Vornamen des Notfallkontaktes ein.

#### **Nachname** (Pflichtfeld)

Tragen Sie hier den Nachnamen des Notfallkontaktes ein.

#### **Telefonnummer** (Pflichtfeld)

Tragen Sie hier die Telefonnummer des Notfallkontaktes ein.

#### **Weitere Telefonnummer:** (optional)

Hier können Sie eine weitere Telefonnummer des Notfallkontaktes hinterlegen.

#### **Bemerkung** (optional)

Hier können Sie weitere Bemerkungen eintragen.

Klicken Sie nun auf **Bischen zum die eingetragenen Daten zum Notfallkontakt zu speichern.** 

#### <span id="page-26-0"></span>▶ Reiter "Konto"

Im Reiter "Konto" können Sie den Startcode sowie den ID-Schlüssel einsehen, die der Schüler / die Schülerin für den Login zu Schulbewerbung.de benötigt.

Der Startcode sowie der ID-Schlüssel für den Schüler / die Schülerin werden **automatisch beim** 

**Speichern des Datensatzes erstellt**. Der Startcode besteht immer aus **20 zufälligen Zeichen**; der ID-Schlüssel besteht immer aus **5 zufälligen** 

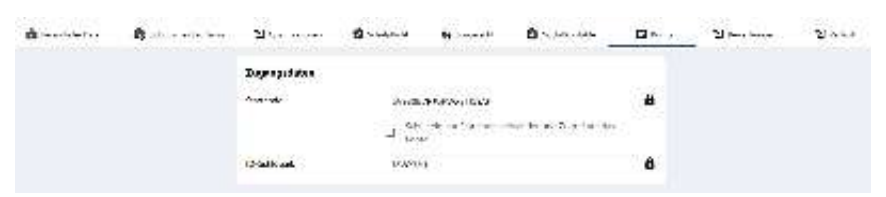

**Zeichen.** Es handelt sich um einen dauerhaften **Startcode/ID-Schlüssel**.

Sobald der Schüler/die Schülerin den Startcode das erste Mal verwendet hat und Zugriff auf das Konto hatte, ist das Häkchen hier gesetzt:

> Schülerin hat Startcode verwendet und Zugriff auf das Konto

Neben dem Startcode ist der Zugang für den Schüler/die Schülerin zu Schulbewerbung.de an den Authentifizierungsdienst **BundID** verknüpft. Mit Aufruf der Seite [www.schulbewerbung.de](http://www.schulbewerbung.de/) erhält der Schüler/die Schülerin den Hinweis, dass für die Nutzung von Schulbewerbung.de die Anmeldung mit der BundID erforderlich ist. Mit Klick auf , Weiter zu BundID' erfolgt eine automatische Weiterleitung zur Verifizierung über BundID. Nach erfolgreicher Verifizierung wird der User zurückgeleitet zum Online-Dienst Schulbewerbung.de.

Mit der **BundID** können zukünftig viele digitale Verwaltungsdienstleistungen neben der Anwendung und Dienstleistung Schulbewerbung.de in Anspruch genommen werden. Für die Erstellung einer **BundID** müssen einmalig und kostenlos die Daten des Schülers/der Schülerin, eines Erziehungsberechtigten oder einer anderen (für den Schüler/die Schülerin verantwortlichen) Person erfasst werden und können anschließend in allen angeschlossenen Portalen als Login-Authentifizierungsdienst genutzt werden.

Seite 26 - Stand: 15.12.2023 Mehr Informationen zum **BundID** finden Sie unte[r BundID](https://id.bund.de/de)

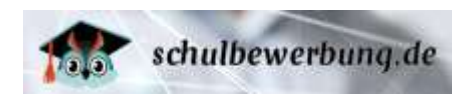

**Wichtig:** Mit dem erstmaligen Login wird der Startcode des Schülers/der Schülerin mit dem **BundID** Konto verknüpft. Sind die Login-Daten zum **BundID** nicht mehr bekannt, kann die Passwort-Rücksetzfunktion des **BundID-Kontos** genutzt werden. Außerdem gibt es beim **BundID** eine Servicehotline +49 (0)361 6063080.

Alternativ können Sie als Schule die Verknüpfung des Startcodes zum **BundID** Konto aufheben, indem Sie den Haken hier entfernen:

Schülerin hat Startcode verwendet und Zugriff auf das

Es kann dann ein anderes **BundID** Konto (z.B. eines weiteren Erziehungsberechtigten) genutzt werden, um wieder Zugriff auf das Schülerkonto in Schulbewerbung.de zu erhalten.

## <span id="page-27-0"></span>**Schülerdaten aus Schulverwaltungsprogramm importieren**

Der Import von Schüler-Daten ist – unter anderem - aus den folgenden Schulverwaltungsprogrammen möglich:

- Schild NRW / Zentral
- Atlantis
- Magellan
- IBIS

Für weitere, weniger verbreitete, Schulverwaltungsprogramme können auch Import-Schemata bereitgestellt werden.

## <span id="page-27-1"></span>**Vor dem Import von Schülerdaten**

Für Schulbewerbung.de sind die Daten aller Schülerinnen und Schüler bereitzustellen, die am Ende des Schuljahres die Schule wechseln bzw. die Primarstufe, Sekundarstufe I oder II beenden werden bzw. können.

Primarschulen wird empfohlen die Schülerdaten **der Jahrgangstufe 4, Sek I und II Schulen die Schülerdaten ab Jahrgangsstufe 9** in das System einzustellen. Beim Import der Daten unterscheidet man grundsätzlich nach:

- **Abgangsjahrgängen**
- **verbleibenden Jahrgängen**

Schülerinnen und Schüler in **Abgangsjahrgängen** verlassen im Regelfall Ihre Schule. Es handelt sich hier in der Regel um **Schülerinnen und Schüler der Klassen 4 an Grundschulen und der Klassen 10** an Haupt-, Real-, Verbund-, Gemeinschafts- oder Sekundarschulen sowie um **Schülerinnen und Schüler der Jahrgangsstufe Q2 bzw. 13 an Gymnasien bzw. Gesamtschulen**. Diese Schülerinnen und Schüler bekommen in der Schulpflicht automatisch den Status **bleibt NICHT an der Schule**.

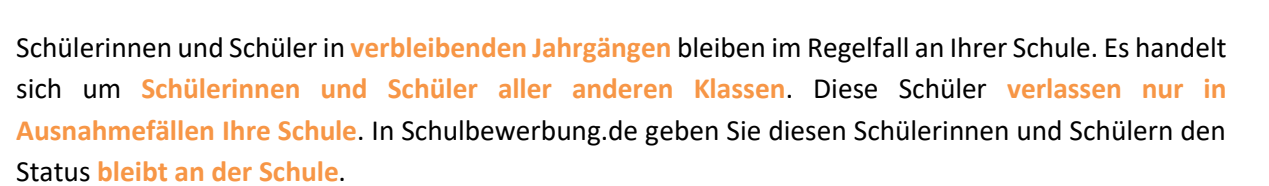

schulbewerbung.de

Schülerinnen und Schüler der **Jahrgangsstufe 10 an Gesamtschulen** und der **Jahrgangstufe 9 an Gymnasien** stellen hier eine Besonderheit dar.

Bei Gesamtschulen verlässt ein erheblicher Anteil der Schüler\*innen am Ende der Sekundarstufe I (Jahrgang 10) die Schule, bei Gymnasien (Jahrgang 9 wegen G8) liegt dieser Anteil bei ca. 1 % bis 3 %. Diese Jahrgänge können **entweder als Abgangsjahrgänge** oder als **verbleibende Jahrgänge** in Schulbewerbung.de eingestellt werden. Das hat für die Schüler und die Abgebende Schule folgende Auswirkung:

#### **Schülerinnen und Schüler der Abgangsjahrgänge**

Die Schülerinnen und Schüler können sich für Bildungsangebote über Schulbewerbung.de bewerben. Sie benötigen dazu den Startcode. Schülerinnen und Schüler die an Ihrer Schule verbleiben (und dort die Gymnasiale Oberstufe besuchen) melden sich im Regelfall nicht über Schulbewerbung.de an. Bei diesen Schüler\*innen kann die Schule am Ende des Bewerbungsverfahrens das Häkchen bei "bleibt an der Schule" setzen und so dokumentieren, dass die Schüler\*innen die Oberstufe besuchen werden. Diese Vorgehensweise eignet sich besonders, wenn viele Schülerinnen und Schüler die Schule verlassen.

## **Schülerinnen und Schüler der verbleibenden Jahrgänge**

Sollte ein Schüler / eine Schülerin Ihre Schule verlassen wollen, müsste das Häkchen bei "bleibt an der Schule" entfernt und dem Schüler / der Schülerin das Passwort mitgeteilt werden. Diese Vorgehensweise eignet sich besonders, wenn nur wenige Schülerinnen und Schüler die Schule verlassen.

Für den Import der Daten gibt es hier keinen Unterschied. Setzen Sie im Nachgang für die Schüler/Schülerinnen, die an Ihrer Schule bleiben über die Mehrfachauswahl und Markierung die Art der Schulpflicht 'Weiterer Schulbesuch in aktueller Schule', Details zur Schulpflichterfüllung ,in die nächste Jahrgangsstufe wechseln' und wählen die neue Jahrgangsstufe. Setzen Sie anschließend den Haken bei Schüler/Schülerin erfüllt die Schulfplicht und speichern den Vorgang:

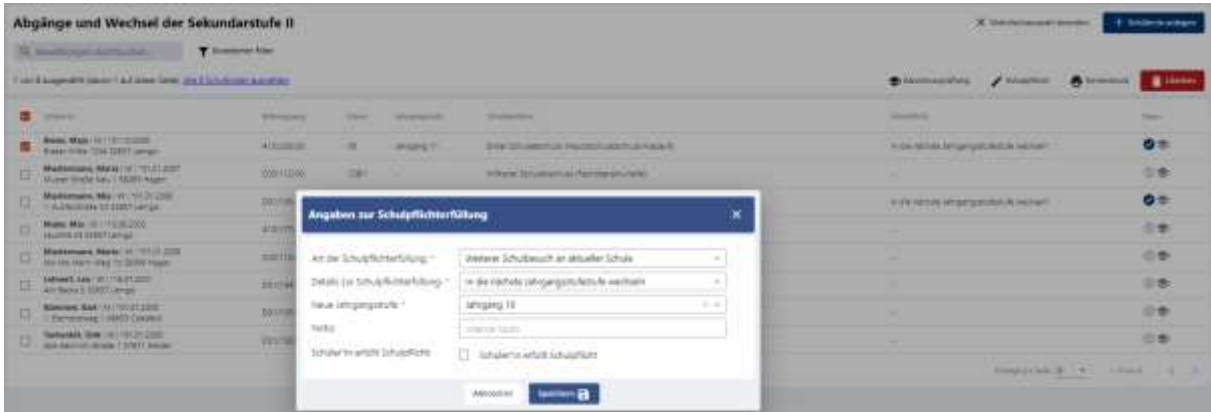

Seite 28 - Stand: 15.12.2023

## <span id="page-29-0"></span>**Datenimport**

Sie können jederzeit neue Schülerdaten importieren, wenn Sie über ein Nutzerkonto mit den Rechten **Administration**, **Bildungsgangleitung**, **Schul- / Dienststellenleitung** oder **Sekretariat** oder das Rechte Schulkinder imortieren verfügen. Dazu muss zunächst ein Daten-Export und anschließend ein Datenimport zu Schulbewerbung.de vorgenommen werden.

hin

Gehen Sie dazu wie am Beispiel des Schulverwaltungsprogramms SchILD wie folgt vor:

## **Filtern der zu exportierenden Daten in SchILD**

- 1. Stellen Sie sicher, dass Sie alle aktiven Schüler im Zugriff haben (die SchILD-Ampel muss auf grün stehen)
- 2. Wählen Sie anschließend im Feld "Jahrgang" den gewünschten Jahrgang aus und
- 3. bestätigen Sie Ihre Auswahl durch Anklicken des roten Häkchens neben dem Feld "Klasse"

## **Aufruf der Export-Funktion in SchILD**

## Über den Menüpunkt

- Datenaustausch
- Schnittstelle SchIld-NRW
- ▶ Export

erhalten Sie die folgende Übersicht:

Hier nehmen Sie bitte folgende Einstellungen vor:

- 1. In diesen beiden Feldern muss das **aktuelle Schuljahr** stehen!
- 2. Klicken Sie auf den Button **Alle aus**
- 3. Für den Import zu Schulbewerbung.de werden folgende Dateien benötigt:
	- **Schüler: Basisdaten**
	- **Schüler: Zusatzdaten**
	- **Schüler: Erzieher**
	- **Schüler: Telefon-Nummern**

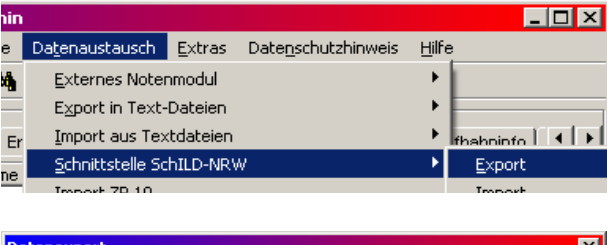

 $\bullet$  let

V Aktiv

\_\_......<br>\_ Beurlaubt

Abgänger Abschluss

.<br>I Externi

 $|\bullet|$ ы $|\bullet|-\vert$ 

Klasse

Jahrgang

ho.

Kurs

 $\overline{\phantom{a}}$ 

 $\blacktriangledown$ 

 $\overline{\phantom{a}}$ 

-Aktuelle Schülerauswahl

 $\overline{\phantom{a}}$ Neuaufnahme Warteliste

schulbewerbung.de

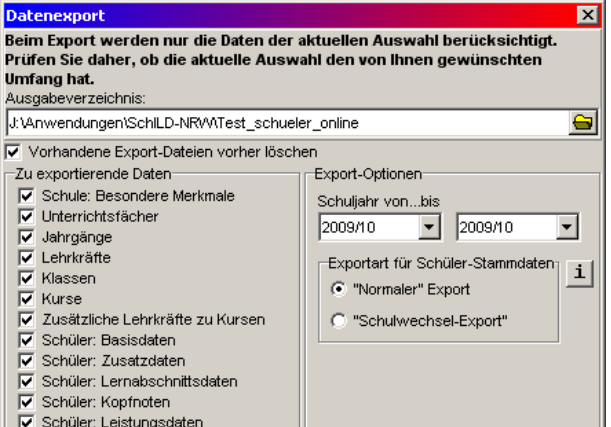

Haken Sie bitte **nur die vier zu exportierenden Daten** an.

- 4. Entscheiden Sie noch bitte in welchem Verzeichnis die Dateien gespeichert werden sollen. Dazu **klicken Sie auf das Ordnersymbol** und wählen dann das von Ihnen gewünschte Verzeichnis aus.
- 5. Abschließend starten Sie die Dateiausgabe über den Button **Export starten**

Der Datenexport aus SchILD ist damit abgeschlossen!

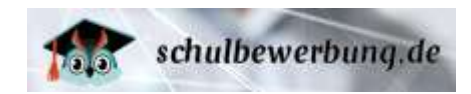

Sie können jederzeit einen Datenimport zu Schulbewerbung.de durchführen, wenn Sie über ein Nutzerkonto mit den Rechten **Administration, Bildungsgangleitung, Schul- / Dienststellenleitung, Sekretariat oder das Recht Schulkinder importieren** verfügen.

Sie können den **Datenimport beliebig oft** mit den gleichen Daten **wiederholen**. Beim Import von Schülerdaten prüft Schulbewerbung.de anhand von Vorname, Nachname und Geburtsdatum der Schüler\*innen, ob bereits ein Konto vorhanden ist. Wenn dies der Fall ist, werden nur die Adressdaten der Schüler\*innen aktualisiert. **Bestehende Bewerbungen** und **Schülerstartcodes bleiben** aber unverändert **erhalten**.

Rufen Sie dazu den Menu-Punkt

**Import/Export**

**Import**

auf.

Wählen Sie über die Uploadparameter:

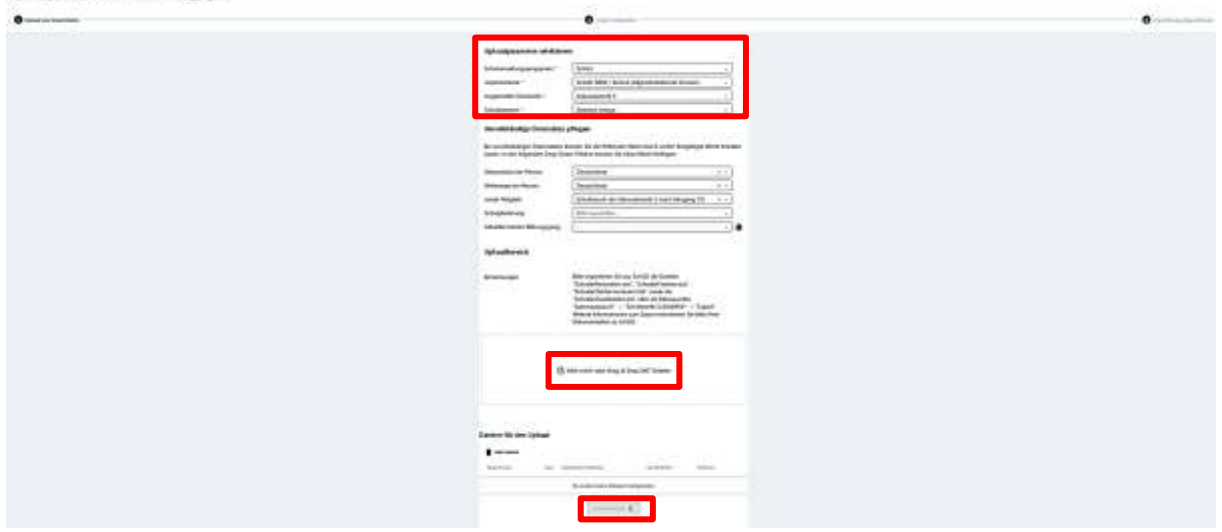

## **Schulverwaltungsprogramm** (Pflichtfeld)

Wählen Sie hier Ihr Schulverwaltungsprogramm über DropDown.

## **Importschema** (Pflichtfeld)

Wählen Sie hier über Dropdown das Importschema.

## **Angestrebte Schulstufe** (Pflichtfeld)

Hier hinterlegen Sie die angestrebte Schulstufe der Schüler und Schülerinnen, die Sie importieren (Bsp.: Schüler\*innen der Jahrgangstufe 10 –Sek I streben die Schulstufe der Sek II an)

**Schulstandort** (Pflichtfeld) Hier wählen Sie den Schulstandort.

## **Unvollständige Datensätze pflegen (optional)**

Hier können Sie bei unvollständigen Datensätzen die **fehlenden Werte durch vorher festgelegte Werte ersetzen lassen**. In den folgenden Drop-Down-Feldern können Sie diese Werte festlegen. Auch wenn es sich hier nicht um Pflichtfelder handelt, empfiehlt es sich hier Werte zu hinterlegen. Eine

Seite 30 - Stand: 15.12.2023

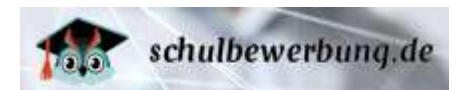

unvollständige Datenpflege im Schulverwaltungsprogramm kann so durch Werte, welche Sie hier hinterlegen ergänzt werden.

#### **Geburtsland der Person**

Hier wählen Sie das Geburtsland, welches eingetragen werden soll, wenn dieser Wert in einem Datensatz der aus Ihrem Schulverwaltungsprogramm exportierten Daten fehlt.

#### **Wohnstaat der Person**

Hier wählen Sie den Wohnstaat, welcher eingetragen werden soll, wenn dieser Wert in einem Datensatz der aus Ihrem Schulverwaltungsprogramm exportierten Daten fehlt.

#### **Letzte Tätigkeit**

Hier wählen Sie die letzte Tätigkeit, welche eingetragen werden soll, wenn dieser Wert in einem Datensatz der aus Ihrem Schulverwaltungsprogramm exportierten Daten fehlt (Bsp. für Schüler der Jahrgangstufe 9 und 10 hinterlegen Sie hier Schulbesuch der Sekundarstufe 1)

#### **Schulgliederung**

Hier wählen Sie die letzte Schulgliederung, welche eingetragen werden soll, wenn dieser Wert in einem Datensatz der aus Ihrem Schulverwaltungsprogramm exportierten Daten fehlt.

#### **Aktueller/Letzter Bildungsgang**

Hier wählen Sie die aktuelle/letzte Schulgliederung, welche eingetragen werden soll, wenn dieser Wert in einem Datensatz der aus Ihrem Schulverwaltungsprogramm exportierten Daten fehlt.

#### **Uploadbereich**

Hier ziehen Sie Ihre Dateien über Drag & Drop, die Sie zuvor aus dem Schulverwaltungsprogramm exportiert haben. Klicken Sie auf die Diskette, um Ihre zuvor aus dem Schulverwaltungsprogramm exportierten Dateien aufzurufen und zu laden. Achten Sie darauf, dass Sie alle benötigten Dateien aus Ihrem Schulverwaltungsprogramm ziehen:

SchülerBasisdaten SchülerZusatzdaten SchülerErzieher SchülerTelefonnummer

#### **Dateien für den Upload**

Dateien, die Sie erfolgreich hochgeladen haben, listen sich anschließend:

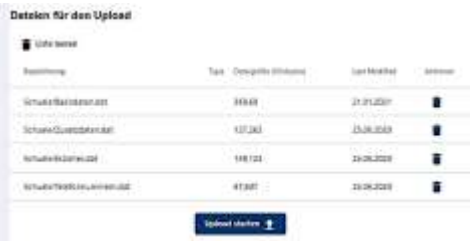

Klicken Sie nun auf Upload starten.

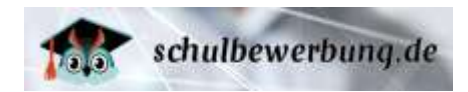

Sie erhalten dann eine Vorschau Ihrer Datensätze. Bitte beachten Sie die Hinweis-Icons in der ersten Spalte. Per Mouseover erhalten Sie Informationen zum bestehenden Schülerdatensatz:

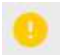

Es fehlen Felder, die für den Import wichtig, aber nicht notwendig sind. Sie erhalten per Mouseover auch die Information, welche Felder fehlen.

Es fehlen Felder, die für den Import zwingend erforderlich sind. Sie erhalten per Mouseover auch die Information, welche Pflichtfelder fehlen.

Sie können die Daten für den Import über den Bearbeitungsstift in der Spalte Aktionen bearbeiten und die fehlenden Felder ergänzen. Über das Mülltonnen-Symbol können Sie die Daten aus dem Import entfernen.

Der Import kann erst gestartet werden, wenn kein rotes Warn-Icon mehr in der Vorschau enthalten ist. Klicken Sie auf 'Import starten', um die Daten zu Schulbewerbung.de zu importieren.

<span id="page-32-0"></span>Der Erfolg des Imports wird durch eine **Meldung** bestätigt.

## **Schülerdaten einsehen und bearbeiten**

Mit Schulbewerbung.de können Sie die Daten von Schülerkonten Ihrer Schule jederzeit einsehen und bearbeiten.

## <span id="page-32-1"></span>**Übersichtsliste der Schüler\*innen**

Sie können jederzeit die Schülerdaten von manuell erstellten und importierten Schüler\*innen einsehen und bearbeiten, wenn Sie über ein Nutzerkonto mit den Rechten **Administration, Bildungsgangleitung, Klassenleitung, Schul- / Dienststellenleitung, Sekretariat oder die Erlaubnis Abgänge lesen, Abgänge bearbeiten, Schulpflicht lesen, Schulpflicht bearbeiten oder Schulwechsel** verfügen.

Hinweis: Einige Nutzerkonten haben nur eingeschränkte Rechte und können die Schülerdaten zwar sehen aber keine Änderungen an den Daten vornehmen. In diesem Fall erscheint der folgende Hinweis oberhalb der Liste der Bewerbungen. Diese Nutzer sehen in Ihrem Nutzerkonto den Menubaum nur eingeschränkt auf die erteilten Rechte.

Rufen Sie dazu den Menu-Punkt **Abgänge/Wechsel** auf.

Die Übersichtsliste sieht wie folgt aus:

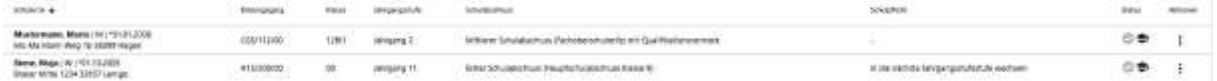

Die Übersichtsliste enthält alle Schüler-Datensätze, die Sie händisch erfasst (sieh[e](#page-19-0) 

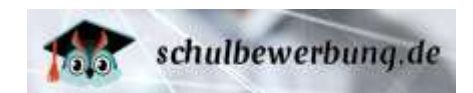

▶ [Schülerdaten manuell](#page-19-0) erfassen auf Seite 21) oder importiert (siehe ▶ Schülerdaten aus [Schulverwaltungsprogramm importieren](#page-27-0) auf Seite 28) haben.

Sie sehen – je nach Einstellung Ihres Nutzerkontos – evtl. nicht alle Schülerdatensätze, weil Ihre Rechte eingeschränkt wurden (siehe  $\rightarrow$  [neue Benutzer](#page-10-0) anlegen auf Seite 10).

Folgende Daten sind in der Liste enthalten:

#### **Schüler\*in**

Name und Vorname der Schüler\*in, Geschlecht, Geburtsdatum, Anschrift

#### **Bildungsgang**

Fachklassenschlüssel des zuletzt besuchten Bildungsgangs (Bsp.: C03/112/00)

#### **Klasse**

Bezeichnung der zuletzt besuchten Klasse (z.B. "10a")

#### **Jahrgangsstufe**

Bezeichnung der zuletzt besuchten Jahrgangsstufe (Jahrgang 10)

#### **Schulabschluss**

Hier können Sie den voraussichtlichen bzw. erreichten Schulabschluss der Schüler\*in eintragen. Von dem hier hinterlegten Schulabschluss des/der Schüler\*in sind auch die verfügbaren Bildungsgänge abhängig. Hier handelt es sich zunächst um den voraussichtlichen Schulabschluss. Nach den Zeugniskonferenzen bestätigen Sie als abgebende Schule den Schulabschluss, indem Sie den Schulabschluss über Aktionen in den Details eines Schülerdatensatzes hinterlegen und das Häkchen geprüft setzen oder im Gruppenprozess über die Mehrfachauswahl setzen und als geprüft kennzeichnen.

#### **Schulpflicht**

Hier sehen Sie, womit Schüler\*in die Schulpflicht erfüllt. Nur ein geprüfter Schulabschluss kann vom Schüler/von der Schülerin nicht mehr geändert werden. I.d.R. setzen Sie den Schulabschluss nach den Zeugniskonferenzen auf geprüft.

#### **Status**

Hier sehen Sie den Status zur Erfüllung der Schulpflicht sowie des Schulabschlusses per Mouseover sowie farblicher Kennzeichnung. Das Symbol ist farblich blau hinterlegt, wenn die Schulpflicht erfüllt bzw. der Schulabschluss bestätigt ist.

#### **Aktionen**

Hier können Sie mit Klick auf <sup>i</sup>den Schülerdatensatz aufrufen und bearbeiten.

#### **Schülerliste filtern**

Sie können die Schülerliste filtern. Dazu können Sie das Suchfeld Q. Bewerbungen durchslichen... T trivelterter Filter oberhalb der Liste verwenden . Im Suchfeld können Sie Suchfragmente eintragen; automatisch passt sich die Übersichtsliste diesen Kriterien an.

Über Klick auf , Erweiterter Filter' können Sie weitere Suchkriterien hinterlegen, wie:

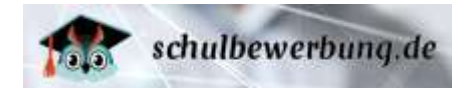

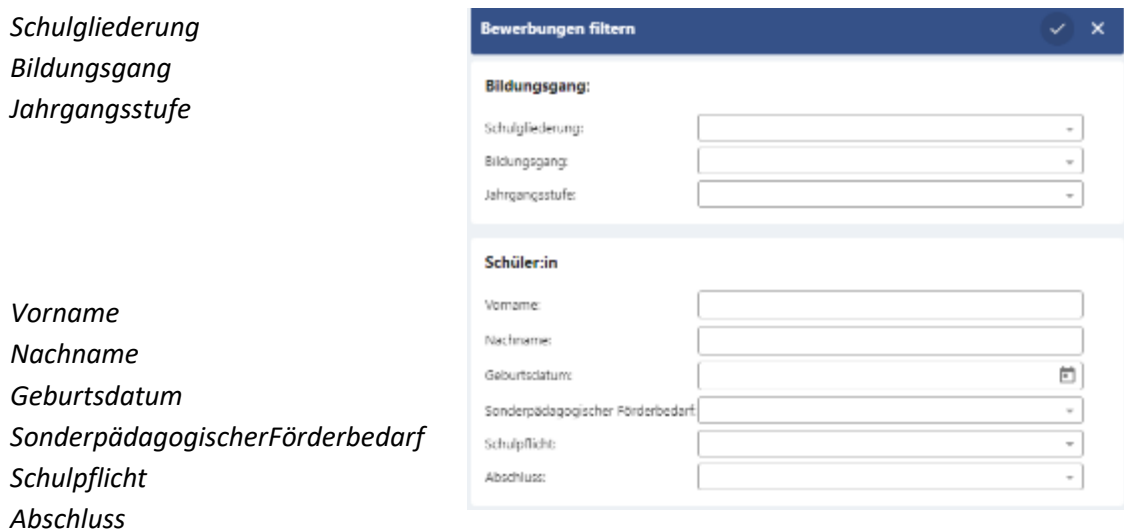

Um den Filter wieder zurückzusetzen und alle Schülerdatensätze anzuzeigen zu lassen, löschen Sie einfach den Text aus dem Suchfeld oder in der Maske des erweiterten Suchfilters über x neben dem DropDown-Pfeil.

## <span id="page-34-0"></span>**Schülerdatensätze bearbeiten**

In der Übersichtsliste der Schülerdatensätze finden Sie in der letzten Spalte Aktionen in jedem Datensatz ein <sup>i</sup> –Symbol. Durch Anklicken dieses Symbols gelangen Sie über ,Schülerin anzeigen' in die Detail-Ansicht des Datensatzes und können Änderungen daran vornehmen.

In der Detailansicht sehen Sie alle für den/die Schüler\*in im Schulbewerbung.de-Konto gespeicherten Daten.

Dies ist dieselbe Ansicht, die Sie auch beim manuellen Anlegen der Schüler\*innen vorfinden.

Eine Beschreibung der verfügbaren Felder finden Sie unte[r](#page-19-0) 

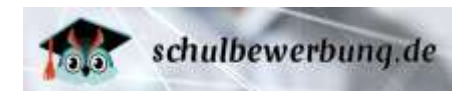

[Schülerdaten manuell](#page-19-0) erfassen auf Seite 21

### **Änderungen speichern**

Wenn Sie Änderungen an den Daten vorgenommen haben, können Sie diese mit einem Klick auf den Speichern-Button **in Speichern** übernehmen.

#### **Schülerdatensatz löschen**

Mit einem Klick auf **können Schüler Siennen** Sie einen Schülerdatensatz löschen. Bestätigen Sie dazu die Sicherheitsabfrage mit Ja.

Das Löschen eines Schülerdatensatzes ist nur möglich, wenn der/die Schüler\*in keine aktive (laufende) Bewerbung an einer Schule mit dem Konto durchgeführt hat. Falls eine solche Bewerbung vorliegt, erhalten Sie eine entsprechende Meldung vom System und der Löschvorgang wird abgebrochen.

#### **Startcodezettel für Schülerkonten**

Im Reiter **Konto** können Sie den Startcode sehen, die der/die Schüler\*in zum Einloggen in das eigene Konto benötigt. Der Druck der Startcodezettel erfolgt über die Mehrfachauswahl:

#### **Mehrfachauswahl**

Über Klick auf Mehrfachauswahl haben Sie die Möglichkeit Schülerdaten im Gruppenprozess zu bearbeiten. Es öffnet sich eine Auswahlmaske. Sie können entweder mit Klick im Kästchen Schüler\*in alle Schülerdatensätze markieren und im Gruppenprozess bearbeiten oder einzelne Schülerdatensätze markieren. Je nach Auswahl wird oberhalb angezeigt, wieviele Schüler Sie aus der vorhandenen Übersichtsliste markiert haben:

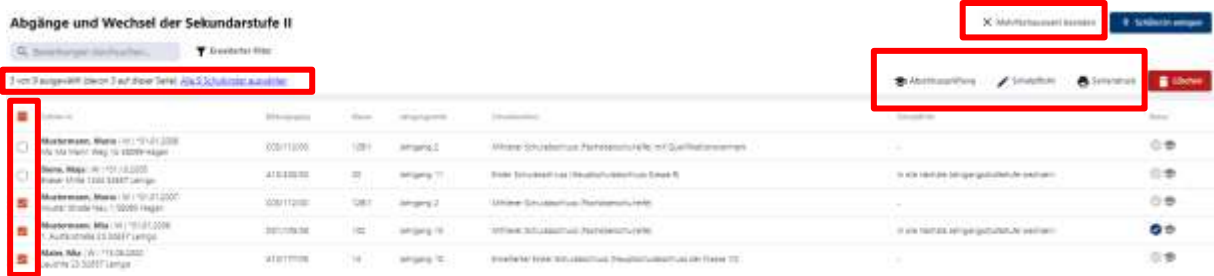

Sie können nun im Gruppenprozess

-den Schulabschluss der markierten Schüler\*innen hinterlegen und auf "geprüft" setzen -die Angaben zur Schulpflicht hinterlegen. Dies macht insbesondere Sinn für Schüler\*innen, die z.B. an Ihrer Schule bleiben (Bsp.: Jahrgang 10 Gymnasium)

-die Startcodezettel über Seriendruck erzeugen

## <span id="page-35-0"></span>**Zugangsdaten für Schüler\*innen**

Schüler\*innen können sich mit dem Startcode und über die Authentifizierung des BundID Dienstes in ihr eigenes Schüler-Online-Konto einloggen. Vorname
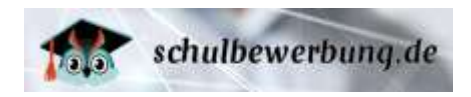

### **Schülerstartcode anzeigen**

Mit dem Import oder auch manuellem Anlegen des Schülers/der Schülerin wird automatisch ein Startcode erzeugt. Diesen können Sie auf dem Reiter **Konto** in den Details des Schülerdatensatzes einsehen (siehe • [Schülerdatensätze](#page-34-0) bearbeiten auf Seite 37)

Das Startcode für den Schüler / die Schülerin wird **automatisch vom System erstellt**. Es besteht immer aus **20 zufälligen Zeichen**.

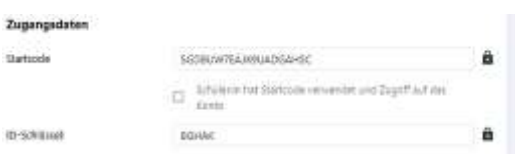

Es handelt sich um einen **dauerhaften Code**. Die Authentifizierung zu Schulbewerbung.de erfolgt über den Dienst BundID erfolgt. (Mit Nutzung der Seite [www.schulbewerbung.de](http://www.schulbewerbung.de/) erfolgt eine automatisch Weiterleitung zum BundID. BundID bietet ein zentrales Konto zur Identifizierung für alle Online-Anträge). Der Startcode wird mit dem verwendeten BundID Konto verknüpft.

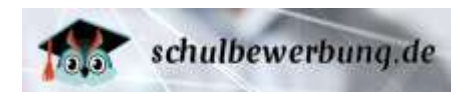

### **Aufhebung der Verknüpfung des Startcodes zu BundID**

Der für den Schülerdatensatz erzeugte Startcode bleibt dauerhaft bestehen und ist für die abgebenden Schulen jederzeit einsehbar. Die Authentifizierung zum Login auf schulbewerbung.de erfolgt über den Dienst des BundID. Ein BundID Konto kann wie folgt erstellt werden:

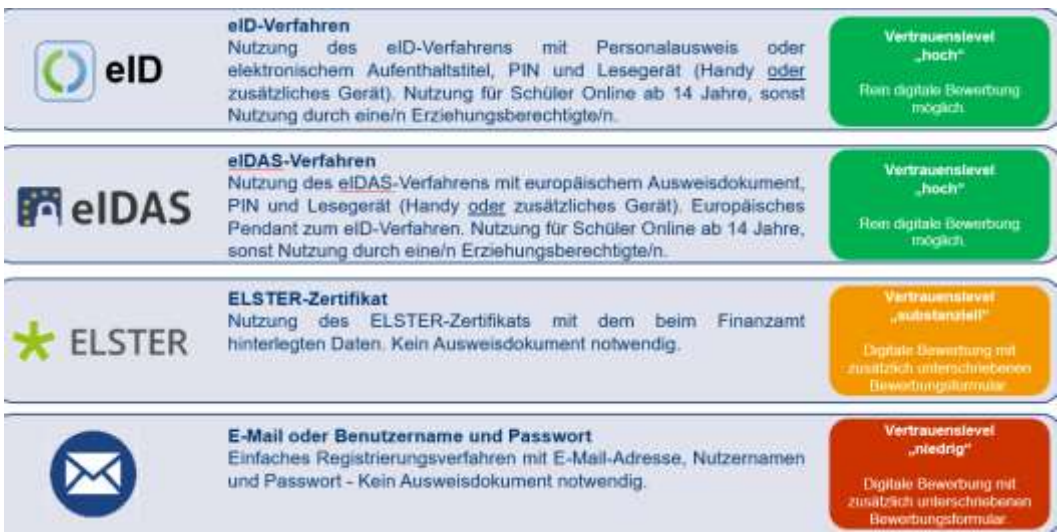

Der BundID Dienst bietet eine Passwort-Rücksetzfunktion für vergessene Zugangsdaten und einen telefonischen Support unter +49 (0)361 6063080.

Sollte die Passwort-Rücksetzfunktion zum Login des BundID-Kontos nicht möglich sein, haben Sie die Möglichkeit, die Verknüpfung des Startcodes zum BundID Konto aufzuheben. Es kann dann ein anderes oder neu erstelltes BundID Konto mit dem Startcode durch den Schüler/die Schülerin/Erziehungsberechtigte/andere Person verwendet werden.

### **Startcodezettel erstellen**

Um die Startcodezettel zu erstellen gehen Sie auf das Menu Abgänge/Wechsel. Über Klick auf Mehrfachauswahl haben Sie die Möglichkeit Schülerdaten im Gruppenprozess zu bearbeiten. Es öffnet sich eine Auswahlmaske. Sie können entweder mit Klick im Kästchen Schüler\*in alle Schülerdatensätze markieren und im Gruppenprozess bearbeiten oder einzelne Schülerdatensätze markieren. Je nach Auswahl wird oberhalb angezeigt, wieviele Schüler Sie aus der vorhandenen Übersichtsliste markiert haben:

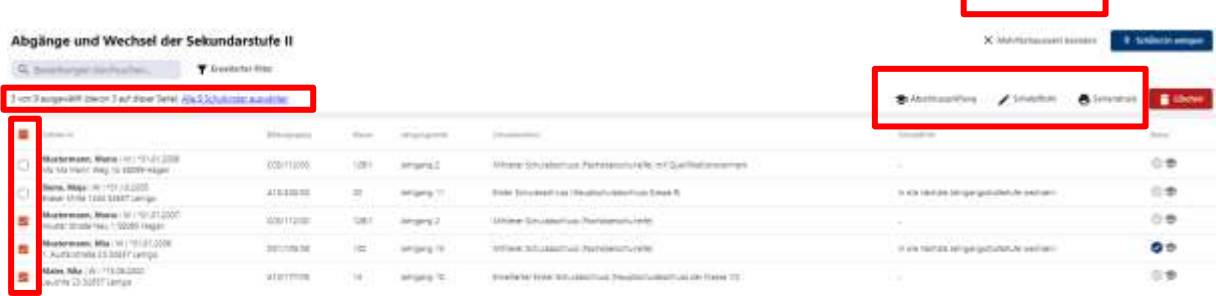

Sie können nun im Gruppenprozess die Startcodezettel über Klick auf Seriendruck für einen, mehrere oder alle Schüler/Schülerinnen erzeugen.

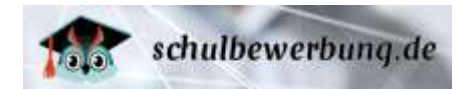

# **Überwachung der Schulpflicht**

Schulbewerbung.de unterstützt Sie bei der Überwachung der Schulpflicht der Schüler\*innen. Erfolgreiche Bewerbungen über Schulbewerbung.de führen automatisch dazu, dass diese Schüler\*innen als "versorgt" markiert werden. Sie haben auch jederzeit Zugriff auf den Zwischenstand der Bewerbungen und können sehen, ob Schüler\*innen mehrere Bewerbungen abgegeben haben.

Dazu stehen Ihnen in Schulbewerbung.de folgende Funktionen zur Verfügung:

### **Stand der Bewerbungen prüfen**

Sie können in Schulbewerbung.de jederzeit den Stand der Bewerbungen Ihrer Schüler\*innen einsehen.

Rufen Sie dazu den Menu-Punkt

- **Abgänge/Wechsel**
- **Aktionen – Detail Schülerdatensatz**
- **Reiter Bewerbungen**

auf.

Sie sehen dann die vom Schüler/von der Schülerin bereits getätigten Bewerbungen.

Die Liste enthält folgende Angaben:

**Schule**

Hier sehen Sie, an welcher Schule sich Ihr Schüler/Ihre Schülerin beworben hat.

### **Bildungsgang**

Hier sehen Sie, zu welchem Bildungsgang Ihr Schüler/Ihre Schülerin sich beworben hat.

### **Aufnahmestatus**

Hier sehen Sie wann und durch wen die Bewerbung erfolgt.

#### **Infos zur Bewerbung**

Hier sehen Sie per Mouseover über die Icons, den Status der Bewerbung, ob erforderliche Unterlagen eingereicht wurden und ob das Aufnahmeberatungsgespräch erfolgt ist.

#### **Bewerbung erstellen**

Mit Klick auf Bewerbung erstellen, haben Sie hier die Möglichkeit als abgebende Schule für den Schüler eine Bewerbung durchzuführen. Nur wenn der Schüler/die Schülerin im Nachhinein Zugriff auf den Schülerdatensatz oder den Stand der Bewerbung haben möchte, ist die Verwendung des Startcodes in Verbindung mit BundID notwendig. Als abgebende Schule können Sie hier diese Hürde umgehen und für den Schüler/die Schülerin tätig werden.

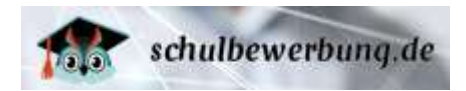

!

!

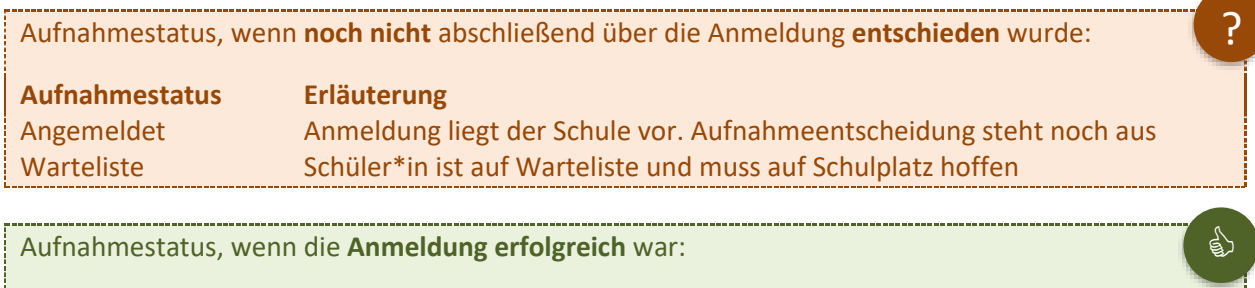

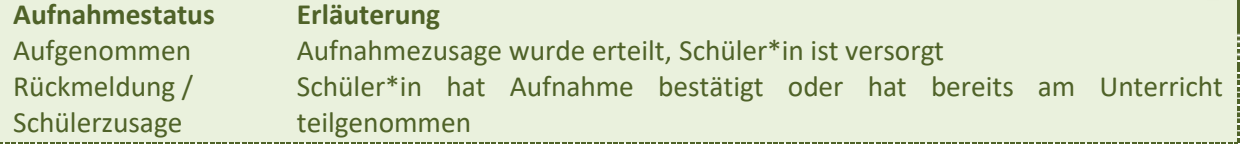

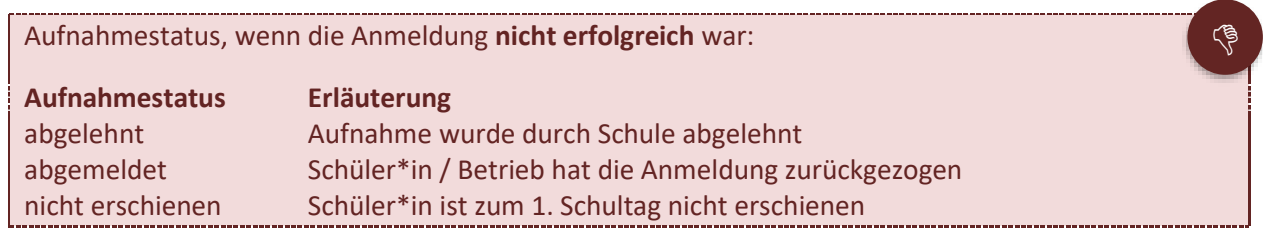

## Aufnahmestatus ist **nicht bekannt**

**Aufnahmestatus Erläuterung** Keine Datenfreigabe Die aufnehmende Schule hat die Datenfreigabe nicht erteilt

Wenden Sie sich in diesem Fall an den/die Schüler\*in und fragen Sie, an welcher Schule er/sie sich beworben hat. Nehmen Sie dann mit der Schule Kontakt auf und bitten Sie darum, das Häkchen für die Datenfreigabe zu setzen. Sobald die aufnehmende Schule den Haken gesetzt hat, haben Sie Zugriff auf den Stand der Bewerbung.

# <span id="page-39-0"></span>**Stand der Schulpflicht-Erfüllung prüfen**

Schulbewerbung.de unterstützt Sie bei der Nachverfolgung der Erfüllung der Schulpflicht Ihrer Schüler\*innen. Alle erfolgreichen Bewerbungen in Schulbewerbung.de führen automatisch dazu, dass diese Schüler\*innen als "versorgt" markiert werden.

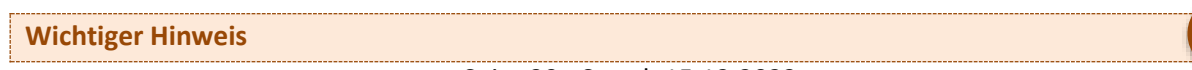

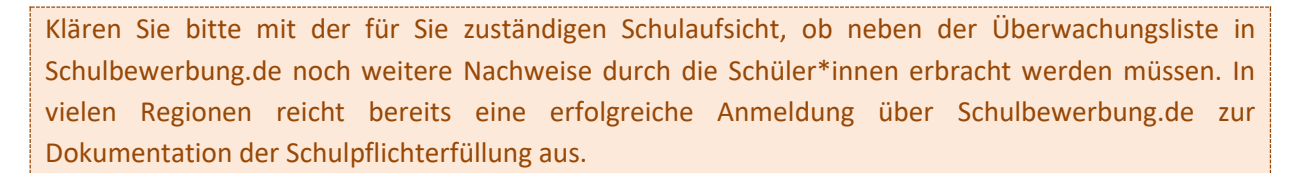

schulbewerbung.de

Führen Sie folgende Schritte aus, um den Stand der Schulpflichtüberwachung einzusehen:

Rufen Sie dazu den Menu-Punkt **Abgänge/Wechsel** auf.

Die Übersichtsliste zeigt Ihnen im Reiter Schulpflicht die Angaben zur Schulpflichterfüllung:

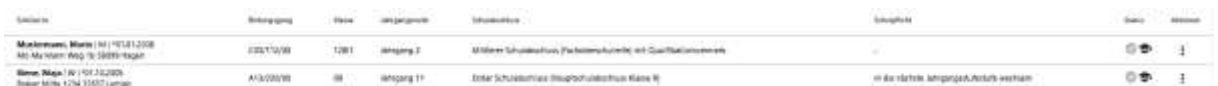

Nähere Angaben finden Sie in den Details eines Schülerdatensatzes. Klicken Sie dafür auf Aktionen zum Schülerdatensatz und rufen den Reiter Schulpflicht auf. Sie haben hier die Möglichkeit Angaben zur Schulpflicht zu tätigen. Dies ist nur dann durch die abgebende Schule notwendig wenn, der Schüler/die Schülerin etwas macht, worüber er sich nicht über Schulbewerbung.de bewerben kann (Bsp.: Auslandsaufenthalt; Wechsel zu einer Schule, die nicht Schulbewerbung.de nutzt):

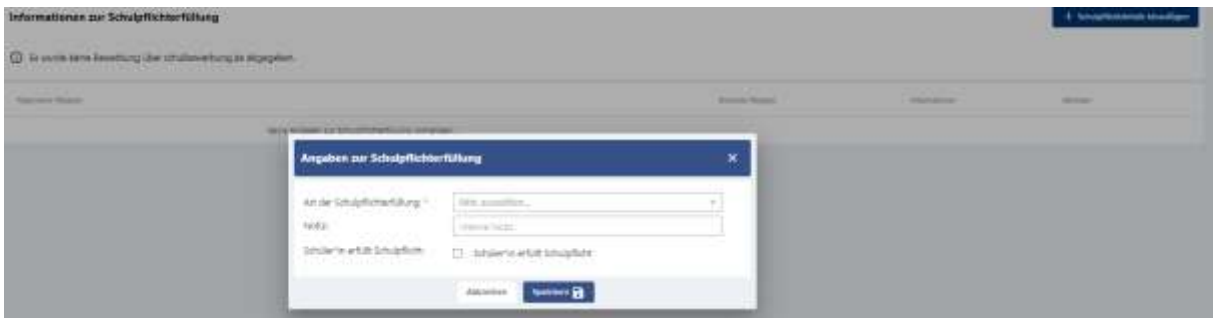

### **Art der Schulpflicht**

Wählen Sie hier über DropDown die Art der Schulpflichterfüllung aus.

### **Notiz**

Hier haben Sie die Möglichkeit, Notizen zu hinterlegen.

### **Schüler\*in erfüllt Schulpflicht**

Setzen Sie hier den Haken, wenn die Schulpflicht erfüllt wird.

### Schüler\*innen, die

- sich erfolgreich über Schulbewerbung.de an einer Schule angemeldet haben
- an der Schule verbleiben und den nächsthöheren Jahrgang besuchen (siehe Spalte , bleibt')
- ihre Schulpflichterfüllung auf andere Weise nachgewiesen haben

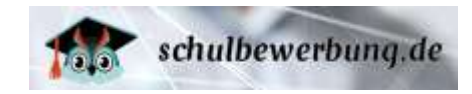

!

!

haben in der Spalte 'versorgt' ein Häkchen. Dieses Häkchen dokumentiert, dass diese Schüler\*innen die Schulpflicht erfüllen. Die Zeile wird in diesem Fall grün hinterlegt.

### **Wichtiger Hinweis**

Das Häkchen wird vom System automatisch gesetzt, wenn der/die Schüler\*in sich **erfolgreich an einer Schule beworben** hat und dort eine **Aufnahmezusage erhalten** hat.

Wenn der/die Schüler\*in keine erfolgreiche Bewerbung über Schulbewerbung.de hat, gilt er/sie weiterhin als unversorgt. Wenn der/die Schüler\*in die Schulpflicht auf andere Weise erfüllt (z.B. durch den Bundesfreiwilligendienst), können Sie dies manuell in Schulbewerbung.de eintragen.

Bei Schüler\*innen, die an der Schule bleiben und im kommenden Schuljahr den nächsthöheren Jahrgang besuchen, geschieht dies über die über Mehrfachauswahl gesetzte Schulpflicht.

Bei Schüler\*innen, die ihre Schulpflicht auf andere Weise erfüllen – etwa durch den Bundesfreiwilligendienst – müssen die Daten zur Schulpflichtüberwachung manuell erfasst werden

## **Änderungen speichern**

## **Schulpflichtüberwachung manuell erfassen**

Wenn Schüler\*innen die Schulpflicht durch etwas erfüllen, dass nicht über eine Anmeldung in Schulbewerbung.de darstellbar ist, können Sie die Angaben zur Schulpflichtüberwachung für diese Schüler\*innen manuell erfassen.

### **Hinweis**

Diese Angaben füllen sich für Schüler\*innen, die sich erfolgreich über Schulbewerbung.de angemeldet haben, automatisch aus. Sie können dann auch keine Änderungen an den Angaben vornehmen. Sie müssen die Angaben also nur für die Schüler\*innen erfassen, die sich **nicht** erfolgreich über Schulbewerbung.de an einer anderen Schule beworben haben.

Führen Sie die folgenden Schritte aus, um die Angaben für eine/n Schüler\*in zu erfassen:

- 1. Rufen Sie den das Menu Abgänge/Wechsel auf (siehe > [Stand der Schulpflicht-Erfüllung prüfen\)](#page-39-0)
- 2. Klicken Sie auf das <sup>+</sup>-Symbol neben dem Schülerdatensatz, den Sie bearbeiten möchten.
- 3. Wählen Sie Schüler\*in anzeigen
- 4. Gehen Sie auf den Reiter Schulpflicht
- 5. Klicken Sie + Schulpflichtdetails hinzu

Die Erfassungsmaske für die Angaben zur Schulpflichtüberwachung sieht wie folgt aus:

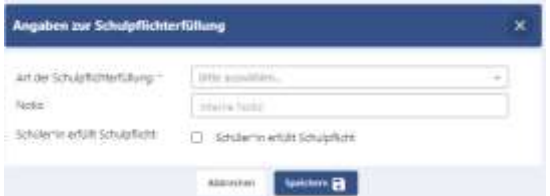

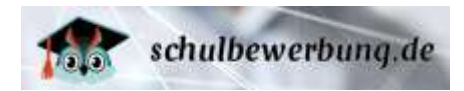

### **Art der Schulpflicht**

Wählen Sie hier über DropDown die Art der Schulpflichterfüllung aus.

### **Notiz**

Hier haben Sie die Möglichkeit, Notizen zu hinterlegen.

### **Schüler\*in erfüllt Schulpflicht**

Hier können Sie das Häkchen "erfüllt die Berufsschulpflicht" setzen. Mit dem Setzen des Häkchens bestätigen Sie, dass die/der Schüler\*in die Schulpflicht erfüllt.

Das Häkchen wird automatisch gesetzt, wenn Sie aus den Angaben zur Schulpflichterfüllung etwas Anderes als "aktuell nicht versorgt" auswählen. Bei der Auswahl von "Aktuell nicht versorgt" wird das Häkchen "erfüllt die Berufsschulpflicht" automatisch entfernt.

### **Angaben zur Schulpflichterfüllung**

Abhängig davon, welchen Punkte Sie bei "Angaben zur Schulpflichterfüllung" angeklickt haben, öffnen sich weitere Abfragen, die Sie ergänzen müssen.

Sie können folgende Angaben auswählen:

### **Weiterer Schulbesuch an aktueller Schule**

Wenn Sie dies auswählen, wird für den/die Schüler\*in gespeichert, dass er/sie an der Schule bleibt und im kommenden Schuljahr den nächsthöheren Jahrgang (z.B. Jahrgang 9 -> Jahrgang 10) besucht. Im nächsten Schritt Details zur Schulpflichterfüllung hinterlegen Sie, ob der/die Schüler\*in die Jahrgangsstufe wiederholt oder in die nächste Jahrgangsstufe wechselt. Im hinterlegen Sie, in welche Jahrgangsstufe der/die Schüler\*in wechselt.

### **Schulwechsel**

Wenn Sie dies auswählen, wird für den/die Schüler\*in hinterlegt, dass er/sie im kommenden Schuljahr an eine andere Schule wechselt. Wenn Sie diesen Punkt auswählen bekommen Sie folgende, weitere Erfassungsmöglichkeiten angezeigt:

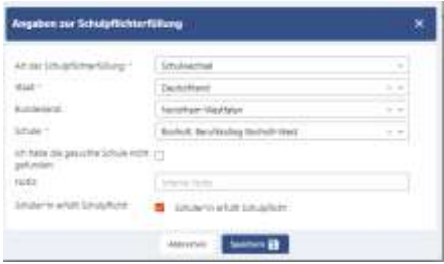

Wählen Sie hier den Staat, das Bundesland und die Schule der neuen Schule, die der/die Schüler\*in besuchen wird.

### **Beruf erlernen**

Wenn Sie dies auswählen, wird für den/die Schüler\*in hinterlegt, dass er/sie im kommenden Schuljahr eine Berufsausbildung beginnt. Im nächsten Schritt hinterlegen Sie, ob eine Ausbildung im Betrieb oder in einer außerbetrieblichen Einrichtung erfolgen wird. Je nach Auswahl öffnen sich weitere Masken zur detaillierten Abfrage der Schulpflichterfüllung. Bsp.:

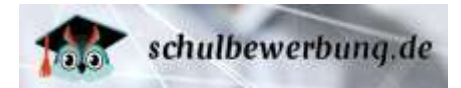

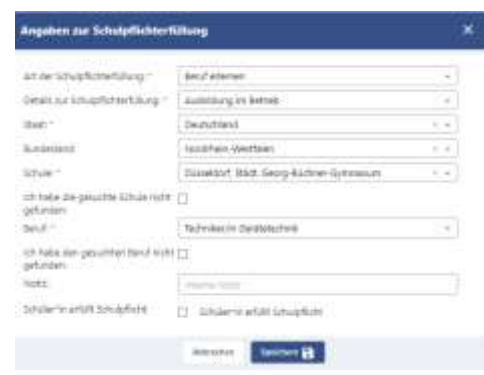

### **Berufsvorbereitende Maßnahme**

Wenn Sie dies auswählen, wird für den/die Schüler\*in hinterlegt, dass er/sie im kommenden Schuljahr eine berufsvorbereitende Maßnahme absolviert. Wenn Sie diesen Punkt auswählen bekommen Sie folgende weitere Erfassungsmöglichkeiten angezeigt.

Wählen Sie bitte aus, ob es sich bei der Maßnahme um eine Berufsvorbereitende Maßnahme (BvB), ein Werkstattjahr oder ein Einstiegsqualifizierungsjahr (1. Jahr der Berufsausbildung ohne Ausbildungsvertrag) handelt.

Sie erhalten jeweils weitere Felder angezeigt, in der Sie weitere Angaben zur Maßnahme oder dem Beruf/Betrieb bei einem Einstiegsqualifizierungsjahr erfassen.

### **Schulpflicht wird ander erfüllt**

Wenn Sie dies auswählen, wird für den/die Schüler\*in hinterlegt, dass er/sie im kommenden Schuljahr die Schulpflicht auf andere Weise erfüllt. Wenn Sie diesen Punkt auswählen bekommen Sie folgende, weitere Erfassungsmöglichkeiten angezeigt:

- **•** Bundesfreiwilligendienst
- Soziales oder ökologisches Jahr absolvieren
- Kinderbetreuung/Mutterschutz
- Sonstige
- Keine der hier genannten Optionen
- Nachträgliches Erwerben des Schulabschlusses

### **Angaben speichern**

Wenn Sie die Änderungen vorgenommen haben können Sie diese mit einem Klick auf das Speichem D –Symbol.

# **Schulabschlüsse**

Nach den Zeugniskonferenzen müssen Sie die tatsächlichen Schulabschlüsse der Schüler\*innen erfassen.

Bei Abgabe der Anmeldung im Frühjahr haben die Schüler\*innen ihren zu erwartenden Schulabschluss angegeben. Durch den Import haben Sie als Schule die Möglichkeit, den Schulabschluss zu setzen, der anschließend nicht mehr seitens des Schülers/der Schülerin geändert werden kann.

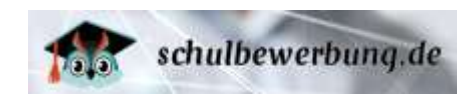

So ist sichergestellt, dass verlässliche Daten hinterlegt sind. Für die aufnehmenden Schulen wird so verbindlich dokumentiert, dass der/die Schüler\*in den Abschluss erreicht hat. Damit haben die aufnehmenden Schulen auch die Möglichkeit zu prüfen, ob es Bewerbungen gibt, bei denen die Schüler\*innen die erforderlichen Schulabschlüsse nicht erreicht haben.

Die Schulabschlüsse der Schüler\*innen können Sie wie folgt erfassen:

### **Erfassung von Schulabschlüssen**

Zur manuellen Erfassung der Schulabschlüsse gehen Sie bitte wie folgt vor:

Rufen Sie dazu den Menu-Punkt

- **Abgänge/Wechsel**
- **Mehrfachauswahl**
- **Auswahl der Schüler\*innen über Setzen des Häkchens vor der Spalte Schüler\*in**
- **Klick auf Abschlussprüfung oben rechts vor dem Button Löschen**

#### auf.

Es öffnet sich folgende Maske:

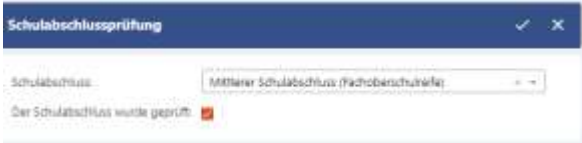

Führen Sie zum Eintragen der Schulabschlüsse bitte folgende Schritte aus:

#### **Schulabschluss auswählen**

Wählen Sie über DropDown "Schulabschluss" bitte den Schulabschluss aus, den der/die Schüler\*in erreicht hat. Es stehen nur Schulabschlüsse zur Auswahl, die an Schulen Ihrer Schulform erworben werden können. Sie können diese Angabe für mehrere Schüler\*innen im Gruppenprozess ändern.

### **Schulabschluss bestätigen**

Setzen Sie in das Häkchen "Der Schulabschuss wurde geprüft", um zu bestätigen, dass dies der erreichte Schulabschluss ist. Durch Setzen dieses Häkchens verhindern Sie auch, dass der/die Schüler\*in den eigenen (erwarteten) Schulabschluss ändern kann. Sie können diese Angabe für mehrere Schüler\*innen im Gruppenprozess ändern.

### **Angaben speichern**

Wenn Sie die Änderungen vorgenommen haben können Sie diese mit einem Klick auf das Symbol übernehmen.

# **Funktionen für aufnehmende Schulen**

Die aufnehmenden Schulen stellen ihre Bildungsangebote in das System und bieten so die Möglichkeit der Online Anmeldung.

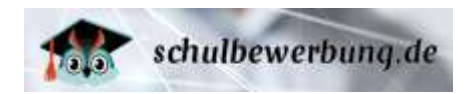

Dazu müssen die Bildungsgänge an den Schulen angelegt werden. Anschließend können Bewerbungen durch Schüler\*innen und Ausbildungsbetriebe erfolgen. Die Bearbeitung der Bewerbungen erfolgt direkt über Schulbewerbung.de.

Erfolgreiche Bewerbungen können Sie anschließend in Ihr Schulverwaltungsprogramm übertragen.

In Schulbewerbung.de haben Sie als aufnehmende Schule folgende Funktionen:

- [Bildungsgänge anlegen und verwalten](#page-45-0) (siehe Seite [46\)](#page-45-0)
- [Klassen anlegen und verwalten](#page-59-0) (siehe Seite [60\)](#page-59-0)
- [Ausbildungsbetriebe verwalten](#page-64-0) (siehe Seite [65\)](#page-64-1)
- [Bewerbungen erfassen und bearbeiten](#page-67-0) (siehe Seit[e 68\)](#page-67-0)

**Fehler! Verweisquelle konnte nicht gefunden werden.** (siehe Seite [85\)](#page-84-0)

**Fehler! Verweisquelle konnte nicht gefunden werden.** (siehe Seite **Fehler! Textmarke nicht definiert.**)

Alle Funktionen für aufnehmende Schulen werden auf den folgenden Seiten beschrieben. Die Beschreibung der  $\rightarrow$  [Funktionen für abgebende](#page-18-0) Schulen finden Sie ab Seite [18.](#page-18-0)

# <span id="page-45-0"></span>**Bildungsgänge anlegen und verwalten**

Aufnehmende Schulen legen Bildungsgänge an, damit diese von Schüler\*innen und Ausbildungsbetriebe für Bewerbungen genutzt werden können.

Für die Jahrgänge 1-4 legen Sie den Bildungsgang der Primarstufe an.

Für die Jahrgänge 5-10 pflegen Sie den Bildungsgang Sekundarstufe I im System ein.

Gymnasien und Gesamtschulen legen die Bildungsgänge der Gymnasialen Oberstufe, jeweils für die Jahrgangsstufe EF, Q1 oder Q2 gemäß der APO-GOSt, an.

Die Berufskollegs pflegen Ihre Bildungsgänge gemäß der Anlagen A bis E der APO-BK in das System ein.

Das Einpflegen der Bildungsgänge ist nur einmalig erforderlich. Danach werden die Bildungsgänge über alle Jahre durchgeschrieben. Ein Eingreifen ist nur dann notwendig, wenn sich etwas am Angebot der Schule ändert.

### <span id="page-45-1"></span>**Übersichtsliste der Bildungsgänge**

Sie können jederzeit die Übersichtsliste der Bildungsgänge an Ihrer Schule aufrufen, wenn Sie über ein Nutzerkonto mit den Rechten **Administration, Bildungsgangleitung, Schul- / Dienststellenleitung, Sekretariat oder Bildungsangebot bearbeiten** verfügen.

Rufen Sie dazu den Menu-Punkt

**Bildungsangebot**

**Bildungsgänge**

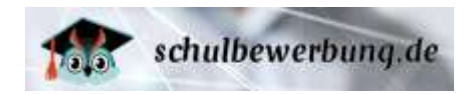

### Sie erhalten dann folgende Ansicht:

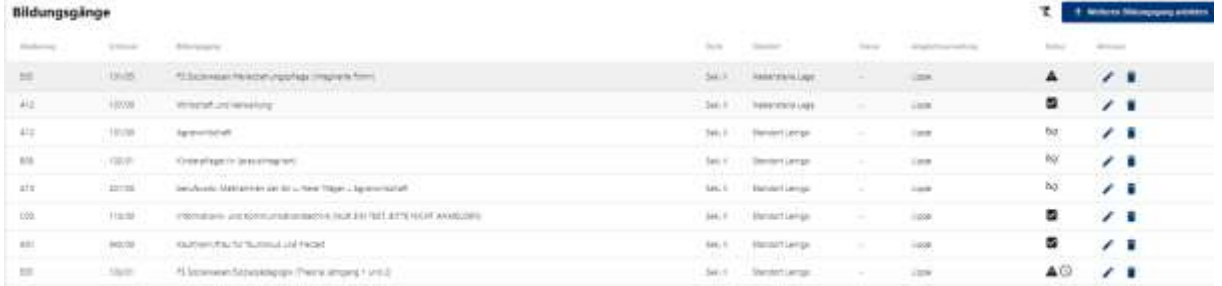

Die Übersichtsliste der Bildungsgänge enthält folgende Daten:

#### **Gliederung**

Hier steht die Schulgliederung des Bildungsgangs. Mit Klick auf den Pfeil können Sie eine alphabetische Sortierung (ab-oder aufsteigend) vornehmen.

#### **Schlüssel**

Hier steht die Schlüsselnummer des Bildungsgangs aus dem Fachklassenverzeichnis.

**Tipp** | Das aktuelle Fachklassenverzeichnis für die Berufskollegs erhalten Sie direkt über die Internetseite des Schulministeriums unter: **<https://schulverwaltungsprogramme.msb.nrw.de/download/Berufskolleg.pdf>**

#### **Bildungsgang**

Hier finden Sie die genaue Bezeichnung des Bildungsgangs.

#### **Stufe**

Hier sehen Sie welcher Schulstufe der Bildungsgang zugeordnet ist.

### **Standort**

Hier sehen Sie an welchem Schulstandort der Bildungsgang angeboten wird.

#### **Klasse**

Hier sehen Sie, welcher Klasse die eingehenden Bewerbungen automatisch zugeordnet werden. Die Klassen müssen zunächst angelegt sein (siehe ▶ [Klassen anlegen und verwalten](#page-59-0) auf Seite [60\)](#page-59-0) und (optimonal) eine Standardklassen festlegt werden. Sie können die Klassenzuordnung jeder Anmeldung nachträglich jederzeit manuell ändern (siehe ▶ [Übersichtsliste der Bewerbungen](#page-81-0) auf Seite 90).

#### **Angebotsverwaltung**

Hier sehen Sie, wer das Bildungsangebot vewaltet. Die Verwaltung beinhaltet, welche Zugangsvoraussaussetzungen der Bildungsgang hat, welcher Abschluss erworben werden kann und mit welcher Überschrift und Bezeichnung der Bildungsgang den Schüler\*innen angezeigt wird.

#### **Status**

Ein Bildungsgang kann verschiedene Status haben. Per Mouse-over auf das angezeigte Symbol, erhalten Sie die entsprechende Information dazu.

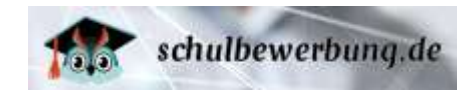

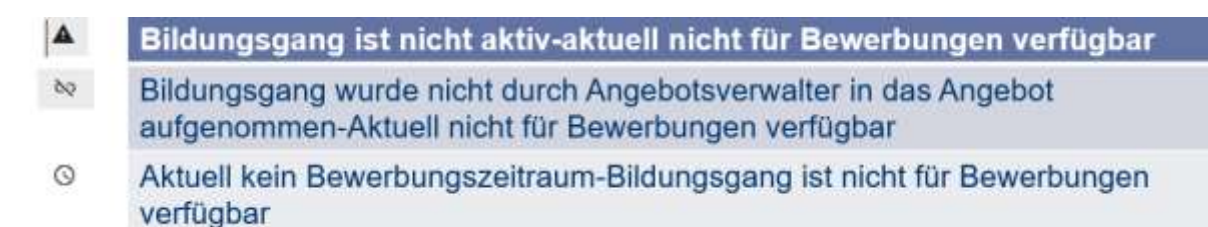

### **Aktionen**

Über das Stift-Symbol können Sie den Bildungsgang bearbeiten. Über Klick auf den Papierkorb können Sie den Bildungsgang löschen.

### **Bildungsgänge bearbeiten und löschen**

Sie können jederzeit die bestehenden Bildungsgänge bearbeiten, wenn Sie über ein Nutzerkonto mit den Rechten **Administration**, **Bildungsgangleitung**, **Schul- / Dienststellenleitung** oder **Sekretariat** verfügen.

Rufen Sie dazu den Menu-Punkt

- **Bildungsangebot**
- **Bildungsgänge**

auf und klicken Sie anschließend auf das  $\blacktriangleright$  -Symbol auf der rechten Seite in der entsprechenden Zeile der Tabelle.

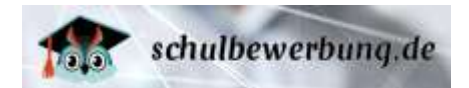

Sie erhalten dann die folgende Ansicht:

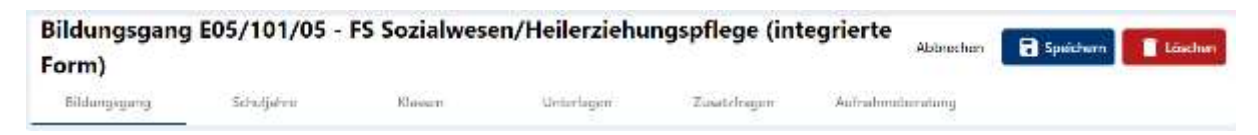

Diese Seite enthält folgende Reiter:

Bildungsgang, Schuljahre, Klassen, Unterlagen, Zusatzfragen, Aufnahmeberatung

### **Bildungsgang**

Hier sind Eingaben zu den Basisangaben, Details des Bildungsgangs und sonstige Angaben zu erfassen.

Bildungsgang E05/101/05 - FS Sozialwesen/Heilerziehungspflege (integrierte Form)

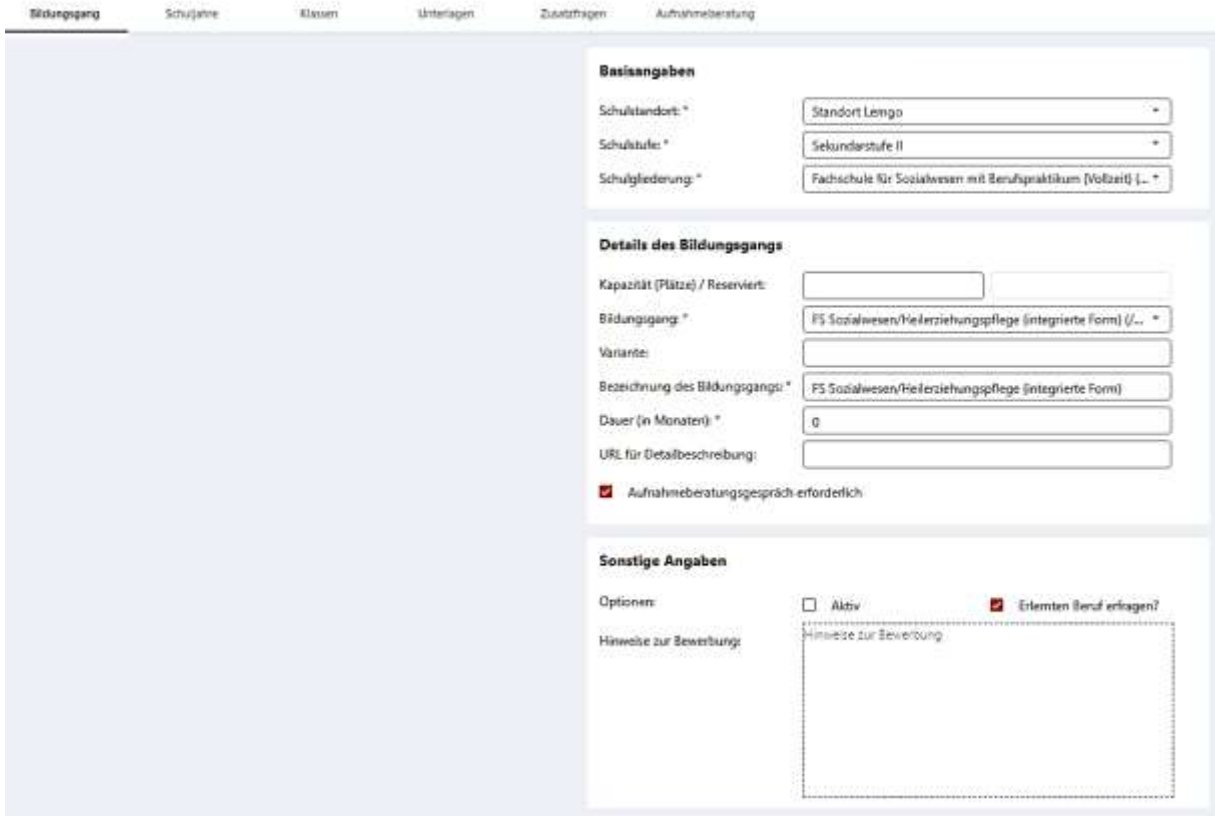

#### **Basisangaben**

Bitte wählen Sie über das drop-down Menü den Schulstandort, die Schulstufe und die Schulgliederung des Bildungsgangs aus.

### **Details des Bildungsgangs**

#### Kapazität (Plätze)/Reserviert

Hier können Sie festlegen, welche Kapazität (=Plätze; Spalte Kap. in der Tabelle) dieser Bildungsgang hat und wieviele Plätze dieser Kapazität bereits für z.B. verbleibende Schüler reserviert sind (Spalte: Res. in der Tabelle). Wenn Ihr Bildungsgang beispielsweise eine Kapzität von 30 Plätzen hat (Kap. = 30) und Sie 5 Plätze für Schüler\*innen benötigen, die den Bildungsgang an Ihrer Schule wiederholen (Res. = 5) verbleibt eine Kapzität von 25 Plätzen.

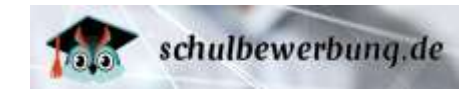

Falls die Anzahl der Bewerbungen die verfügbaren Kapazitäten (Spalte Kap. ./. Spalte Res.) überschreitet, erhalten Sie eine E-Mail an die Mail-Adresse Ihrer Schule (siehe [Schuldaten bearbeiten](#page-15-0) auf Seite [15\)](#page-15-0) sowie an die E-Mail-Adresse des Nutzers, der der Klasse zugeordnet ist, die diesem Bildungsgang zugeordnet ist (siehe  $\triangleright$  [Klassen anlegen und verwalten](#page-59-0) auf Seite [60](#page-59-0) sowie [Übersichtsliste der Bildungsgänge](#page-45-1) auf Seit[e 46\)](#page-45-1).

Das Überschreiten der Kapazität führt nicht dazu, das neue Bewerbungen für Schüler\*innen oder Ausbildungsbetriebe nicht mehr möglich sind. Dies kann nur durch inaktiv-Setzen des Bildungsgangs erfolgen (siehe oben).

### Bildungsgang

Hier wählen Sie aus dem Drop down Menü aus der Auswahlliste den gewünschten Bildungsgang aus.

### Variante

Hier können Sie ggfs. eine Bezeichnung für eine Variante erfassen.

### Bezeichnung des Bildungsgangs

Hier können Sie die Bezeichnung des Bildungsgangs festlegen. In der Regel sollte dieser dem Text aus dem Fachklassenverzeichnis entsprechen.

**Tipp** | Das aktuelle Fachklassenverzeichnis für die Berufskollegs erhalten Sie direkt über die Internetseite des Schulministeriums unter: **<https://schulverwaltungsprogramme.msb.nrw.de/download/Berufskolleg.pdf>**

### Dauer in Monaten

Die Dauer des Bildungsgangs in Monaten. Von der Dauer des Bildungsgangs ist auch die Ausbildungsdauer abhängig, die automatisch berechnet wird. Ein Bildungsgang mit 24 Monaten Dauer startet in der Regel am 01.08. (offizieller Schulstart) eines Jahres und würde in diesem Fall bis zum 31.07. des Folge-Folgejahres dauern.

### URL für Detailbeschreibung

Hier können Sie einen Link (URL) zu einer Internetseite oder PDF-Datei erfassen, die Informationen zu diesem Bildungsgang enthält. Schüler\*innen können im Rahmen der Bewerbung sowie im Rahmen der Informationsbeschaffung über die Bildungsangebote auf [www.schulbewerbung.de](http://www.schulbewerbung.de/) diesen Link abrufen, um weitere Informationen über diesen Bildungsgang zu erhalten.

### Aufnahmeberatungsgespräch erforderlich

Mit Setzen des Häkchens werden die Schüler\*innen im Bewerbungsprozess darauf hingewiesen, dass ein Aufnahmeberatungsgepräch für diesen Bildungsgang erforderlich ist. Sie können im Reiter Aufnahmeberatung optional Termine dafür einstellen.

### **Sonstige Angaben**

Optionen

### Aktiv

Damit die Bildungsgänge Bewerbungen entgegennehmen können, müssen diese aktiv geschaltet werden. Das können Sie an dieser Stelle vornehmen. Setzen Sie dazu das Häkchen in der Spalte aktiv. Sie können den Bildungsgang auch jederzeit wieder inaktiv schalten, indem Sie das Häkchen entfernen und speichern. Bestehende Bewerbungen bleiben dabei erhalten. Es können jedoch keine neuen Bewerbungen durch Schüler\*innen und Ausbildungsbetriebe erfolgen.

Seite 49 - Stand: 15.12.2023

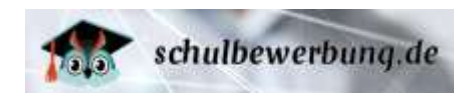

### Erlernten Beruf erfragen?

Hier können Sie festlegen, ob für die Anmeldung zu diesem Bildungsgang berufliche Qualifikationen erforderlich sind. Sie können Ihre Änderungen durch Setzen des Häkchens durchführen. Speichern Sie vorgenommene Änderung mit dem Speichern-Button (rechts oben auf jeder Seite) ab.

Nur Schüler\*innen, die diese beruflichen Qualifikationen in Ihrem Konto erfasst haben, können sich für diese Bildungsgänge bewerben. Schüler\*innen, die direkt von einer Schule der Sekundarstufe I kommen können keine beruflichen Kenntnisse haben und diese somit auch nicht in Schulbewerbung.de erfassen.

Folgende berufliche Qualifikationen stehen in Schulbewerbung.de zur Verfügung:

- Keine oder geringe berufliche Kennntisse
- Einjähriges Praktikum, freiwilliges soziales Jahr, Bundesfreiwilligendienst
- Abgeschlossene Berufsausbildung
- Fachschulabschluss / Studium
- Mehrjährige, einschlägige Berufserfahrung

Die Zuordnung der beruflichen und schulischen Qualifikationen zu den Bildungsgängen ergibt sich aus der Ausbildungs- und Prüfungsordnung der Berufskollegs (APO-BK). Die Kreise bzw. kreisfreien Städte nehmen eine entsprechende Zuordnung der Qualifikationen zu den Bildungsgängen vor. Wenden Sie sich bei Fragen dazu bitte direkt an Ihren Ansprechpartner bei Ihrem Kreis / Ihrer kreisfreien Stadt.

### Hinweise zur Bewerbung

Hier können Sie einen Text erfassen, der Informationen zu den einzureichenden Unterlagen und Hinweise zum Anmeldeverfahren enthält. Dieser Text wird Schüler\*innen direkt nach dem Absenden der Bewerbungen in Schulbewerbung.de angezeigt und der Text wird auch auf dem automatisch generierten Anmeldeformular platziert.

#### **Schuljahre**

In dem Reiter Schuljahre können Sie mit Klick auf **Fricklich Minaufigen** ein weiteres Schuljahr für diesen Bildungsgang anlegen. Über den Regler **anbieten, wird der Bildungsgang fortlaufend** angeboten.

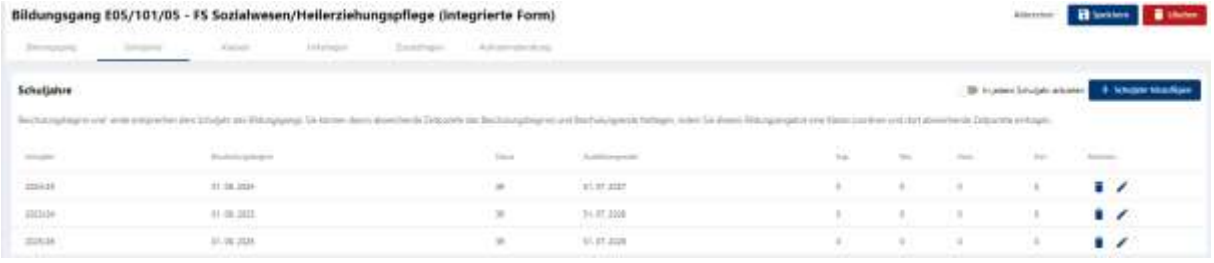

Mit Klick auf das Stift-Symbol können Sie eine bestehendes Schuljahr hinsichtlichlich Kapazität und reservierten Plätzen bearbeiten. Speichern Sie anschließend die Eingaben mit Klick auf den Speichern-Button ab. Mit Klick auf den Papierkorb können Sie ein bestehendes Schuljahr löschen.

Seite 50 - Stand: 15.12.2023

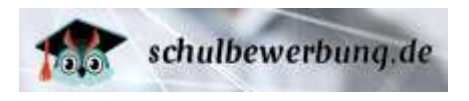

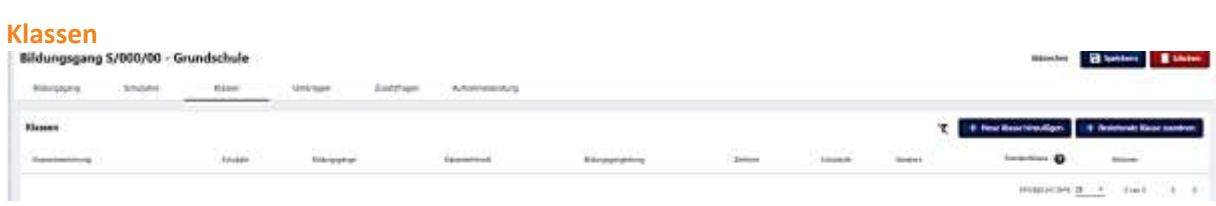

Sie können mit Klick auf **kalur Klassen auf dem Klasse für diesen Bildungsgang erstellen. In der folgenden** Maske legen Sie unter Basisiangaben eine Bezeichnung für diese Klasse fest und wählen ein Schuljahr aus.

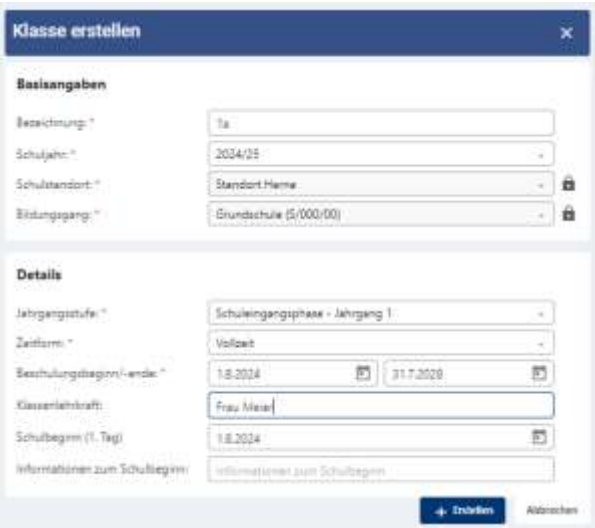

### **Details**

## Jahrgangsstufe

Wählen Sie die Jahrgangsstufe für diese Klasse aus der Liste aus.

### Zeitform

Wählen Sie die Zeitform für diese Klasse aus der Liste aus.

### Beschulungsbeginn/-ende

Tragen Sie den Beginn und das Ende des Schuljahres für diese Klasse ein

#### Klassenlehrkraft

Sie können (optional) den Namen der Klassenlehrkraft eintragen

### Schulbeginn/1.Schultag

Hier können Sie den 1.Schultag für diese Klasse hinterlegen.

### InformationenzumSchulbeginn

Hier steht Ihnen ein Freitextfeld zur Verfügung, in dem Sie weitere Informationen zum Schulbeginn erfassen können.

Klicken Sie anschließend auf <sup>+ Erstellen</sup>

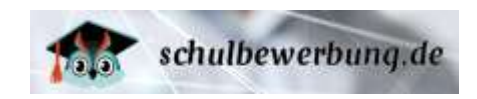

Anschließend können Sie die Klasse in der Übersichtsliste der Klassen durch Setzen eines Häkchens im Feld Standardklasse als Standardklasse festlegen. Neue Bewerbungen werden dann automatisch dieser Klasse zugeordnet. Die Klassenzuordnung können Sie in jeder Bewerbung wieder ändern.

Über +bestehende Klassen zuordnen können Sie bereits angelegte Klassen dem Bildungsgang zuordnen. Über Aktionen stehen Ihnen folgende Funktionen zur Verfügung:

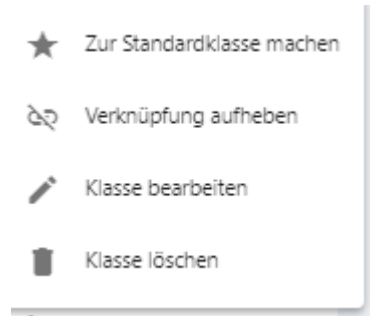

### **Unterlagen**

Hier können Sie über +benötigte Unterlagen hinzufügen beliebig viele Unterlagen aufführen.

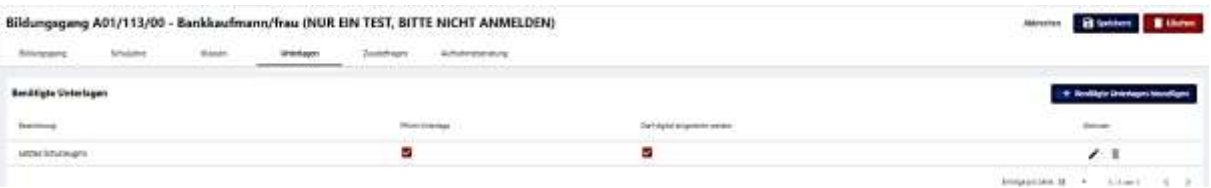

Wählen Sie dazu in der folgenden Maske die benötigte Unterlage aus der Auswahlliste aus. Alternativ können Sie auch "weitere Unterlagen 1" wählen, wenn keine entsprechende Vorlage vorhanden ist. Unter Erläuterung können Sie diese Unterlage definieren. Sie können diese Unterlage als Pflichtunterlage für die Schüler\*innen festlegen und angeben, ob sie digital eingereicht werden darf. Speichern Sie die Eingaben anschließend. Über Aktionen können Sie eine bestehende Unterlage bearbeiten oder über den Papierkorb löschen.

### **Zusatzinfragen**

Hier können Sie auswählen, ob Schüler\*innen bei der Bewerbung zu diesem Bildungsgang noch zusätzliche Angaben in Schulbewerbung.de erfassen sollen.

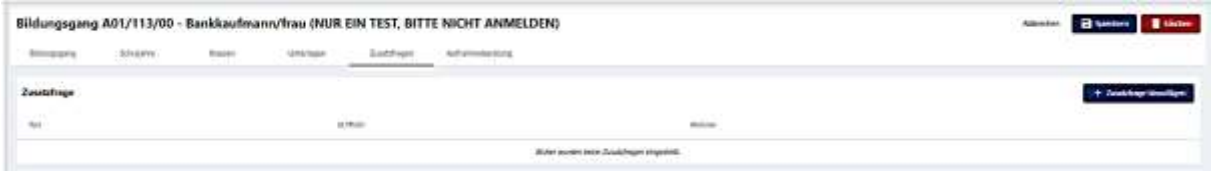

Über +Zusatzfrage hinzufügen können jetzt schon Freitextfragen eingestellt werden. Wenn Sie in der folgenden Maske das Häkchen "Die Beantwortung ist verpflichtend" setzen, müssen die Schüler\*innen diese Frage zunächst beantworten, damit Sie im Bewerbungsprozess fortfahren können. Klicken Sie anschließend auf +erstellen.

### **Aufnahmeberatung**

Hier haben Sie die Möglichkeit, ein oder mehrere Termine für diesen Bildungsgang anzulegen. Die Schüler\*innen können diese Termine im Bewerbungsprozess einsehen und auswählen.

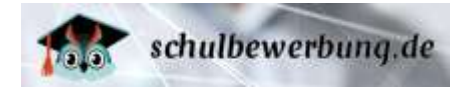

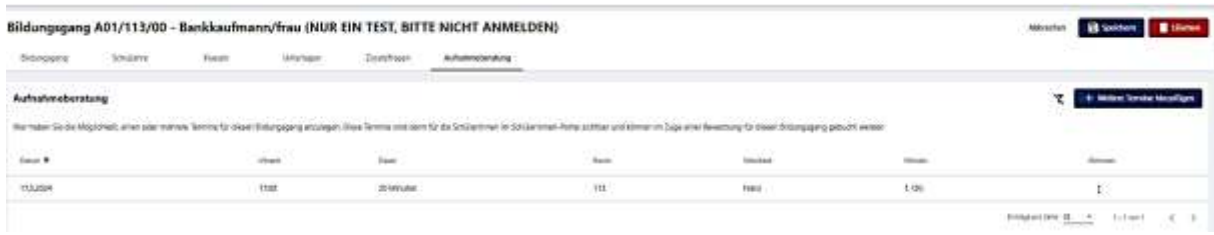

Klicken Sie auf +Weitere Termine hinzufügen um einen einzelnen Termin oder eine Serie von Terminen zu erstellen. In der folgenden Maske legen Sie Datum, Uhrzeit, Dauer, Serienelemente (Anzahl der Termine) fest. Sie können Raum und weitere Hinweise ergänzen. Klicken Sie anschließen auf +erstellen.

### **Zur Übersichtsliste zurückkehren**

Sie können jederzeit zur Übersichtsliste zurückkehren. Klicken Sie dazu einfach auf das Speichern-- Symbol (auf jeder Seite rechts oben).

**Hinweis** | Änderungen, die Sie nicht zuvor gespeichert haben, gehen dabei verloren.

### **neue Bildungsgänge anlegen**

Sie können jederzeit neue Bildungsgänge anlegen, wenn Sie über ein Nutzerkonto mit den Rechten **Administration, Bildungsgangleitung, Schul- / Dienststellenleitung, Sekretariat oder Bildungsangbot bearbeiten** verfügen.

Rufen Sie dazu den Menu-Punkt

- **Bildungsangebot**
- **Bildungsgänge**

auf.

Sie erhalten dann die folgende Ansicht:

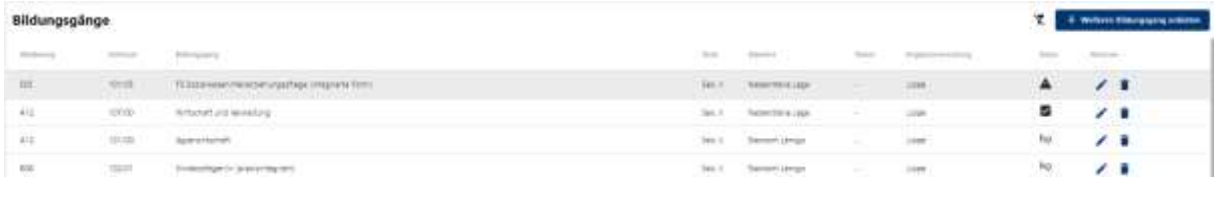

Klicken Sie auf  $\left. + \right.$  Meiteren Bildungsgang anbieten.

Hier können Sie folgenden Daten auswählen bzw. eintragen:

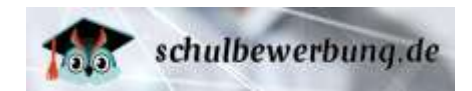

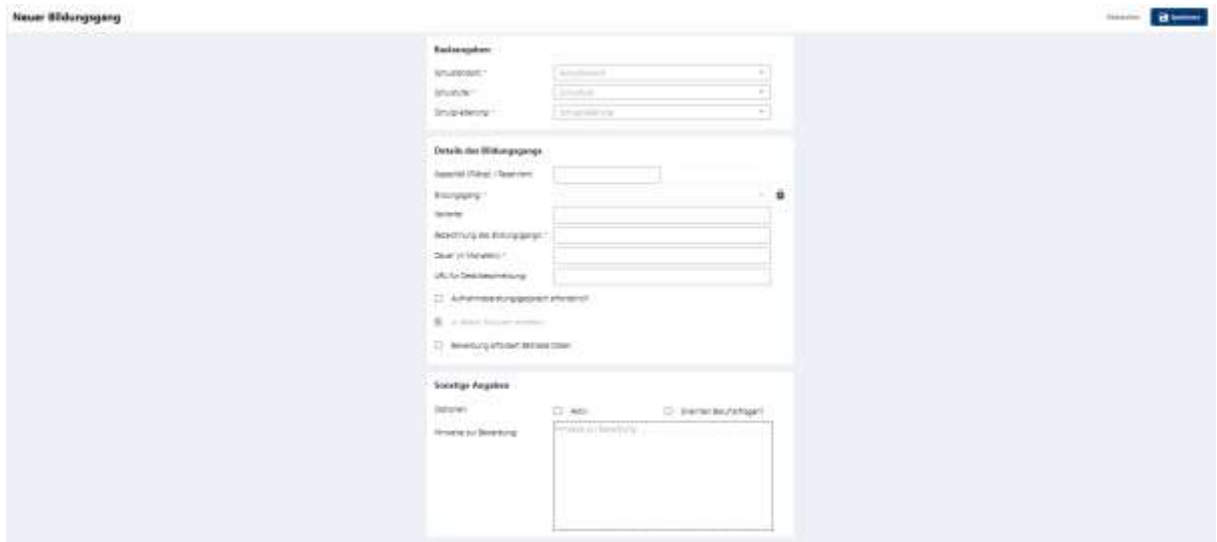

### **Basisangaben**

Bitte wählen Sie über das drop-down Menü den Schulstandort, die Schulstufe und die Schulgliederung des Bildungsgangs aus.

### **Details des Bildungsgangs**

### Kapazität (Plätze)/Reserviert

Hier können Sie festlegen, welche Kapazität (=Plätze; Spalte Kap. in der Tabelle) dieser Bildungsgang hat und wieviele Plätze dieser Kapazität bereits für z.B. verbleibende Schüler reserviert sind (Spalte: Res. in der Tabelle). Wenn Ihr Bildungsgang beispielsweise eine Kapzität von 30 Plätzen hat (Kap. = 30) und Sie 5 Plätze für Schüler\*innen benötigen, die den Bildungsgang an Ihrer Schule wiederholen (Res. = 5) verbleibt eine Kapzität von 25 Plätzen.

Falls die Anzahl der Bewerbungen die verfügbaren Kapazitäten (Spalte Kap. ./. Spalte Res.) überschreitet, erhalten Sie eine E-Mail an die Mail-Adresse Ihrer Schule (siehe [Schuldaten bearbeiten](#page-15-0) auf Seite [15\)](#page-15-0) sowie an die E-Mail-Adresse des Nutzers, der der Klasse zugeordnet ist, die diesem Bildungsgang zugeordnet ist (siehe  $\triangleright$  [Klassen anlegen und verwalten](#page-59-0) auf Seite [60](#page-59-0) sowie [Übersichtsliste der Bildungsgänge](#page-45-1) auf Seit[e 46\)](#page-45-1).

Das Überschreiten der Kapazität führt nicht dazu, das neue Bewerbungen für Schüler\*innen oder Ausbildungsbetriebe nicht mehr möglich sind. Dies kann nur durch inaktiv-Setzen des Bildungsgangs erfolgen (siehe oben).

### Bildungsgang

Hier wählen Sie aus dem Drop down Menü aus der Auswahlliste den gewünschten Bildungsgang aus.

### Variante

Hier können Sie ggfs. eine Bezeichnung für eine Variante erfassen.

### Bezeichnung des Bildungsgangs

Hier können Sie die Bezeichnung des Bildungsgangs festlegen. In der Regel sollte dieser dem Text aus dem Fachklassenverzeichnis entsprechen.

**Tipp** | Das aktuelle Fachklassenverzeichnis für die Berufskollegs erhalten Sie direkt über die Internetseite des Schulministeriums unter: **<https://schulverwaltungsprogramme.msb.nrw.de/download/Berufskolleg.pdf>**

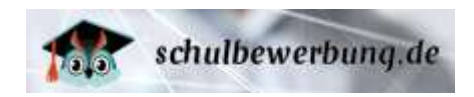

### Dauer in Monaten

Die Dauer des Bildungsgangs in Monaten. Von der Dauer des Bildungsgangs ist auch die Ausbildungsdauer abhängig, die automatisch berechnet wird. Ein Bildungsgang mit 24 Monaten Dauer startet in der Regel am 01.08. (offizieller Schulstart) eines Jahres und würde in diesem Fall bis zum 31.07. des Folge-Folgejahres dauern.

### URL für Detailbeschreibung

Hier können Sie einen Link (URL) zu einer Internetseite oder PDF-Datei erfassen, die Informationen zu diesem Bildungsgang enthält. Schüler\*innen können im Rahmen der Bewerbung sowie im Rahmen der Informationsbeschaffung über die Bildungsangebote auf [www.schulbewerbung.de](http://www.schulbewerbung.de/) diesen Link abrufen, um weitere Informationen über diesen Bildungsgang zu erhalten.

#### Aufnahmeberatungsgespräch erforderlich

Mit Setzen des Häkchens werden die Schüler\*innen im Bewerbungsprozess darauf hingewiesen, dass ein Aufnahmeberatungsgepräch für diesen Bildungsgang erforderlich ist. Sie können im Reiter Aufnahmeberatung optional Termine dafür einstellen.

#### In jedem Schuljahr anbieten

Das Häkchen in jedem Schuljahr anbieten wird bei dem neu eingestellten Bildungsgang automatisch gesetzt. Sie können diese Einstellung nach der Neuanlage auf dem Reiter Schuljahre bearbeiten.

#### Bewerbung erfordert Betriebedaten

Hier setzen Sie das Häkchen, wenn für den Bildungsgang Angaben eines Ausbildungsbetriebs erforderlich sind.

### **Sonstige Angaben** Optionen

### Aktiv

Damit die Bildungsgänge Bewerbungen entgegennehmen können, müssen diese aktiv geschaltet werden. Das können Sie an dieser Stelle vornehmen. Setzen Sie dazu das Häkchen in der Spalte aktiv. Sie können den Bildungsgang auch jederzeit wieder inaktiv schalten, indem Sie das Häkchen entfernen und speichern. Bestehende Bewerbungen bleiben dabei erhalten. Es können jedoch keine neuen Bewerbungen durch Schüler\*innen und Ausbildungsbetriebe erfolgen.

### Erlernten Beruf erfragen?

Hier können Sie festlegen, ob für die Anmeldung zu diesem Bildungsgang berufliche Qualifikationen erforderlich sind. Sie können Ihre Änderungen durch Setzen des Häkchens durchführen. Speichern Sie vorgenommene Änderung mit dem Speichern-Button (rechts oben auf jeder Seite) ab.

Nur Schüler\*innen, die diese beruflichen Qualifikationen in Ihrem Konto erfasst haben, können sich für diese Bildungsgänge bewerben. Schüler\*innen, die direkt von einer Schule der Sekundarstufe I kommen können keine beruflichen Kenntnisse haben und diese somit auch nicht in Schulbewerbung.de erfassen.

Folgende berufliche Qualifikationen stehen in Schulbewerbung.de zur Verfügung:

- Keine oder geringe berufliche Kennntisse
- Einjähriges Praktikum, freiwilliges soziales Jahr, Bundesfreiwilligendienst
- Abgeschlossene Berufsausbildung
- Fachschulabschluss / Studium

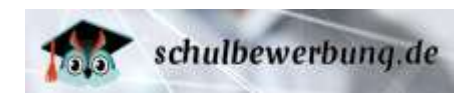

Mehrjährige, einschlägige Berufserfahrung

### Hinweise zur Bewerbung

Hier können Sie einen Text erfassen, der Informationen zu den einzureichenden Unterlagen und Hinweise zum Anmeldeverfahren enthält. Dieser Text wird Schüler\*innen direkt nach dem Absenden der Bewerbungen in Schulbewerbung.de angezeigt und der Text wird auch auf dem automatisch generierten Anmeldeformular platziert.

### **Schuljahre**

In dem Reiter Schuljahre können Sie mit Klick auf **Ertaug ein weiteres Schuljahr für diesen** Bildungsgang anlegen. Über den Regler **anbieten anbieten, wird der Bildungsgang fortlaufend** angeboten.

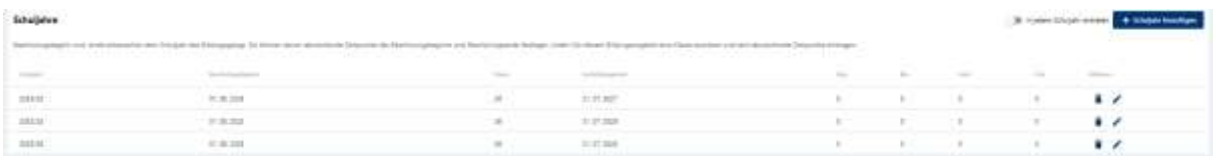

Mit Klick auf das Stift-Symbol können Sie eine bestehendes Schuljahr hinsichtlichlich Kapazität und reservierten Plätzen bearbeiten. Speichern Sie anschließend die Eingaben mit Klick auf den Speichern-Button (rechts oben auf jeder Seite) ab. Mit Klick auf den Papierkorb können Sie ein bestehendes Schuljahr löschen.

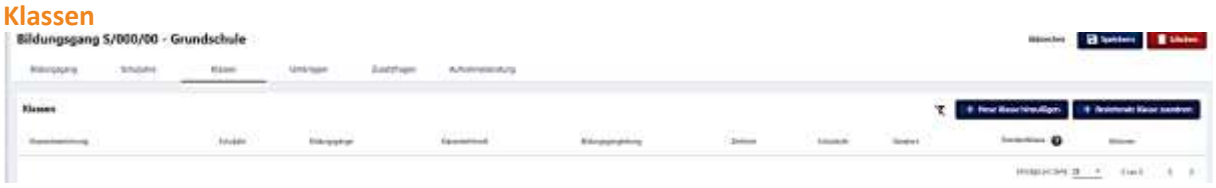

Sie können mit Klick auf <sup>+ Neue Klasse hinzufügen</sup>, eine Klasse für diesen Bildungsgang erstellen.

### **Basisangaben**

#### Bezeichnung

Tragen Sie hier eine Bezeichnung für die neue Klasse ein.

### Schuljahr

Wählen Sie aus der Auswahlliste ein Schuljahr aus.

### **Schulstandort**

Der Schulstandort kann an dieser Stelle nicht geändert werden. Diese Angabe übernimmt sich aus der Angabe aus dem Reiter Bildungsgang.

### Bildungsgang

Der Bildungsgang kann an dieser Stelle nicht geändert werden. Diese Angabe übernimmt sich aus der Angabe aus dem Reiter Bildungsgang.

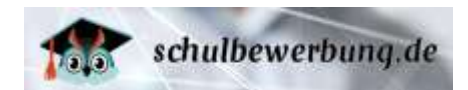

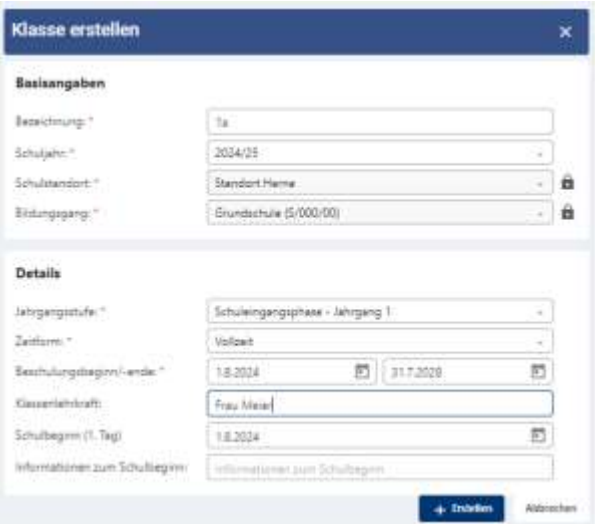

### **Details**

### Jahrgangsstufe

Wählen Sie die Jahrgangsstufe für diese Klasse aus der Liste aus.

### Zeitform

Wählen Sie die Zeitform für diese Klasse aus der Liste aus.

### Beschulungsbeginn/-ende

Tragen Sie den Beginn und das Ende des Schuljahres für diese Klasse ein

### Klassenlehrkraft

Sie können (optional) den Namen der Klassenlehrkraft eintragen

### Schulbeginn/1.Schultag

Hier können Sie den 1.Schultag für diese Klasse hinterlegen.

### InformationenzumSchulbeginn

Hier steht Ihnen ein Freitextfeld zur Verfügung, in dem Sie weitere Informationen zum Schulbeginn erfassen können.

Klicken Sie anschließend auf <sup>+ Erstellen</sup>

Anschließend können Sie die Klasse in der Übersichtsliste der Klassen durch Setzen eines Häkchens im Feld Standardklasse als Standardklasse festlegen. Neue Bewerbungen werden dann automatisch dieser Klasse zugeordnet. Die Klassenzuordnung können Sie in jeder Bewerbung wieder ändern.

Über + Sunnen Kunnen Sie bereits angelegte Klassen dem Bildungsgang zuordnen. Über Aktionen stehen Ihnen folgende Funktionen zur Verfügung:

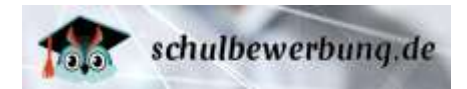

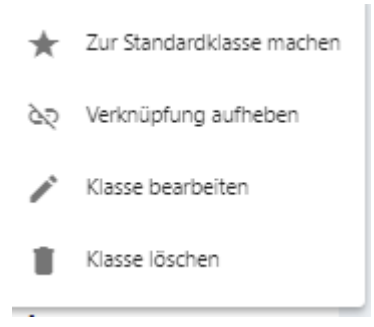

### **Unterlagen**

Hier können Sie über + Benötigte Unterlagen hinzufügen beliebig viele Unterlagen aufführen.

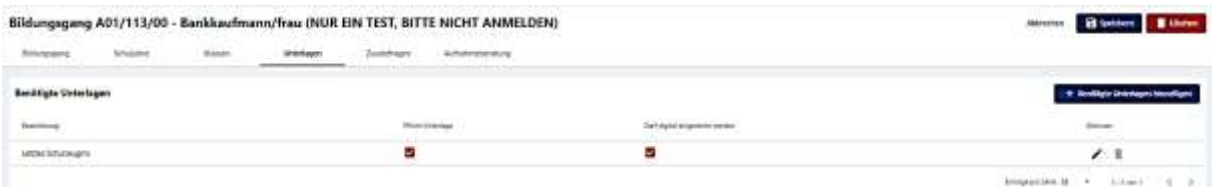

Wählen Sie dazu in der folgenden Maske die benötigte Unterlage aus der Auswahlliste aus. Alternativ können Sie auch "weitere Unterlagen 1" wählen, wenn keine entsprechende Vorlage vorhanden ist. Unter Erläuterung können Sie diese Unterlage definieren. Sie können diese Unterlage als Pflichtunterlage für die Schüler\*innen festlegen und angeben, ob sie digital eingereicht werden darf. Ist das Feld hellgrau hinterlegt, darf diese Unterlage aus datenschutzrechtlichen Gründen nicht digital gespeichert werden. Speichern Sie die Eingaben anschließend. Über Aktionen können Sie eine bestehende Unterlage bearbeiten oder über den Papierkorb löschen.

### **Zusatzfragen**

Hier können Sie auswählen, ob Schüler\*innen bei der Bewerbung zu diesem Bildungsgang noch zusätzliche Angaben in Schulbewerbung.de erfassen sollen.

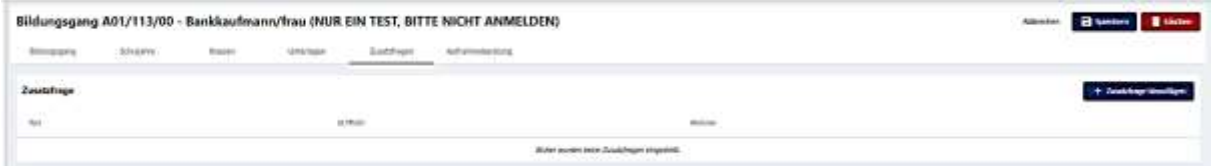

Über + Zusatzfrage hinzulügen können jetzt schon Freitextfragen eingestellt werden. Wenn Sie in der folgenden Maske das Häkchen "Die Beantwortung ist verpflichtend" setzen, müssen die Schüler\*innen diese Frage zunächst beantworten, damit Sie im Bewerbungsprozess fortfahren können. Klicken Sie  $\overline{a}$ nschließend auf  $\overline{a}$  Erstellen

### **Aufnahmeberatung**

Hier haben Sie die Möglichkeit, ein oder mehrere Termine für diesen Bildungsgang anzulegen. Die Schüler\*innen können diese Termine im Bewerbungsprozess einsehen und auswählen.

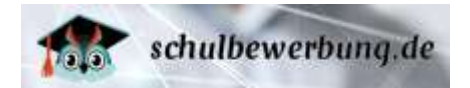

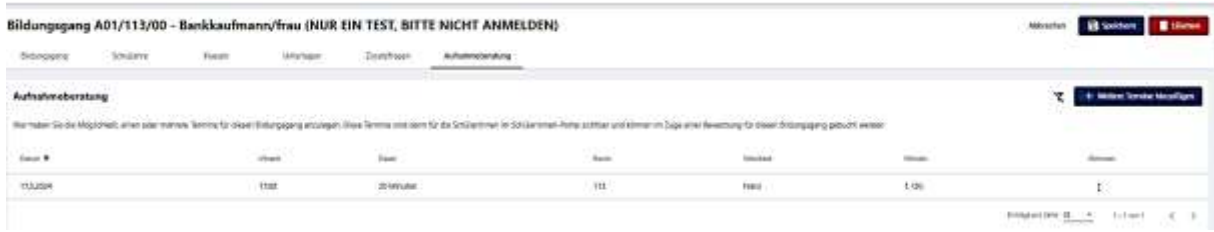

Klicken Sie auf <sup>+ Weitere Termine hinzufügen</sup>, um einen einzelnen Termin oder eine Serie von Terminen zu erstellen. In der folgenden Maske legen Sie Datum, Uhrzeit, Dauer, Serienelemente (Anzahl der Termine) fest. Sie können Raum und weitere Hinweise ergänzen. Klicken Sie anschließen auf .

### **Zur Übersichtsliste zurückkehren**

Sie können jederzeit zur Übersichtsliste zurückkehren. Klicken Sie dazu einfach auf das - B speichern Symbol (auf jeder Seite rechts oben).

**Hinweis** | Änderungen, die Sie nicht zuvor gespeichert haben, gehen dabei verloren.

# <span id="page-59-0"></span>**Klassen anlegen und verwalten**

Sie können in Schulbewerbung.de Klassen anlegen. Diese Klassen können Bildungsgängen zugeordnet werden. So ist es leicht möglich, die Klassenbildung schon in Schulbewerbung.de vorzunehmen und diese Daten anschließend in Ihr Schulverwaltungsprogramm zu übertragen.

### **Übersichtsliste der Klassen**

Sie können jederzeit die Übersichtsliste Ihrer Klassen aufrufen, wenn Sie über ein Nutzerkonto mit den Rechten **Administration, Bildungsgangleitung, Schul- / Dienststellenleitung, Sekretariat** oder Klassen bearbeiten verfügen.

Rufen Sie dazu den Menu-Punkt

- **Bildungsangebot**
- **Klassen** auf.

Sie erhalten dann die folgende Ansicht:

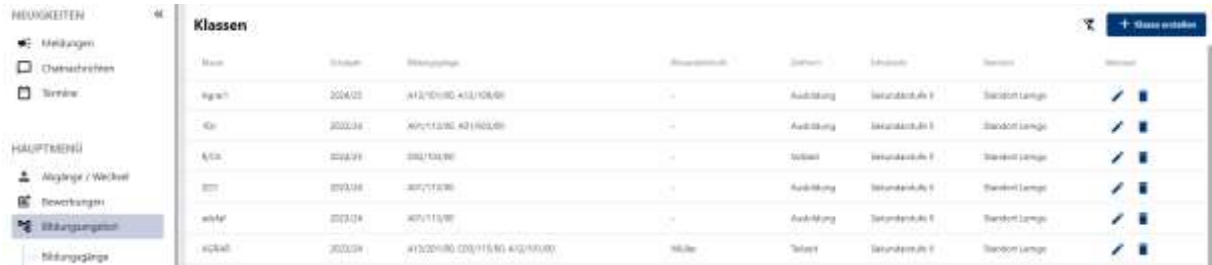

Die Übersichtsliste enthält folgende Daten:

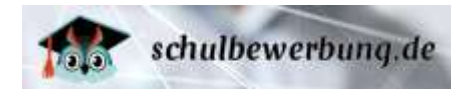

**Klasse** Der Name der Klasse.

### **Schuljahr**

Das Schuljahr, das dieser der Klasse zugeordnet wurde.

### **Bildungsgänge**

Bildungsgang, der dieser Klasse zugeordnet wurde.

**Tipp** | In Schulbewerbung.de können Sie **namensgleiche Klassen mehrfach** anlegen, solange diese **jeweils einem anderen Bildungsgang zugeordnet** sind. Damit ist es möglich, Bewerbungen aus verschiedenen Bildungsgängen mit dem gleichen Klassennamen zu erfassen. Das ist vor allem dann sinnvoll, wenn Sie Klassen haben, in der gleichzeitig verschiedene Fachklassen beschult werden.

Es können auch **mehrere unterschiedliche Klassen** für den **gleichen Bildungsgang** angelegt werden. Sie können dann eine Zuordnung der Bewerbungen für diesen Bildungsgang zu den jeweiligen Klassen manuell vornehmen (siehe ▶ [Übersichtsliste der Bewerbungen](#page-81-0) auf Seit[e 82\)](#page-81-0)

### **Klassenlehrkraft**

Hier sehen Sie den Namen der Klassenlehrkraft.

### **Zeitform**

Hier sehen Sie, welche Zeitform für diese Klasse eingetragen wurde.

**Hinweis** | Die Zeitform ist ein 1-stelliger Schlüssel, der für den Import zu Schild verwendet wird. Weitere Informationen dazu finden Sie hier (Feld: Organisationsform):

**<https://wiki.svws.nrw.de/mediawiki/index.php?title=Schnittstellenbeschreibung#Klassen.dat>**

### **Schulstufe**

Hier sehen Sie, welche Schulstufe für diese Klasse hinterlegt wurde.

### **Standort**

Hier sehen Sie, welcher Standort dieser Klasse zugeordnet wurde.

### **Klassen bearbeiten und löschen**

Sie können jederzeit die Übersichtsliste Ihrer Klassen aufrufen, wenn Sie über ein Nutzerkonto mit den Rechten **Administration, Bildungsgangleitung, Schul- / Dienststellenleitung, Sekretariat oder Klassen bearbeiten**verfügen.

Rufen Sie dazu den Menu-Punkt

- **Bildungsangebot**
- **Klassen**

auf und klicken Sie bei der gewünschten Klasse unter Aktionen auf das –Symbol auf der rechten Seite in der Tabelle.

Sie erhalten dann folgende Ansicht mit den Reitern Klasse und Bildungsänge:

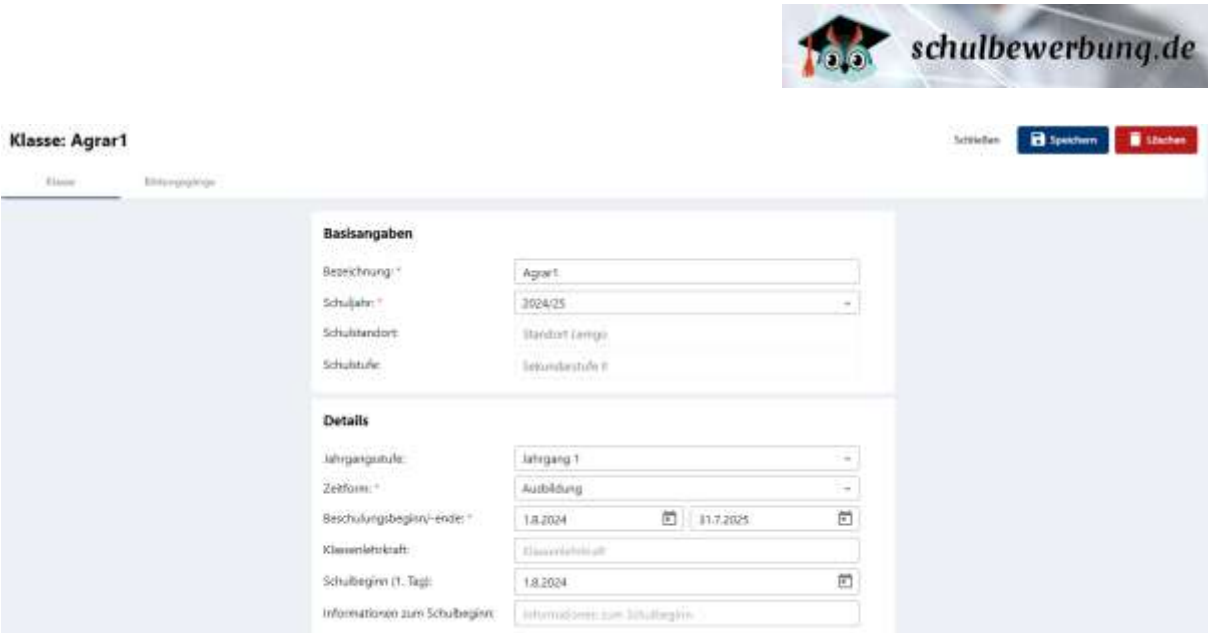

Folgende Daten können Sie im Reiter Klasse bearbeiten:

# **Basisangaben**

Bezeichnung Hier können Sie den Namen der Klasse anpassen.

## Schuljahr

Hier können Sie das gewünschte Schuljahr für diese Klasse aus der Liste auswählen.

## **Schulstandort**

Hier kann keine Änderung durchgeführt werden, da die Zuordnung über die Angaben im Bildungsangebot erfolgt.

### **Schulstufe**

Hier kann keine Änderung durchgeführt werden, da die Zuordnung über die Angaben im Bildungsangebot erfolgt.

### **Details**

### Jahrgangsstufe

Hier können Sie die Jahrgangsstufe für diesen Bildungsgang anpassen.

### Zeitform

Hier sehen Sie, welche Zeitform für diese Klasse eingetragen wurde.

**Hinweis** | Die Zeitform ist ein 1-stelliger Schlüssel, der für den Import zu Schild verwendet wird. Weitere Informationen dazu finden Sie hier (Feld: Organisationsform): **<https://wiki.svws.nrw.de/mediawiki/index.php?title=Schnittstellenbeschreibung#Klassen.dat>**

### Beschulungsbeginn/-ende

Hier sehen Sie, von wann bis wann der Ausbildungszeitraum in dieser Klasse geht. In der Regel beginnt der Ausbildungszeitraum immer am 01.08. (offizieller Schuljahresbeginn) und endet am 31.07. eines der Folgejahre (abhängig von der Dauer des Bildungsgangs).

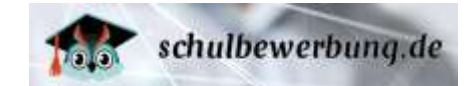

**Hinweis** | In Schulbewerbung.de beginnt immer zum 1.12. eines Jahres ein neues Anmeldeverfahren. Zu diesem Zeitpunkt werden bei den Klassen die Datums-Werte für Ausbildungsbeginn und Ausbildungsende jeweils um 1 Jahr in die Zukunft gesetzt (z.B. 01.08.2020 -> 01.08.2021).

### Klassenlehrkraft

Hier können Sie den Namen der Klassenlehrkraft eintragen/ ändern.

### Schulbeginn(1.Tag)

Hier sehen Sie, wann der 1. Schultag für diese Klasse ist und können Änderungen vornehmen.

### Informationen zum Schulbeginn

Hier können Sie Hinweise zum Schulbeginn hinterlegen und ändern.

### Im Reiter Bildungsgänge können Sie folgende Änderung durchführen:

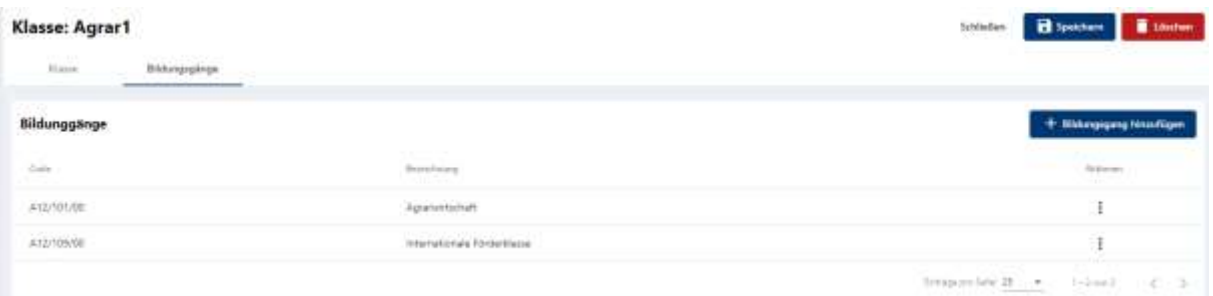

Über Aktionen können Sie die Relation zu einem Bildungsgang aufheben, wenn mindestens 2 Relationen bestanden haben (2 Bildungsgänge in einer Klasse).

Über **Künngsgang hinzufügen** können Sie dieser Klasse einen weiteren Bildungsgang hinzufügen. Wählen Sie in der nächsten Maske dann den gewünschten Bildungsgang aus und speichern diesen.

### **neue Klassen anlegen**

Sie können jederzeit neue Klassen anlegen, wenn Sie über ein Nutzerkonto mit den Rechten **Administration, Bildungsgangleitung, Schul- / Dienststellenleitung, Sekretariat** oder Klassen bearbeiten verfügen.

Rufen Sie dazu den Menu-Punkt

- **Bildungsgänge**
- **Klassen**

auf.

Sie erhalten dann eine Übersichtsliste mit ggfs. bereits bestehenden Klassen.

Über den Button **abel + Klasse erstellen** erhalten Sie folgende Maske:

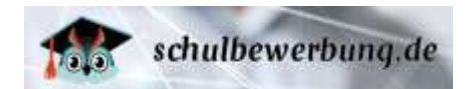

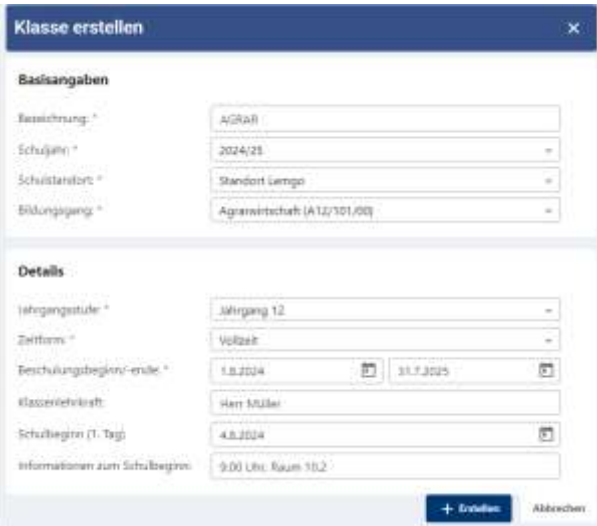

Folgende Daten können Sie hier erfassen:

#### **Bezeichnung**

Hier können Sie den Namen der Klasse eintragen.

### **Schuljahr**

Wählen Sie aus der Liste das Schuljahr für diese Klasse aus.

### **Schulstandort**

Wählen Sie aus der Liste den Schulstandort für diese Klasse aus.

### **Bildungsgang**

Hier können Sie den Bildungsgang auswählen, der dieser Klasse zugeordnet werden soll. Es sind hier nur die Bildungsgänge verfügbar, die vorher an Ihrer Schule angelegt wurden (siehe ▶ Übersichtsliste [der Bildungsgänge](#page-45-1) auf Seite [46\)](#page-45-1).

**Tipp** | In Schulbewerbung.de können Sie **namensgleiche Klassen mehrfach** anlegen, solange diese **jeweils einem anderen Bildungsgang zugeordnet** sind. Damit ist es möglich Bewerbungen aus verschiedenen Bildungsgängen mit dem gleichen Klassennamen zu erfassen. Das ist vor allem dann sinnvoll, wenn Sie Klassen haben, in der gleichzeitig verschiedene Fachklassen beschult werden.

Es können auch **mehrere unterschiedliche Klassen** für den **gleichen Bildungsgang** angelegt werden. Sie können dann eine Zuordnung der Bewerbungen für diesen Bildungsgang zu den jeweiligen Klassen manuell vornehmen (siehe ▶ [Übersichtsliste der Bewerbungen](#page-81-0) auf Seit[e 82\)](#page-81-0)

Nach erfolgter Auswahl öffnen Sie die Angaben zu den Details. Hier sind folgenden Angaben zu erfassen:

### **Jahrgangsstufe**

Hier können Sie aus der Liste auswählen, welchem Jahrgang diese Klasse zugeordnet wird.

### **Zeitform**

Hier können Sie die Zeitform für die Klasse festlegen. Achten Sie jedoch auf eventuelle Verschlüsselungsanforderungen des Schulverwaltungsprogrammes.

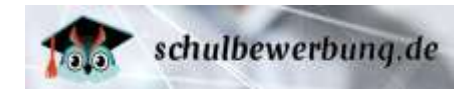

**Hinweis** | Die Zeitform ist ein 1-stelliger Schlüssel der für den Import zu Schild verwendet wird. Weitere Informationen dazu finden Sie hier (Feld: Organisationsform): **<https://wiki.svws.nrw.de/mediawiki/index.php?title=Schnittstellenbeschreibung#Klassen.dat>**

<span id="page-64-1"></span>**Beschulungsbeginn/-ende** Hier können Sie festlegen, von wann bis wann der Beschulungszeitraum in dieser Klasse geht. In der Regel beginnt der Ausbildungszeitraum am 01.08. des laufenden Schuljahres (offizieller Schuljahresbeginn) und endet am 31.07. eines der Folgejahre (abhängig von der Dauer des Bildungsgangs).

**Hinweis** | In Schulbewerbung.de beginnt immer zum 1.12. eines Jahres ein neues Anmeldeverfahren. Zu diesem Zeitpunkt werden bei den Klassen die Datums-Werte für Ausbildungsbeginn und Ausbildungsende jeweils um 1 Jahr in die Zukunft gesetzt (z.B. 01.08.2020 -> 01.08.2021).

### **Klassenlehrkraft**

Hier können Sie die Lehrkraft für diese Klasse eintragen (Freitext).

**Schulbeginn (1.Tag)** Hier können Sie festlegen, wann der 1. Schultag für diese Klasse ist.

### **Informationen zum Schulbeginn**

Hier können Sie Informationen (z.Bsp. Unhrzeit und Raum) für diese Klasse eintragen (Freitext). Dieser Text wird den Schüler\*innen angezeigt, die

Klicken Sie anschließend bitte auf +erstellen um die Anlage zu beenden und die Klasse zu speichern. Sie finden diese nun in der Übersichtsliste aller Klassen.

# <span id="page-64-0"></span>**Ausbildungsbetriebe verwalten**

Mit Schulbewerbung.de können Sie auch Bewerbungen für die Fachklassen der Dualen Ausbildung bearbeiten. Die Bewerbung steht sowohl den Schüler\*innen als auch Ausbildungsbetrieben direkt zur Verfügung. Ausbildungsbetriebe können sich in Schulbewerbung.de über den Zugang **https://betriebe.schulbewerbung.de** registrieren und dort Ausbildungsverhältnisse anzeigen.

Als Berufskolleg haben Sie die Möglichkeit die Daten der Ausbildungsbetriebe einzusehen, die aktuell oder in den letzten Jahren Bewerbungen an Ihren Schulen platziert haben.

Sie können:

Die ▶ [Übersichtsliste der Ausbildungsbetriebe](#page-64-2) aufrufen (siehe Seite [65\)](#page-64-2)

[Ausbildungsbetriebe bearbeiten](#page-66-0) (siehe Seite [67\)](#page-66-0)

# <span id="page-64-2"></span>**Übersichtsliste der Ausbildungsbetriebe**

Sie können jederzeit die Übersichtsliste der Ausbildungsbetriebe aufrufen.

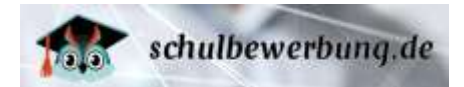

# Rufen Sie dazu den Menu-Punkt **Betriebe/MNT**

auf.

Sie erhalten dann folgende Ansicht:

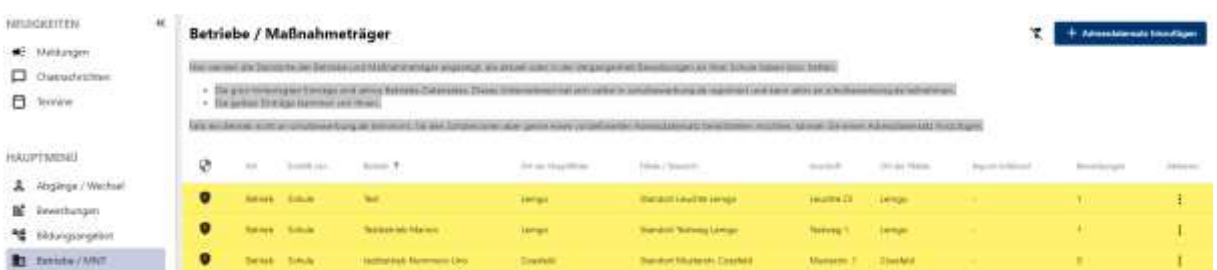

Die Liste enthält die Betriebe-Daten aller Betriebe die

- An Ihrer Schule aktuell oder zuletzt Bewerbungen durchgeführt haben
- Von Ihrer Schule importiert worden sind

Die Betriebe in der Übersichtsliste sind farblich hinterlegt.

- Grün Der Ausbildungsbetrieb hat sich selbst in Schulbewerbung.de registriert und kann über seinen Zugang Bewerbungen zur Berufsschule abgeben. Wenn Schüler\*innen die Bewerbung selbstständig vornehmen und dabei diesen Ausbildungsbetrieb in der Trefferliste wählen, wird der Betrieb per E-Mail über die Bewerbung informiert und erhält Zugriff auf die Daten der/des Schüler\*in und den Stand der Bewerbung.
- Gelb Der Ausbildungsbetrieb wurde durch Ihre Schule angelegt. Der Ausbildungsbetrieb hat keinen Zugriff auf die Daten der Bewerbungen und wird auch nicht per E-Mail über Änderungen am Anmeldestatus oder neue Bewerbungen informiert.

Die Übersichtsliste enthält folgende Daten:

### Ф

Hier können Sie per Mouseover des hinterlegten Sysmbols erkennen Sie, wer den Betrieb angelegt hat.

### **Art**

Hier ist hinterlegt, ob es sich um einen Ausbildungsbetrieb oder Maßnahmeträger handelt.

### **Erstellt von**

Hier ist hinterlegt, durch wen der Betrieb erstellt wurde.

### **Betrieb**

Hier ist die Firmenbezeichnung hinterlegt.

### **Ort der Hauptfiliale**

Hier sehen Sie den Haupt-Standort des Ausbildungsbetriebes.

### **Filiale/ Standort**

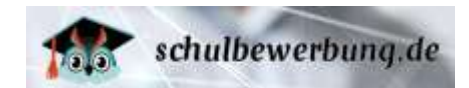

Hier finden Sie einen Eintrag, wenn es sich um eine Filiale/Standort des Ausbildungsbetriebes handelt.

### **Anschrift**

Hier sind Straße und Hausnummer des Ausbildungsbetriebes hinterlegt.

### **Ort der Filiale**

Hier sehen Sie den Ort der Filiale des Ausbildungsbetriebes.

### **Import-Schlüssel**

### **Bewerbungen**

Hier sehen Sie die Anzahl der Bewerbungen des Betriebes.

Über Aktionen können Sie sich die Bewerbungen eines Betriebes anzeigen lassen oder die Betriebedaten bearbeiten. Sie können hier auch einen bestehenden Betriebedatensatz löschen. Dies ist allerdings nur möglich, wenn dem Betrieb keine aktiven Bewerbungen zugeordnet sind.

Über **+ Adressiatensatz hinzufügen** hinzufügen können Sie einen Betriebedatensatz erstellen. Das ist sinnvoll, wenn der Betrieb nicht aktiv an schulbewerbung.de teilnimmt, Sie den Schüler\*innen aber einen vordefinierten Adressdatensatz zur Verfügung stellen möchten.

Um einen Betrieb zu suchen klicken Sie bitte auf den Trichter (oben rechts). In der ersten Spalte können Sie durch Setzen des Häkchens definieren, ob Sie ,grüne' oder ,gelbe' Betriebedaten angezeigt bekommen möchten. In den weiteren Spalten können Sie jeweils mit Klick auf Suchen Suchfragmente für bezogen auf die gewählte Spalte eingeben. Die Liste sortiert sich direkt mit Eingabe der Suchfragmente in einer Spalte:

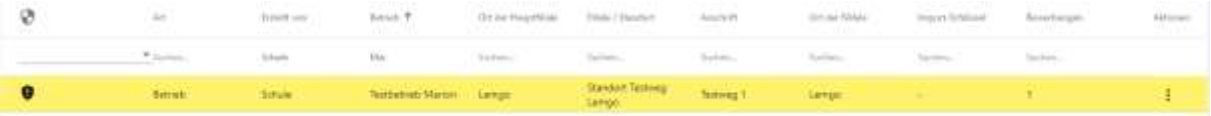

### <span id="page-66-0"></span>**Ausbildungsbetriebe bearbeiten**

Über Aktionen **i** können Sie sich Bewerbungen dieses Betriebes anzeigen lassen, den Betriebedatensatz bearbeiten oder löschen.

Es empfiehlt sich diese Daten jährlich vor der Anmeldephase zu überprüfen und zu bereinigen. Liegen Betriebe doppelt vor? Gibt es Betriebe, welche sowohl grün als auch gelb hinterlegt sind? In dem Fall sollten lediglich die grün hinterlegten Daten Bestand haben.

Da die Schüler\*innen bei ihren Bewerbungen zur Dualen Ausbildung etc. auch Angaben zum Betrieb tätigen müssen und im System manuell nach bereits existierenden Daten zum Betrieb suchen können, ist so gewährleistet, dass eine korrekte Angabe zum Betrieb getroffen ist und auch der Betrieb die Anmeldung in seinem Account einsehen kann.

Nach dem Upload der Dateien, klicken Sie den Button Import der Daten.

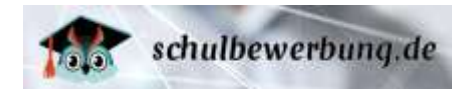

# <span id="page-67-0"></span>**Bewerbungen erfassen und bearbeiten**

Die aufnehmenden Schulen verwalten über Schulbewerbung.de ihre Bewerbungen. Bewerbungen können sowohl manuell erfasst werden, als auch online durch die Schüler\*innen oder Ausbildungsbetriebe abgegeben werden.

### **neue Bewerbung erfassen**

Sie können jederzeit neue Bewerbungen erfassen, wenn Sie über ein Nutzerkonto mit den Rechten **Bildungsgangleitung, eingeschränkte Bildungsgangleitung, Schul- / Dienststellenleitung**, **Sekretariat oder Bewerbungen bearbeiten** verfügen.

Rufen Sie dazu den Menu-Punkt **Bewerbungen**

auf.

**Hinweis** | In der Regel werden die Bewerbungen online durch die Schüler\*innen oder Ausbildungsbetriebe erfasst. Das manuelle Erfassen von Bewerbungen ist eher der Ausnahmefall. Es kommt vor, wenn Schüler\*innen die Bewerbung schriftlich (statt online) bei der Schule einreichen, im Rahmen von (Berufsorientierungs-)Messen oder Tagen der Offenen Tür.

Klicken Sie bitte  $\overline{\text{auf}}$   $+$  Neue Bewerbung erlassen

Es öffnet sich folgende Maske:

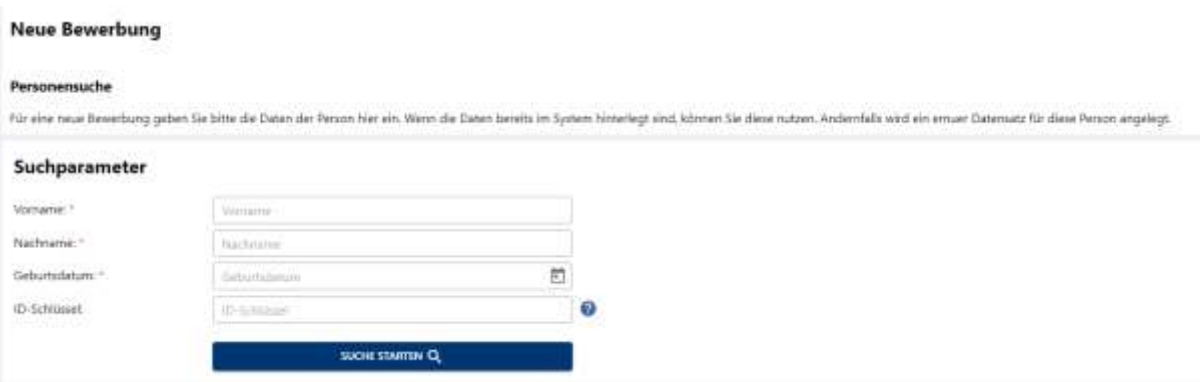

Tragen Sie hier bitte den Vornamen, den Nachnamen und das Geburtsdatum der/des Schüler\*in ein. Optional können Sie den ID-Schlüssel auf dem ausgehändigten Startcode-Zettel des Schülers/der Schülerin eintragen. Anschließend klicken Sie auf .

Das System prüft jetzt, ob es diesen Schülerdatensatz bereits kennt. Folgende Fälle können auftreten:

### **Der Schülerdatensatz ist noch nicht im System**

Wenn der Schülerdatensatz noch nicht im System erfasst ist, können Sie die weiteren Daten für diesen Schüler erfassen. Die Eingabemaske wird dafür erweitert. Füllen Sie die mit \* gekennzeichneten

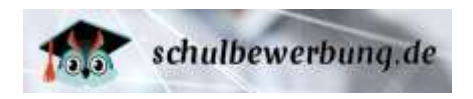

Pflichtfelder der einzelnen Reiter und klicken Sie anschließend auf **Speichern** bas Bewerbungsformular wird mit Speichern der Daten automatisch erzeugt und kann heruntergeladen werden. Klicken Sie dazu auf **\*** Bewerbungsformular

**Hinweis** | Wenn Sie eine Bewerbung für eine/n Schüler\*in erstellen, die vorher noch nicht mit den Daten im System angelegt war, wird automatisch von Schulbewerbung.de ein Schülerkonto für diese Person erstellt, sobald Sie die Bewerbung gespeichert haben.

### **Der Schülerdatensatz ist bereits im System erfasst**

Wenn der Schülerdatensatz bereits im System erfasst ist, werden die Daten automatisch aus diesem Datensatz übernommen. Die Eingabemaske wird erweitert und mit den bereits vorhandenen Daten gefüllt.

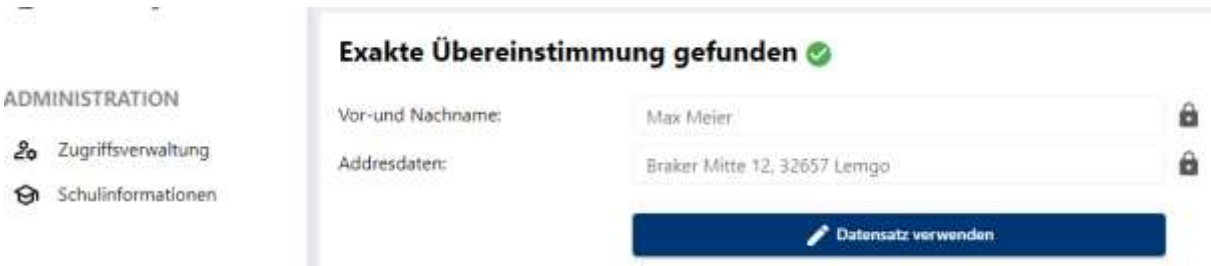

Tragen Sie ähnliche Angaben ein (hier statt Max – Maximilian) erhalten Sie den Hinweis, dass es einen ähnlichen Datensatz gibt, so dass man die getätigten Angaben korrigieren und ggfls. Zugriff auf den richtigen Datensatz erhält.

**ADMINISTRATION** 

- 20 Zugriffsverwaltung
- Schulinformationen

Angaben stimmen nicht überein

(!) Leider stimmt die Ortsangabe nicht mit dem des Datensatzes überein. Sie können einen neues Konto inklusive Bewerbung mit den oben angegebenen Daten anglagen oder die Suche neu starten. indem Sie die Suchdaten korrigieren und erneut auf "Suche start" klicken.

NEUES KONTO FÜR DIESE PERSON ERSTELLEN

**Hinweis** | Bereits vorhandene Schülerdatensätze wurden entweder durch die Schüler\*innen selbst angelegt, durch die abgebende Schule der Schüler\*innen erzeugt, durch einen Ausbildungsbetrieb im Rahmen einer Anmeldung zur Berufsschule erzeugt oder durch eine aufnehmende Schule (Sie oder eine andere Schule) im Rahmen einer manuell erfassten Bewerbung erzeugt. In der Übersichtsliste der Bewerbungen können Sie in der Spalte "Bewerbung" erkennen, durch wen der Schülderdatensatz erzeugt wurde.

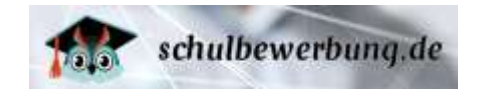

#### Neue Bewerbung: Mario Mustermann \*01.01.2008 **THE Peristencie Dates**  $\mathbb{E}[\mathbb{E}[\mathbb{E}(\mathbf{z})]$ **Hit Hotel**  $22 - 1$  $\frac{d}{dt} \mathbf{1} + \mathbf{1} + \cdots + \mathbf{1} + \mathbf{1}$ and formula by high-air **DI HANA**  $72 - 1$ Angaben zur Person Anrede." Her  $\overline{\mathcal{A}}$ Vomame: 1 Mario Nachnanie:" Muttermann Geburtmame: Geburtsdatum."  $\overline{n}$ 1.1.2008 Geburtstand -Deutschland shirtmit." Heinderg 1. Staatsmoothbrickeit." T. deutsch 2. Staatsampehinipiset: Ette auswählen. m volunter Zuwanderungsgeseinlichte: \* e Geburnland (feltriche Mutter): " Türkei Geburtsland (leitricher Vaters \* Türke) hirdohrssprache." Deutsch Geschlecht:" - Kravelick Konteision."  $\sim$ Islamisch

### **Reiter "Persönliche Daten"**

Auf diesem Reiter werden die persönlichen Schülerdaten erfasst. Beachten Sie bitte, das einige Angaben Pflichtangaben sind (siehe mit \* markierte Feldnamen). Folgende Daten können hier erfasst werden:

### **Angaben zur Person**

Anrede (Pflichtfeld) Wählen Sie hier die Anrede aus.

Vorname (Pflichtfeld)

Tragen Sie hier den Vornamen der/des Schüler(s)\*in ein.

Nachname (Pflichtfeld)

Tragen Sie hier den Nachnamen der/des Schüler(s)\*in ein.

Geburtsname (optional)

Tragen Sie hier den Geburtsnamen der/des Schüler(s)\*in ein.

Geburtsdatum (Pflichtfeld)

Wählen Sie hier über Klick auf den Kalender das Geburtsdatum der/des Schüler(s)\*in ein.

Geburtsland (Pflichtfeld)

Wählen Sie hier das Geburtsland der/des Schüler(s)\*in ein.

Geburtsort (Pflichtfeld) Wählen Sie hier den Geburtsort der/des Schüler(s)\*in ein.

1. Staatsangehörigkeit (Pflichtfeld)

Tragen Sie hier die 1. Staatsangehörigkeit der/des Schüler(s)\*in ein.

2. Staatsangehörigkeit (optional) Tragen Sie hier den Vornamen der/des Schüler(s)\*in ein.

Zuwanderungsgeschichte (Pflichtfeld)

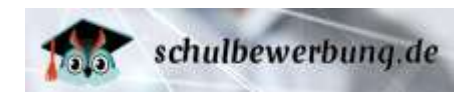

Wählen Sie hier, ob eine Zuwanderungsgeschicht vorliegt oder nicht. Ist das Geburtsland nicht deutsch, wird hier automatisch , vorhanden' hinterlegt.

Geburtsland (leibliche Mutter) (Pflichtfeld, wenn Zuwanderungsgeschichte vorhanden) Wählen Sie hier das Geburtsland der leiblichen Mutter der/des Schüler(s)\*in ein.

Geburtsland (leiblicher Vater) (Pflichtfeld, wenn Zuwanderungsgeschichte vorhanden) Wählen Sie hier das Geburtsland des leiblichen Vaters der/des Schüler(s)\*in ein.

Verkehrssprache (Pflichtfeld, wenn Zuwanderungsgeschichte vorhanden) Wählen Sie hier die Verkehrssprache der/des Schüler(s)\*in ein.

Geschlecht (Pflichtfeld) Wählen Sie hier das Geschlecht der/des Schüler(s)\*in ein.

Konfession (Pflichtfeld) Wählen Sie hier die Konfession der/des Schüler(s)\*in ein.

### **Anschrift**

Adressart (Pflichtfeld) Wählen Sie hier die Adressart.

Staat (Pflichtfeld) Wählen Sie hier den Staat der/des Schüler(s)\*in aus.

Postleitzahl und Ort (Pflichtfeld) Tragen Sie hier den Postleitzahl und Ort der/des Schüler(s)\*in ein.

Ortsteil (optional) Tragen Sie hier den Ortsteil der/des Schüler(s)\*in ein.

Straße, Hausnummer (Pflichtfeld) Tragen Sie hier Straße und Hausnummer der/des Schüler(s)\*in ein.

Adresszusatz (optional) Hier haben Sie die Möglichkeit Adresszusätze einzutragen.

### **Kontakt**

Telefon (Hauptnummer) (Pflichtfeld) Tragen Sie hier die Telefonnummer ein.

Telefon (Weitere) (optional) Tragen Sie hier eine weitere Telefonnummer ein.

E-Mail (optional)

Tragen Sie hier die E-Mail-Adresse der/des Schüler(s)\*in ein.

**Hinweis** | Die E-Mail-Adresse ist kein Pflichtfeld (mehr), weil die VO-DV I (Verordnung über die zur Verarbeitung zugelassenen Daten von Schülerinnen, Schülern und Eltern) regelt, dass diese Daten zwar übertragen werden dürfen, der/die Schüler\*in jedoch ein Löschrecht für diese Angabe hat.

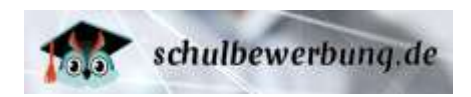

### **Reiter (Schulische) Laufbahn**

Bitte geben Sie hier an, was der Schüler zuletzt getan hat. Dies kann beispielsweise ein Schulbesuch, aber auch ein längerer Aufenthalt im Ausland gewesen sein. Je nachdem, welche Option hier gewählt wird, sind weitere Informationen zur Tätigkeit anzugeben:

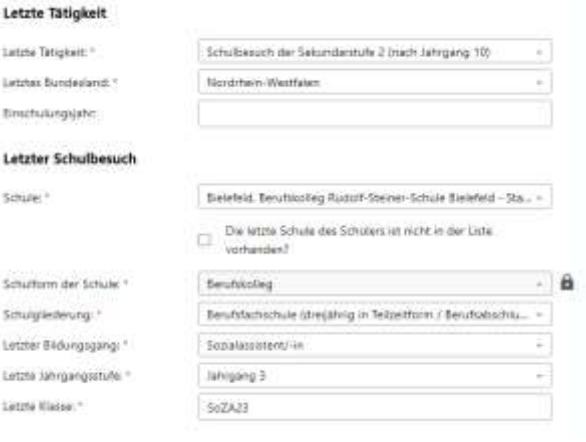

### **Letzte Tätigkeit**

#### Letzte Tätigkeit (Pflichtfeld)

Hinterlegen Sie hier die letzte Tätigkeit der/des Schüler(s)\*in.

#### Letztes Bundesland (Pflichtfeld)

Hinterlegen Sie hier das Bundesland, in welchem der/des Schüler(s)\*in, die letzte Tätigkeit ausgeübt hat.

#### Einschulungsjahr (optional)

Hier können Sie das Jahr der Einschulung der/des Schüler(s)\*in hinterlegen.

### **Letzter Schulbesuch**

#### Schule (Pflichtfeld)

Tragen Sie hier die zuletzt besuchte Schule ein. Setzen Sie ggfls. das Häkchen, wenn die letzte Schule des Schülers nicht in der Liste vorhanden ist und tragen dann den Namen der Schule (Pflichtfeld) in dem weiteren Feld manuell ein.

Schulform der Schule (Pflichtfeld)

Wählen Sie hier die Schulform der zuletzt besuchten Schule.

#### Schulgliederung (Pflichtfeld)

Wählen Sie hier die Schulgliederung der zuletzt besuchten Schule.

Letzter Bildungsgang (Pflichtfeld)

Wählen Sie hier den zuletzt besuchten Bildungsgang.

Letzte Jahrgangsstufe (Pflichtfeld)

Wählen Sie hier die zuletzt besuchte Jahrgangsstufe.
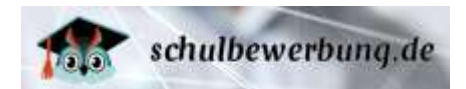

## Letzte Klasse (Pflichtfeld)

Tragen Sie hier die Klassenbezeichnung der zuletzt besuchten Klasse ein.

## **Reiter Qualifikationen**

Hier hinterlegen Sie die Qualifikationen der/des Schüler(s)\*in:

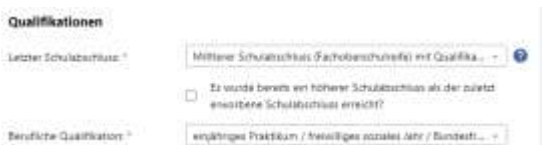

#### **Qualifikationen**

#### Letzter Schulabschluss (Pflichtfeld)

Hinterlegen Sie hier den letzten Schulabschluss der/des Schüler(s)\*in. Setzen Sie das Häkchen, wenn bereits ein höherer Schulabschluss als der zuletzt erworbene Schulabschluss erreicht wurde und tragen in dem Fall das Bundesland ein, in dem der höchste Schulabschluss absolviert wurde und hinterlegen den höchsten Schulabschluss.

#### Berufliche Qualifikation (Pflichtfeld)

Hinterlegen Sie hier die berufliche Qualifikation.

#### **Reiter Bewerbung**

Im Reiter Bewerbung hinterlegen Sie alle für die Bewerbung relevanten Daten. Eine Anmeldung ist nicht möglich, wenn der/die Schüler\*in im gleichen Anmeldeweg bereits an einer anderen Schule angemeldet ist. In diesem Fall erscheint ein Warnhinweis.

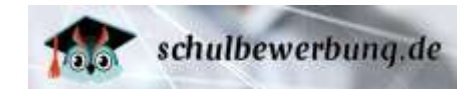

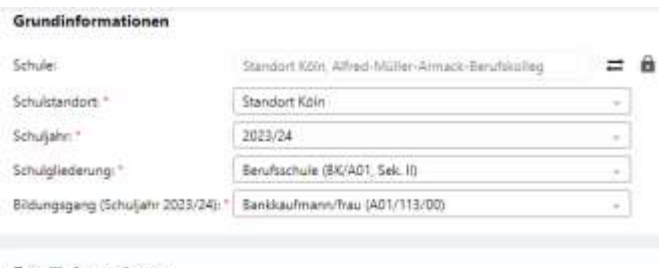

#### Detailinformationen

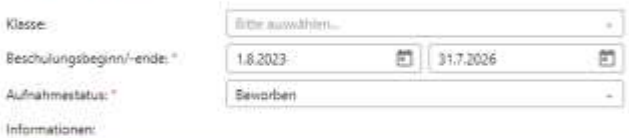

#### Unterstützungsbedarfe

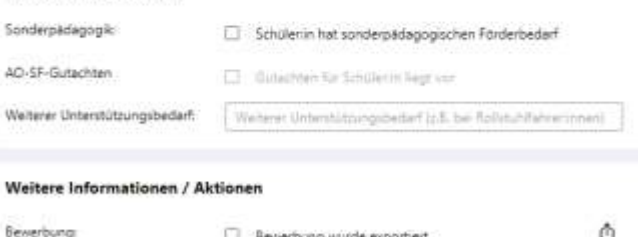

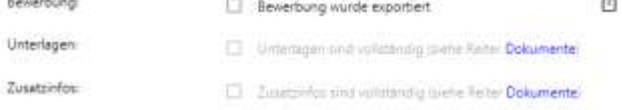

## **Grundinformationen**

#### **Schule**

Hier finden Sie vorausgefüllt Ort und Bezeichnung Ihrer Schule.

Schulstandort (Pflichtfeld) Wählen Sie hier den Schulstandort.

Schuljahr (Pflichtfeld) Wählen Sie hier das Schuljahr.

Schulgliederung (Pflichtfeld) Wählen Sie hier die Schulgliederung.

Bildungsgang (Pflichtfeld) Wählen Sie hier den Bildungsgang.

## **Detailinformationen**

Klasse (optional) Wählen Sie hier die Klasse.

Beschulungsbeginn/-ende (Pflichtfeld) Hinterlegen Sie hier das Datum für Beschulungsbeginn und -ende.

## Aufnahmestatus (Pflichtfeld)

Wählen Sie hier den Aufnahmestatus.

Die nachstehende Tabelle verdeutlicht die Bedeutung der verschiedenen Status:

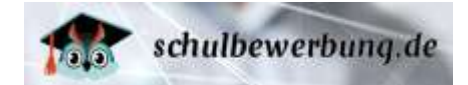

१९

!

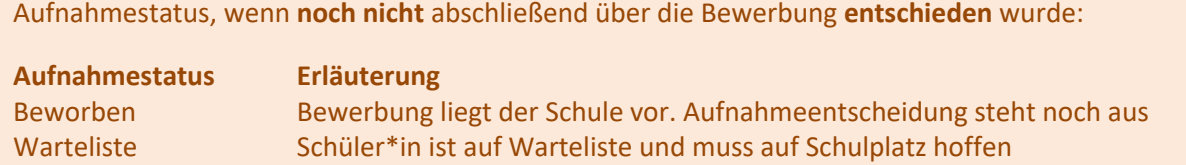

Aufnahmestatus einer **erfolgreichen** Bewerbung:

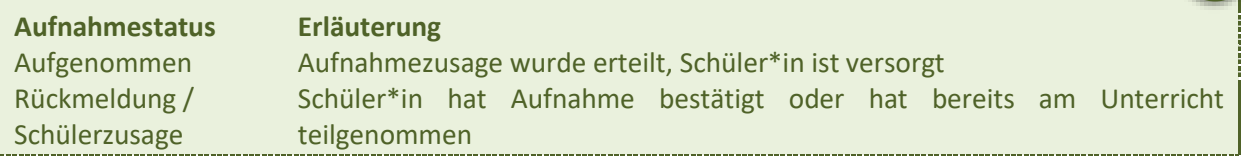

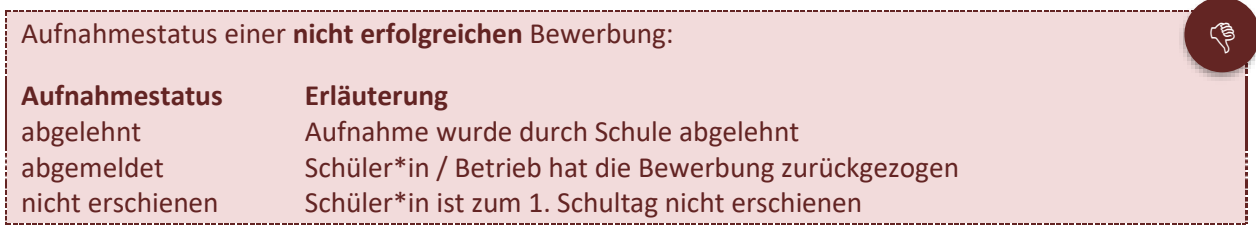

Aufnahmestatus wird **nicht an Schüler\*in/abgebende Schule/Betrieb vermittelt**:

**Aufnahmestatus Erläuterung** Keine Datenfreigabe Die aufnehmende Schule erteilt die Datenfreigabe nicht

## Informationen (Optional)

Setzen Sie hier den Haken, wenn ein Aufnahmeberatungsgespräch erfordlich ist und durchgeführt wurde.

## **Unterstützungsbedarfe**

Sonderpädagogik (Optional)

Setzen Sie hier den Haken, wenn der/die Schüler\*in sonderpädagogischen Förderbedarf hat.

AO-SF-Gutachten (Optional) Setzen Sie hier den Haken, wenn ein AO-SF-Gutachten vorliegt.

Weiterer Unterstützungsbedarf (Optional) Hier können Sie sich interne Notizen zum Unterstützungsbedarf hinterlegen.

## **Weitere Informationen/Aktionen**

## Bewerbung

Hier ist der Haken gesetzt, wenn die Bewerbung bereits exportiert wurde. Über Klick auf

können Sie die Bewerbung exportieren.

## Unterlagen

Hier ist der Haken gesetzt, wenn die Unterlagen vollständig vorliegen.

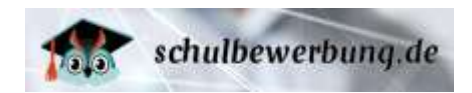

## Zusatzinfos

Hier ist der Haken gesetzt, wenn alle Zusatzfragen und -infos beantwortet sind und vorliegen.

#### **Reiter Betrieb**

Hier tätigen Sie im Fall einer dualen Ausbildung Angaben zum Betrieb.

#### Betrieb ändern

Sie haben hier die Möglichkeit, die Daten zum Betrieb zu ändern:

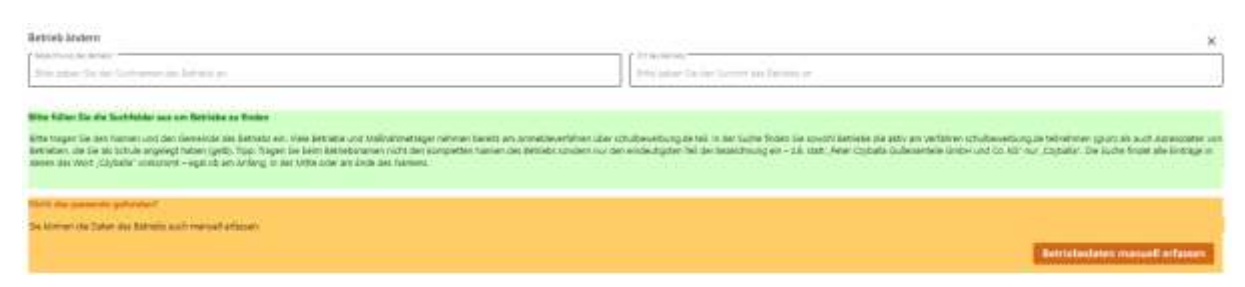

#### Bezeichnung des Betriebs

Geben Sie hier die Firmenbezeichnung ein. Die Trefferliste erzeugt sich bereits mit Eingabe der Suchfragmente. Je genauer Sie die Firmenbezeichnung eingeben, um so gezielter ist die Trefferquote.

#### Ort des Betriebs

Geben Sie hier den Ort des Betriebs ein. Die Trefferliste erzeugt sich bereits mit Eingabe der Suchfragmente. Je genauer Sie die Firmenbezeichnung eingeben, um so gezielter ist die Trefferquote.

#### Bitte füllen Sie die Suchfelder aus um Betriebe zu finden

Hier wird Ihnen die Trefferquote anhand Ihrer Eingaben in den Suchmasken angezeigt:

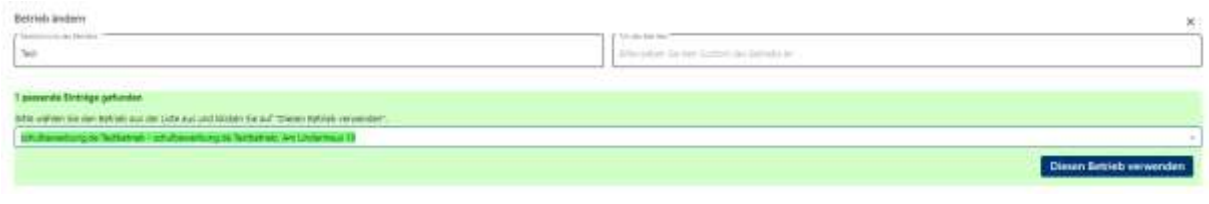

Wählen Sie den Betrieb aus und klicken . Diesen Betrieb verwenden

## Nicht das passende gefunden?

Gehen Sie hier auf Betriebedaten manuell erfassen, wenn Sie keinen passenden Betriebedatensatz gefunden haben.

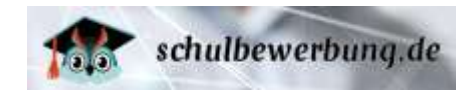

#### Ausbildungsverhältnis

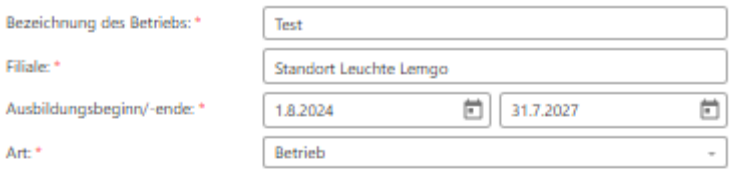

#### **Standort / Filiale**

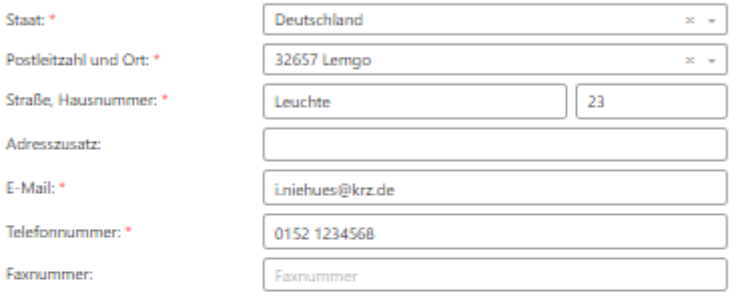

#### Ausbilder:in / Kontaktperson

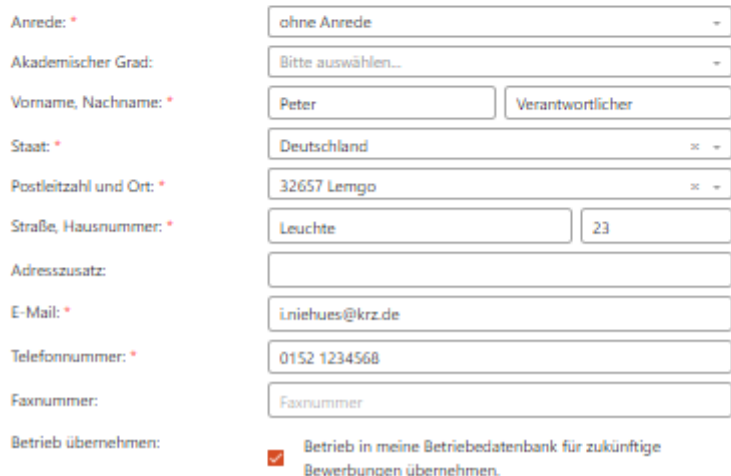

## **Ausbildungsverhältnis**

## Bezeichnung des Betriebs (Pflichtfeld) Hier finden Sie die Bezeichnung des

# Filiale (Pflichtfeld) Hier ist die Bezeichnung der Filiale hinterlegt.

Ausbildungsbeginn/-ende (Pflichtfeld) Hier ist Ausbildungsbeginn und –ende hinterlegt.

## Art (Pflichtfeld)

Hier ist die Art Betrieb oder Maßnahmeträger hinterlegt.

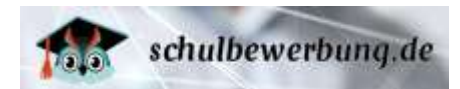

#### **Standort/Filiale**

Staat (Pflichtfeld) Hier ist der Staat des Betriebes hinterlegt.

Postleitzahl und Ort (Pflichtfeld) Hier ist die Postleitzahl/Ort des Betriebes hinterlegt.

Straße, Hausnummer (Pflichtfeld) Hier ist die Straße und Hausnummer hinterlegt.

Adresszusatz (optional) Hier können Adresszusätze hinterlegt werden.

Email (Pflichtfeld) Hier ist die Email des Betriebes hinterlegt.

Telefonnummer (Pflichtfeld) Hier ist die Telefonnummer des Betriebes hinterlegt.

Faxnummer (optional) Hier kann die Faxnummer des Betriebes hinterlegt werden.

#### **Ausbilder:in/Kontaktperson**

Anrede (Pflichtfeld) Hier ist die Anrede der Kontaktperson des Betriebes hinterlegt.

Akademischer Grad (optional) Hier kann ein akademischer Grad der Kontaktperson des Betriebes hinterlegt werden.

Vorname, Nachname (Pflichtfeld) Hier ist Vor- und Nachname der Kontaktperson des Betriebes hinterlegt.

Staat (Pflichtfeld) Hier ist der Staat hinterlegt.

Postleitzahl und Ort (Pflichtfeld) Hier ist die Postleitzahl und der Ort hinterlegt.

Straße und Hausnummer (Pflichtfeld) Hier ist die Straße und Hausnummer hinterlegt.

Adresszusatz (optional) Hier kann ein Adresszusatz hinterlegt werden.

Email (Pflichtfeld) Hier ist die Email der Kontaktperson des Betriebes hinterlegt.

Telefonnummer (Pflichtfeld) Hier ist die Telefonnummer des Betriebes hinterlegt.

Faxnummer (optional) Hier kann die Faxnummer des Betriebes hinterlegt werden.

Seite 77 - Stand: 15.12.2023

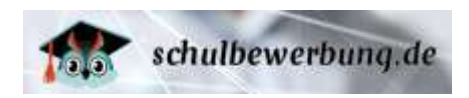

#### Betrieb übernehmen

Setzen Sie hier das Häkchen, wenn Sie den Betrieb in Ihre Betriebedatenbank für zukünftige Bewerbungen übernehmen möchten.

## **Reiter Sorgerecht**

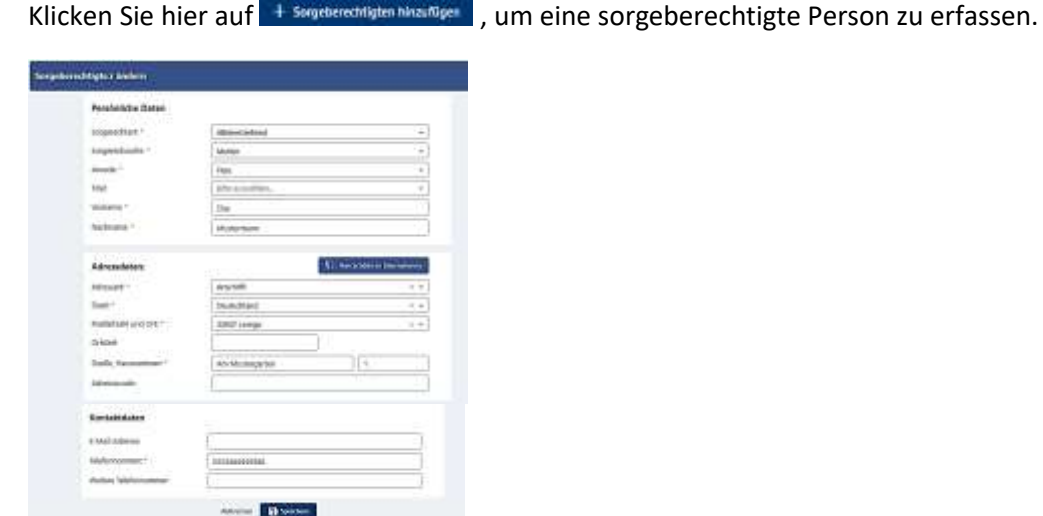

#### **Persönliche Daten**

## **Sorgerechtart (Pflichtfeld)**

Wählen Sie hier die Sorgerechtart zur sorgeberechtigten Person aus.

#### **Sorgerechtsrolle (Pflichtfeld)**

Wählen Sie hier die Sorgerechtsrolle zur sorgeberechtigten Person aus.

#### **Anrede (Pflichtfeld)**

Wählen Sie hier die Anrede der sorgeberechtigten Person aus.

#### **Titel**

Wählen Sie hier den Titel der sorgeberechtigten Person aus.

## **Vorname (Pflichtfeld)**

Tragen Sie hier den Vornamen der sorgeberechtigten Person ein.

## **Nachname (Pflichtfeld)**

Tragen Sie hier den Nachnamen der sorgeberechtigten Person ein.

#### **Adressdaten**

Klicken Sie hier auf **Filmständer ein "** um die Adressdaten des Schülers/der Schülerin direkt für die sorgeberechtigte Person zu übernehmen.

**Adressart (Pflichtfeld)** Wählen Sie hier die Adressart aus.

## **Staat (Pflichtfeld)**

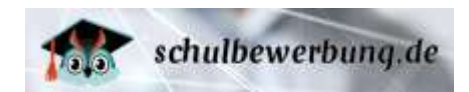

Wählen Sie hier den Staat des Wohnortes der sorgeberechtigten Person aus.

## **Postleitzahl und Ort (Pflichtfeld)**

Wählen Sie hier Postleitzahl und Ort der sorgeberechtigten Person aus. (Sie können hier auch Suchfragmente eingeben, wie z.B. 326…. oder Lem…)

## **Ortsteil**

Hier haben Sie die Möglichkeit einen Ortsteil einzutragen.

## **Straße, Hausnummer (Pflichtfeld)**

Tragen Sie hier im ersten Feld die Straße und im zweiten Feld die Hausnummer der Adresse der sorgeberechtigten Person ein.

## **Adresszusatz**

Hier haben Sie die Möglichkeit einen Adresszusatz der sorgeberechtigten Person einzutragen.

## **Kontaktdaten**

## **E-Mail Adresse**

Tragen Sie hier die E-Mail-Adresse der sorgeberechtigten Person ein.

## **Telefonnummer (Pflichtfeld)**

Tragen Sie die Telefonnummer der sorgeberechtigten Person ein.

## **Weitere Telefonnummer**

Hier haben Sie die Möglichkeit eine weitere Telefonnummer der sorgeberechtigten Person einzutragen.

Klicken Sie anschließend auf **E Speichem** um die eingetragenen Daten zur sorgeberechtigten Person zu speichern.

## **Reiter Notfallkontakte**

Hier können einen Notfallkontakt erfassen. Klicken Sie dafür auf **Ernehmenster 1.** Es öffnet sich folgende Maske:

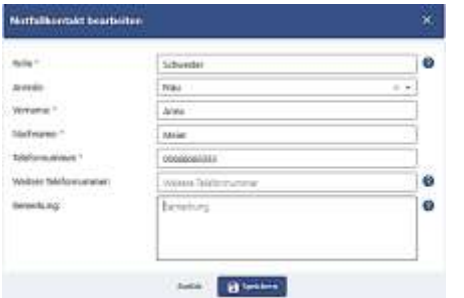

**Rolle** (Pflichtfeld)

Wählen Sie hier das Rollenverhältnis des Notfallkontaktes zum Schüler/zur Schülerin.

## **Anrede** (optional)

Wählen Sie hier die Anrede des Notfallkontaktes.

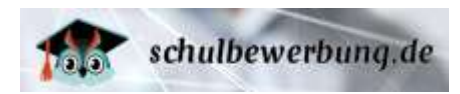

**Vorname** (Pflichtfeld) Tragen Sie hier den Vornamen des Notfallkontaktes ein.

#### **Nachname** (Pflichtfeld)

Tragen Sie hier den Nachnamen des Notfallkontaktes ein.

## **Telefonnummer** (Pflichtfeld)

Tragen Sie hier die Telefonnummer des Notfallkontaktes ein.

#### **Weitere Telefonnummer:** (optional)

Hier können Sie eine weitere Telefonnummer des Notfallkontaktes hinterlegen.

#### **Bemerkung** (optional)

Hier können Sie weitere Bemerkungen eintragen.

Klicken Sie nun auf **Bischen zum die eingetragenen Daten zum Notfallkontakt zu speichern.** 

#### **Reiter Dokumente**

Hier können Sie Dokumente einsehen, die Schüler\*innen digital eingereicht haben. Sie können benötigte Dokumente hier hochladen und über das Menü in mit Klick auf das Häkchen als eingereicht markieren.

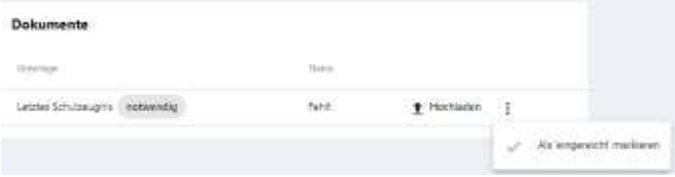

## **Reiter Zusatzinfos**

Hier finden Sie die Antworten auf Ihre Zusatzfragen, die Sie im Bildungsgang hinterlegt haben.

## **Reiter Verlauf**

Hier sehen Sie welche Aktionen mit dem Schülerdatensatz passiert sind.

## Datum

In der Spalte Änderung wird das Datum der jeweiligen dahinterliegenden Aktivität dargestellt.

#### Akteur

Hier wird dargestellt von wem die jeweilige Aktivität durchgeführt wurde.

#### Aktion

Hier wird dargestellt von welche Aktivität durchgeführt wurde

## Aktion Detail

Hier wird die durchgeführte Aktivität im Detail dargestellt.

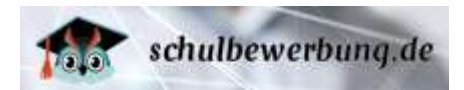

## Herkunft der Schule

Liegt die Schule außerhalb des voreingestellten Bundeslandes, setzen Sie zuvor den Haken bei 'Schule liegt außerhalb von NRW' bzw. 'Schule liegt außerhalb von NDS'. Wählen Sie anschließend über das Drop-Down-Menu die Herkunftsschule, d.h. die Schule, die der/die Schüler\*in zuletzt besucht hat bzw. derzeit besucht.

#### Letzter Schulabschluss

Hier wählen Sie den zuletzt erreichten Schulabschluss des/der Schüler(s)\*in. Es werden an dieser Stelle alle Schulabschlüsse zur Auswahl angeboten, die an der Herkunftsschule absolviert werden können.

#### Berufliche Kenntnisse

Wählen Sie hier die beruflichen Kenntnisse des Schülers/der Schülerin. Auswählbar sind hier:

- *Keine oder geringe berufliche Kenntnisse*
- *Einjähriges Praktikum/ freiwilliges soziales Jahr/Bundesfreiwilligendienst*
- *Abgeschlossene Berufsausbildung*
- *Fachschulabschluss/Studium*
- *Mehrjährige einschlägige Berufserfahrung*

#### **Bewerbungsformular drucken**

Nachdem Sie die Bewerbung erfasst haben, können Sie das Bewerbungsformular über Klick auf Bewerbungsformular als pdf-Datei erzeugen und ausdrucken oder speichern.

## **Übersichtsliste der Bewerbungen**

Eine Übersichtsliste Ihrer Bewerbungen finden Sie im Menu **Bewerbungen**

Rufen Sie dazu den Menu-Punkt

 **Bewerbungen** auf.

Die Übersichtsliste sieht wie folgt aus:

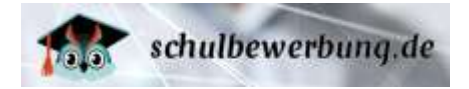

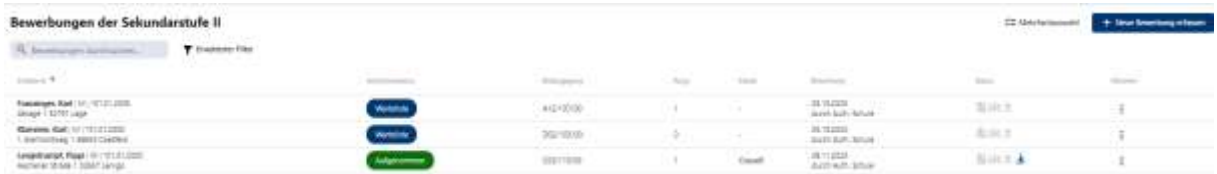

**Hinweis** | Über die Sortier-Funktion können Sie mit Klick auf die jeweilige Spaltenüberschrift sortieren.

## Schüler:in

In der Spalte sehen Sie Vor- und Nachnamen, Geschlecht, Geburtsdatum, Anschrift des Schülers/der Schülerin

## Aufnahmestatus

Hier sehen Sie den Status der Bewerbung.

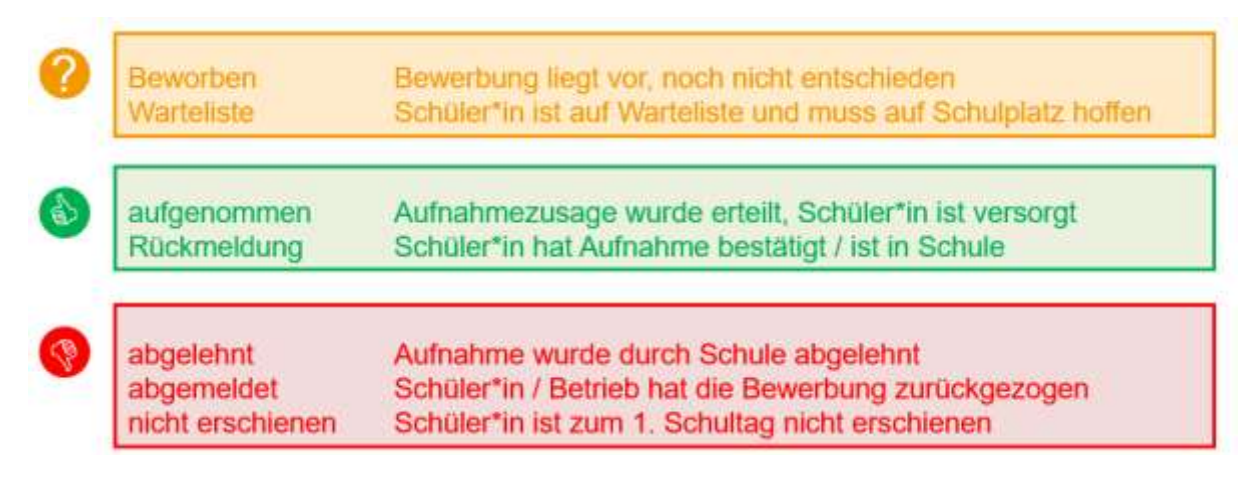

## Bildungsgang

Hier sehen die Schulgliederung/Fachklasse des Bildungsgangs entsprechend dem Fachklassenverzeichnis.

## Rang

Hier sehen Sie den Rang der Bewerbung.

## Klasse

Hier sehen Sie die Klassenzuordnung.

## Bewerbung

Hier sehen Sie wann und durch wen die Bewerbung durchgeführt wurde.

## **Status**

Hier sehen Sie per Mouseover und über die farbliche Darstellung über die Icons, ob

- Pflichtunterlagen vollständig sind
- Die Aufnahmeberatung erfolgt ist
- Die Bewerbung bereits exportiert wurde
- Ein sonderpädagogischer Förderbedarf vorliegt

## Aktionen

Mit Klick auf <sup>i</sup> können Sie

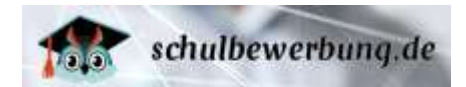

- die Bewerbung bearbeiten
- die Klasse ändern
- den Aufnahmestatus änder
- die Bewerbung löschen

# **Schülerdaten einsehen und bearbeiten**

Im Menu-Punkt

# **Bewerbungen**

Hier haben Sie über die Suchmaske die Möglichkeit, nach gezielten Datensätzen zu suchen bzw. zu filtern. In der Suchmaske können Sie Suchfragmente einer Bewerbung eingeben. Die Liste sortiert sich automatisch. Mit Klick auf X können Sie die Suchfragmente löschen, um die Filterung aufzuheben:

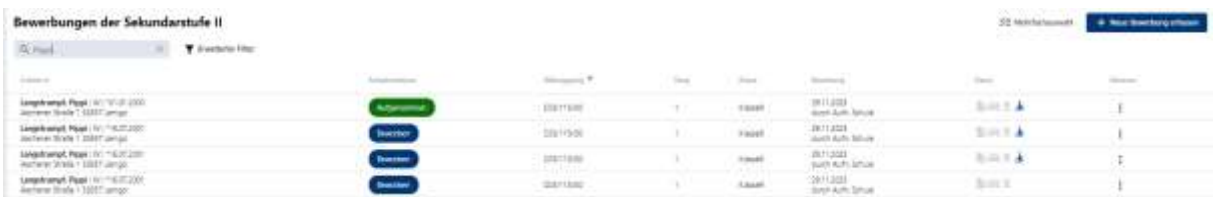

Über Klick auf öffnet sich eine Maske zum gezielten Filtern Ihrer Bewerbungen. Suchen Sie beispielsweise Bewerbungen zu einem Bildungsgang, gehen Sie in die Zeile Bildungsgang, scrollen oder geben direkt die Bezeichnung oder Schulgliederungs zur Filterung ein. Die Auswahl kann dann gezielt angesteuert werden.

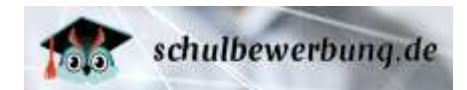

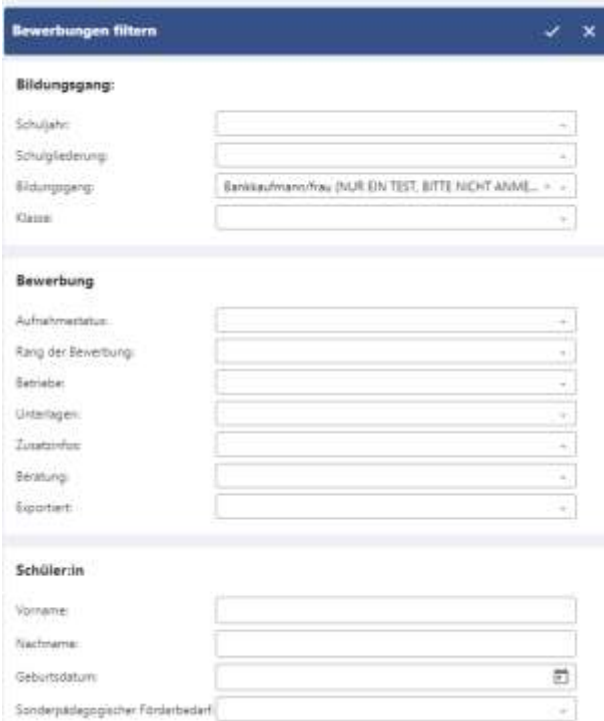

## **Bildungsgang**

## Schuljahr

Hier können Sie die Filterung auf das Schuljahr einstellen.

#### Schulgliederung

Hier können Sie die Filterung auf die Schulgliederung einstellen.

#### Bildungsgang

Hier können Sie die Filterung auf den Bildungsgang einstellen.

#### Klasse

Hier können Sie die Filterung auf die Klasse einstellen.

#### **Bewerbung**

#### Aufnahmestatus

Hier können Sie die Filterung auf den Aufnahmestatus einstellen.

## Rang der Bewerbung

Hier können Sie die Filterung auf den Rang der Bewerbung einstellen.

#### Betriebe

Hier können Sie die Filterung auf den Betrieb einstellen.

#### Unterlagen

Hier können Sie die Filterung auf die Unterlagen einstellen.

## Zusatzinfos

Hier können Sie die Filterung auf die Zusatzinfos einstellen.

## Beratung

Hier können Sie die Filterung auf die Beratung einstellen.

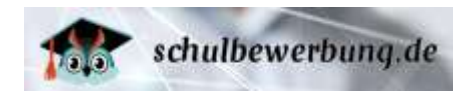

## Exportiert

Hier können Sie die Filterung auf die exportierten Datensätze einstellen.

## **Schüler\*in**

## Vorname

Hier können Sie die Filterung auf den Vornamen einstellen.

#### Nachname

Hier können Sie die Filterung auf den Nachnamen einstellen.

#### Geburtsdatum

Hier können Sie die Filterung auf das Geburtsdatum einstellen.

#### Sonderpädagogischer Förderbedarf

Hier können Sie die Filterung auf den Sonderpädagogischen Förderbedarf einstellen.

Wählen Sie hier Ihre Filterkriterien und bestätigen mit Klick auf das Häkchen oberhalb. Um die Filterung aufzuheben, klicken Sie über X

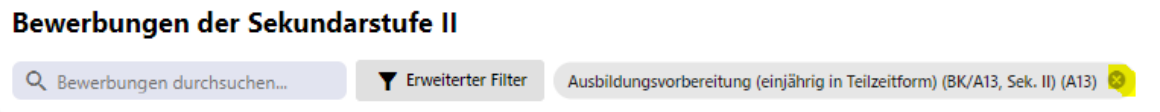

Sie können die Schülerdaten im Gruppenprozess mit Klick auf Mehrfachauswahl bearbeiten.

Wählen Sie dann die Bewerbungen, die Sie bearbeiten möchten über Setzen der Auswahlhäkchen vor der Spalte Schüler\*in und Klicken auf Aufnahmestatus, um den Status für diese Schüler zu setzen oder auf Klasse, um die Klasse für diese Schüler zu bearbeiten:

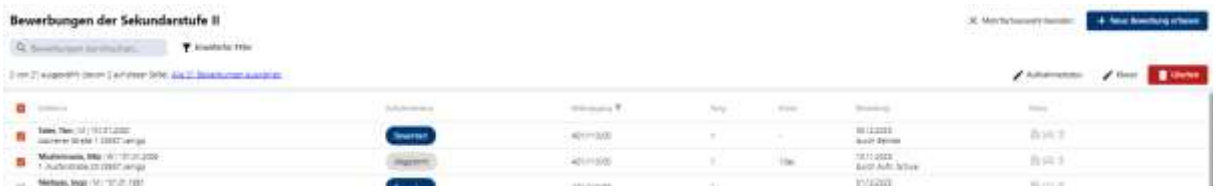

Oder Sie rufen sich einzelne Schülerdatensätze über den jeweiligen Aktionsbutton auf und nehmen dann die Bearbeitung im Schülerdatensatz direkt auf. Sie sehen dann den Schülerdatensatz

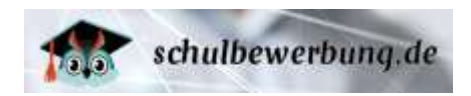

entsprechend  $\rightarrow$  [neue Bewerbung erfassen](#page-67-0) und können die Änderungen in den verschiedenen Reitern/Punkten vornehmen. Nach erfolgter Änderung speichern Sie diese über Klick auf Berichem

# **Wo bekomme ich Hilfe bei Problemen?**

## **Handbücher & Dokumentation**

Schulbewerbung.de stellt Ihnen Anleitungen und Handbücher in Form von PDF-Dateien und die Schulungsunterlagen aus den Schulungen in Form von Powerpoint-Dateien zur Verfügung.

Über den Menupunkt

- ▶ Hilfe und Support
- In der blauen Leiste unterhalb finden Sie
- Handbücher und Anleitungen
- Videos
- Kontaktdaten Technischer Support

## **Hotline für technische Fragen / Probleme**

Bei technischen Problemen steht Ihnen der **technische Support** zur Verfügung. Sie erreichen uns telefonisch (**05261/252-407**, Mo-Fr 8-12 Uhr + Mo-Do 13-15 Uhr) und per Mail unter **[schulbewerbung@support.owl-it.de](mailto:schulbewerbung@support.owl-it.de)**.

## **Anwenderschulungen**

Das Team Schulbewerbung.de steht Ihnen ebenfalls für Anwenderschulungen vor Ort, aber auch in Form von Webinaren zur Verfügung. Nehmen Sie diesbezüglich gern **Kontakt zum technischen Support** auf.

## ▶ Support BundID

Bei Problemen zum BundID steht der **Support** BundID zur Verfügung. Sie erreichen diesen telefonisch (**+49 (0)361 6063080**) und per Mail über [Kontakt | BundID.](https://id.bund.de/de/contact)

## **Support Mein Unternehmenskonto**

Bei Problemen zu Mein Unternehmenskonto steht der **Support** Mein Unternehmenskonto zur Verfügung. Sie erreichen diesen telefonisch 0800 52 35 055 und per Mail über [Mein](https://servicedesk.osi.dataport.de/servicedesk/customer/portal/35)  Unternehmenskonto - Berechtigungssteuerung - [Service project \(dataport.de\).](https://servicedesk.osi.dataport.de/servicedesk/customer/portal/35)